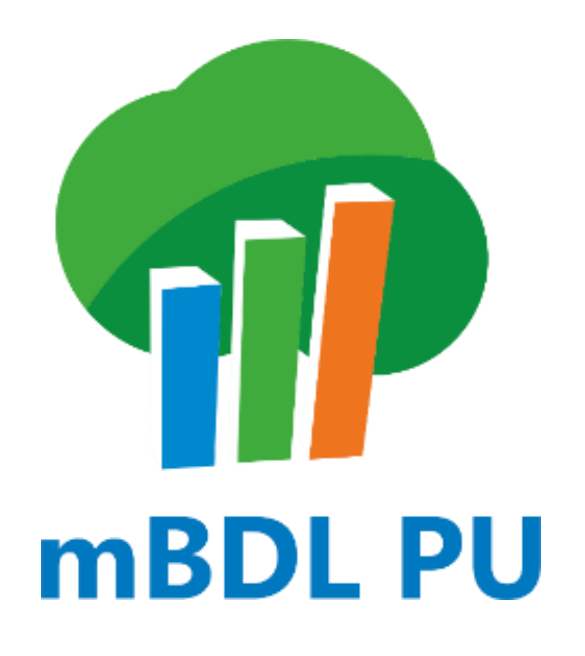

**INSTRUKCJA OBSŁUGI PROGRAMU** 

**wersja 1.0**

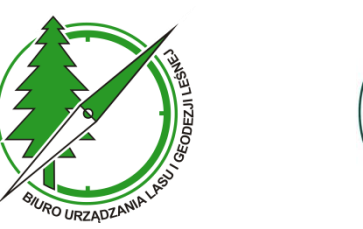

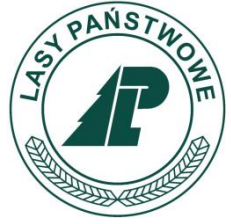

**Sękocin Stary, czerwiec 2024**

# **SPIS TREŚCI**

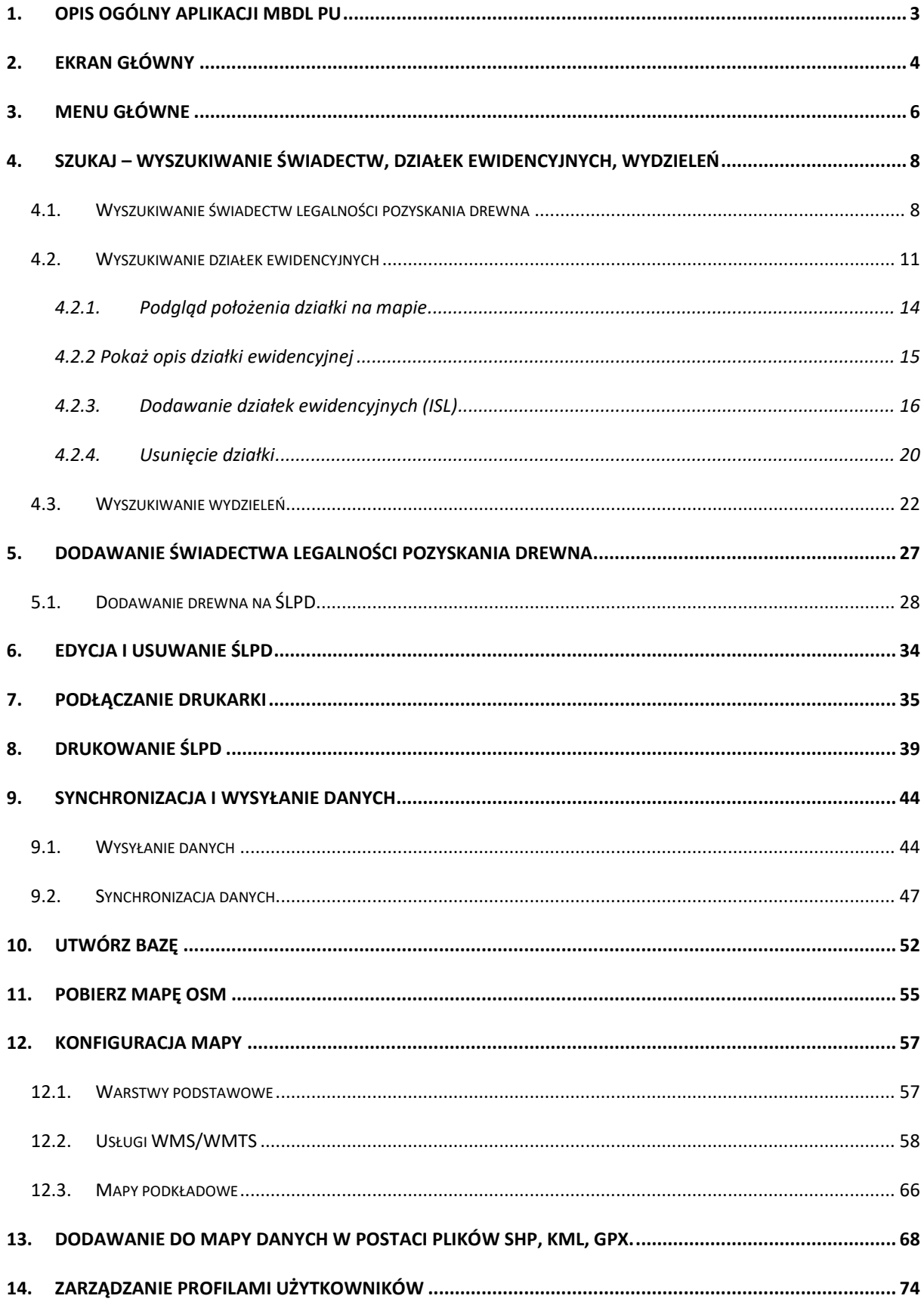

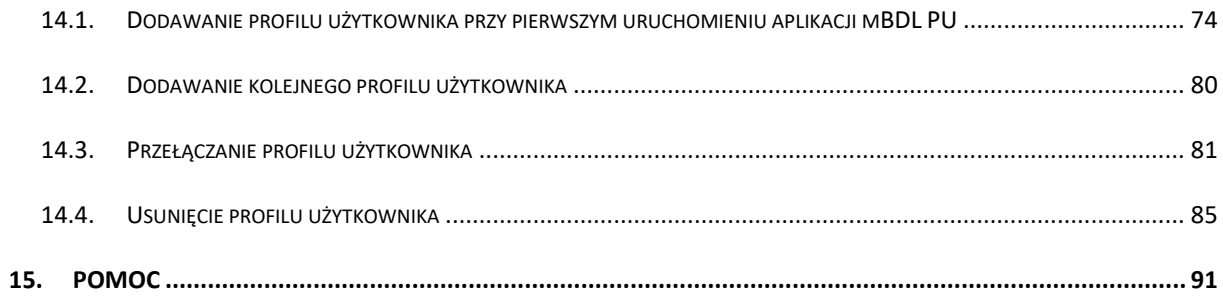

# <span id="page-3-0"></span>**1.OPIS OGÓLNY APLIKACJI MBDL PU**

Aplikacja mobilna mBDL PU jest przeznaczona do wspomagania nadzoru nad lasami nie stanowiącymi własności Skarbu Państwa. Współpracuje ona z aplikacją webową BDL Plany Uproszczone (BDL PU) na urządzeniach mobilnych z systemem operacyjnym Android. Program mBDL PU pracuje w trybie offline to znaczy nie wymaga stałego połączenia z bazą główną BDL PU. Dane z BDL PU pobierane są na urządzenie mobilne (smartfon).

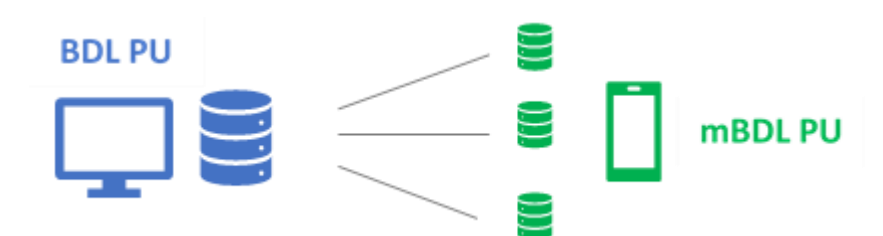

Dzięki takiemu podejściu możliwa jest praca z aplikacją w terenie bez konieczności połączenia z Internetem. Głównym zadaniem aplikacji jest umożliwienie, podczas pracy terenowej, dostępu do opisów taksacyjnych, wskazówek gospodarczych i opisów działek ewidencyjnych znajdujących się w UPUL. Poza tym użytkownik może dodawać nowe działki ewidencyjne i świadectwa legalności pozyskania drewna (ŚLPD).

# <span id="page-4-0"></span>**2.EKRAN GŁÓWNY**

Ekran główny umożliwia dostęp do menu głównego aplikacji oraz zawiera zestaw podstawowych narzędzi potrzebnych do przeglądania danych na mapie oraz narzędzia związane z lokalizacją GPS, orientacją mapy, wyszukiwaniem obiektów, dodawaniem nowych danych (ŚLPD i działek ewidencyjnych).

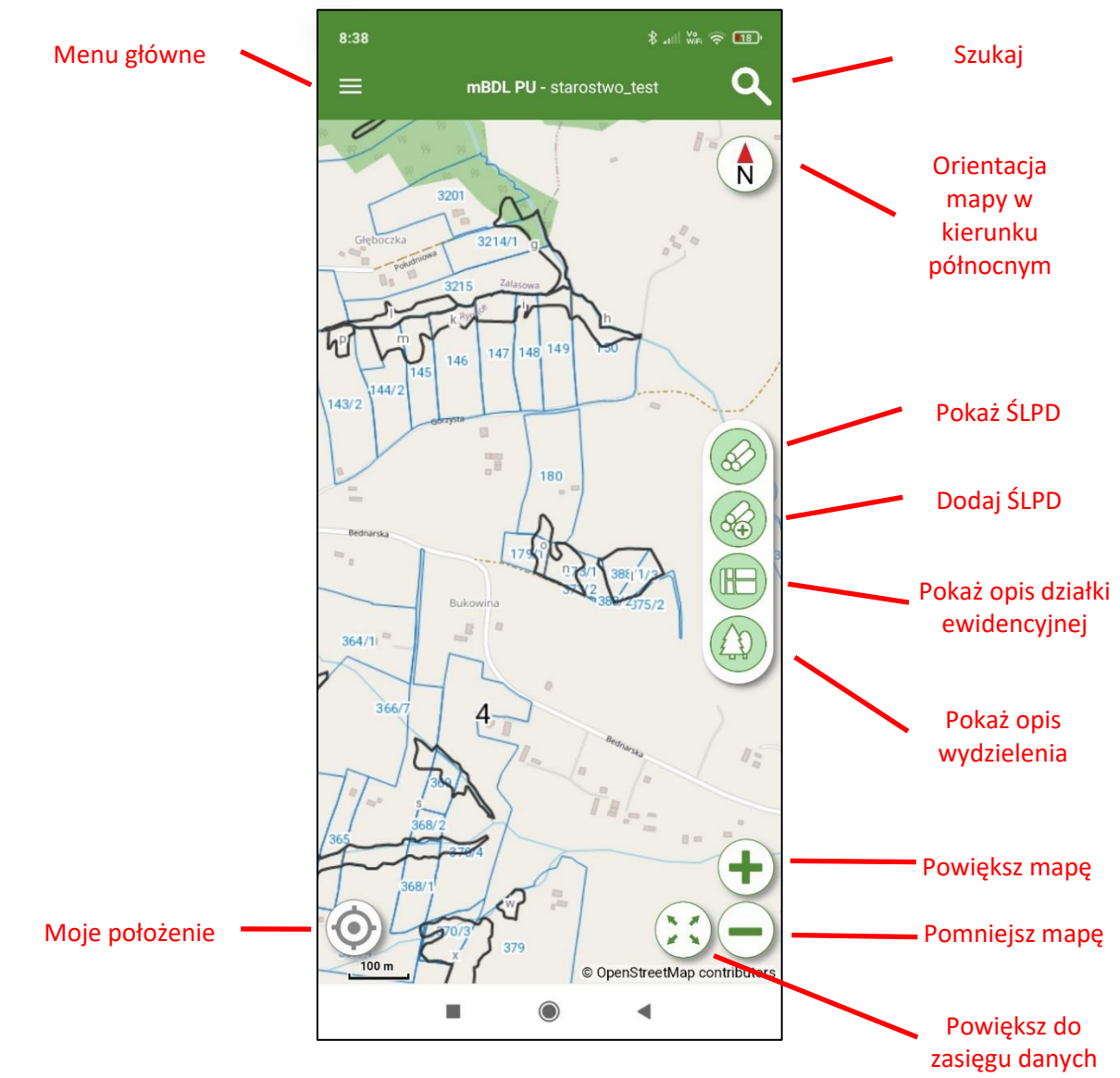

**Menu główne** – przycisk wyświetla opcje menu głównego

**Moje położenie** – aktywacja GPS, lokalizacja na mapie na podstawie GPS

**Szukaj** – przejście do ekranu wyszukiwania świadectw legalności pozyskania drewna, działek ewidencyjnych, wydzieleń.

**Orientacja mapy** – włączanie orientacji mapy względem kierunku północy.

**Pokaż ŚLPD** – narzędzie do interakcji z mapą, po kliknięciu na działkę na mapie wyświetlane są świadectwa przypisane do działki znajdującej się w miejscu kliknięcia na mapie.

**Dodaj ŚLPD** – narzędzie do interakcji z mapą, po włączeniu i kliknięciu na działkę na mapie użytkownik może dodać do niej ŚLPD.

**Pokaż opis działki ewidencyjnej** - narzędzie do interakcji z mapą, po kliknięciu na działkę ewidencyjną na mapie otwiera się ekran z opisem działki.

**Pokaż opis wydzielenia** – narządzie do interakcji z mapą, po kliknięciu na wydzielenie na mapie otwiera się ekran z opisem wydzielenia.

**Powiększ mapę** – przybliża widok mapy.

**Pomniejsz mapę** – oddala widok mapy.

**Powiększ do zasięgu danych** – powiększa widok mapy do zasięgu warstwy oddziałów.

# <span id="page-6-0"></span>**3.MENU GŁÓWNE**

Menu główne zawiera szereg opcji umożliwiających przeglądanie oraz tworzenie nowych danych jak również tworzenie i zarządzania całym środowiskiem aplikacji.

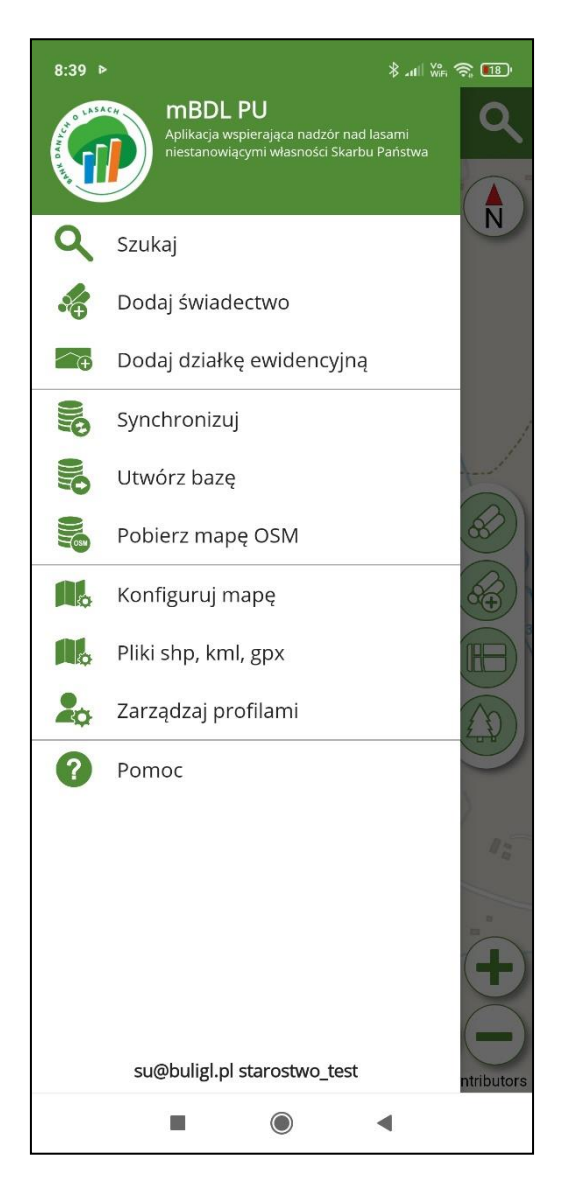

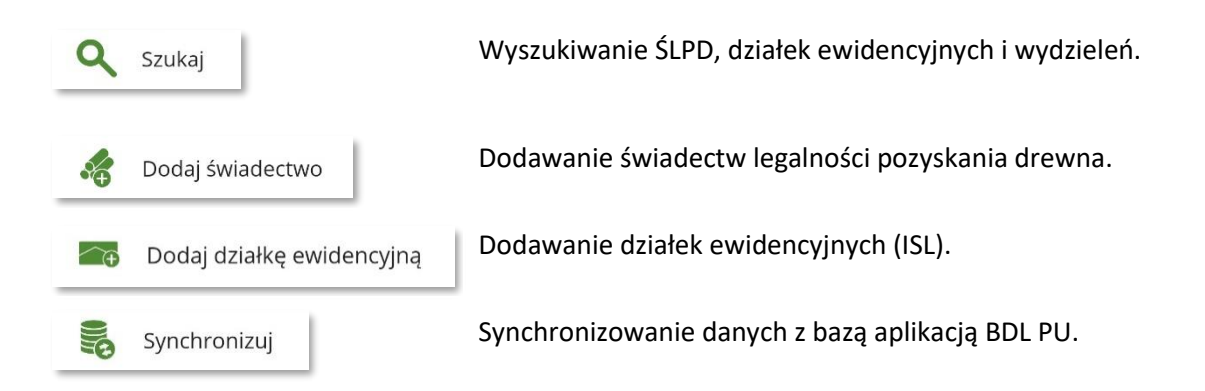

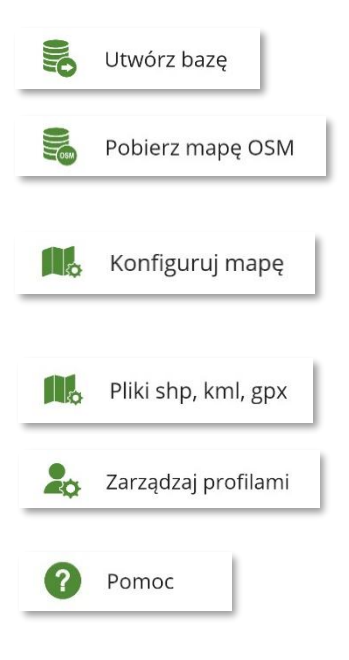

Tworzenie nowej bazy danych wraz z danymi z aplikacji BDL PU.

Pobieranie mapy podkładowej OpenStreetMap do pracy offline.

Konfigurowanie treści wyświetlanej mapy: warstwy podstawowe, dodawanie warstw z zewnętrznych usług WMS/WMTS.

Dodawane danych mapowych w formacie shp, kml, gpx.

Konfiguracja profilu użytkownika.

Instrukcja użytkownika, historia operacji, zgłaszanie uwag, informacje o programie, polityka prywatności.

# <span id="page-8-0"></span>**4.SZUKAJ – WYSZUKIWANIE ŚWIADECTW, DZIAŁEK EWIDENCYJNYCH, WYDZIELEŃ**

Po wybraniu w menu głównym opcji "Szukaj" domyślnie otwiera się ekran do wyszukiwania świadectw legalności pozyskania drewna. Za pomocą przycisków w dolnej części ekranu można przełączyć się na ekran do wyszukiwania działek ewidencyjnych (przycisk "Działki") lub wydzieleń (przycisk "Wydzielenia"). Ekran wyszukiwania jest również bezpośrednio dostępny z ekranu głównego za pomocą "lupki" umieszczonej w prawym górnym rogu ekranu.

### <span id="page-8-1"></span>**4.1. Wyszukiwanie świadectw legalności pozyskania drewna**

.

Po kliknięciu na przycisk "ŚLPD" należy wskazać zakres wyszukiwanych danych. Filtrowanie danych możliwe jest poprzez wybranie z listy określonej gminy, obrębu ewidencyjnego, numeru działki ewidencyjnej, wpisanie numeru świadectwa ,wyboru zakresu dat utworzenia świadectwa oraz status świadectwa do edycji lub wszystkie. Po wprowadzeniu parametrów filtrowania i kliknięciu na przycisk "Szukaj" wyniki wyszukiwane zostaną wyświetlone w postaci listy świadectw.

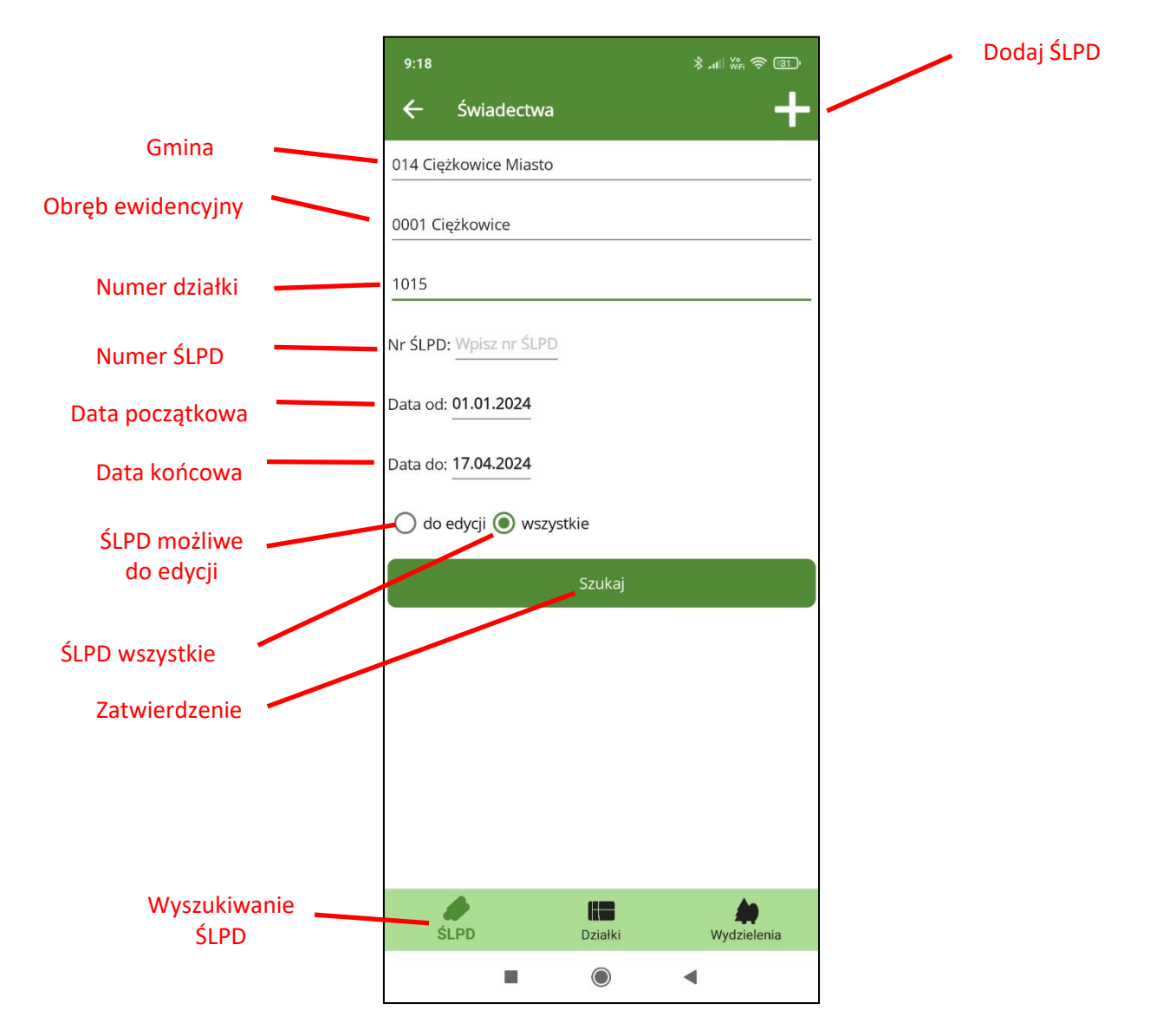

Po wprowadzeniu parametrów filtrowania i kliknięciu na przycisk "Szukaj" wyniki wyszukiwane zostaną wyświetlone w postaci listy świadectw.

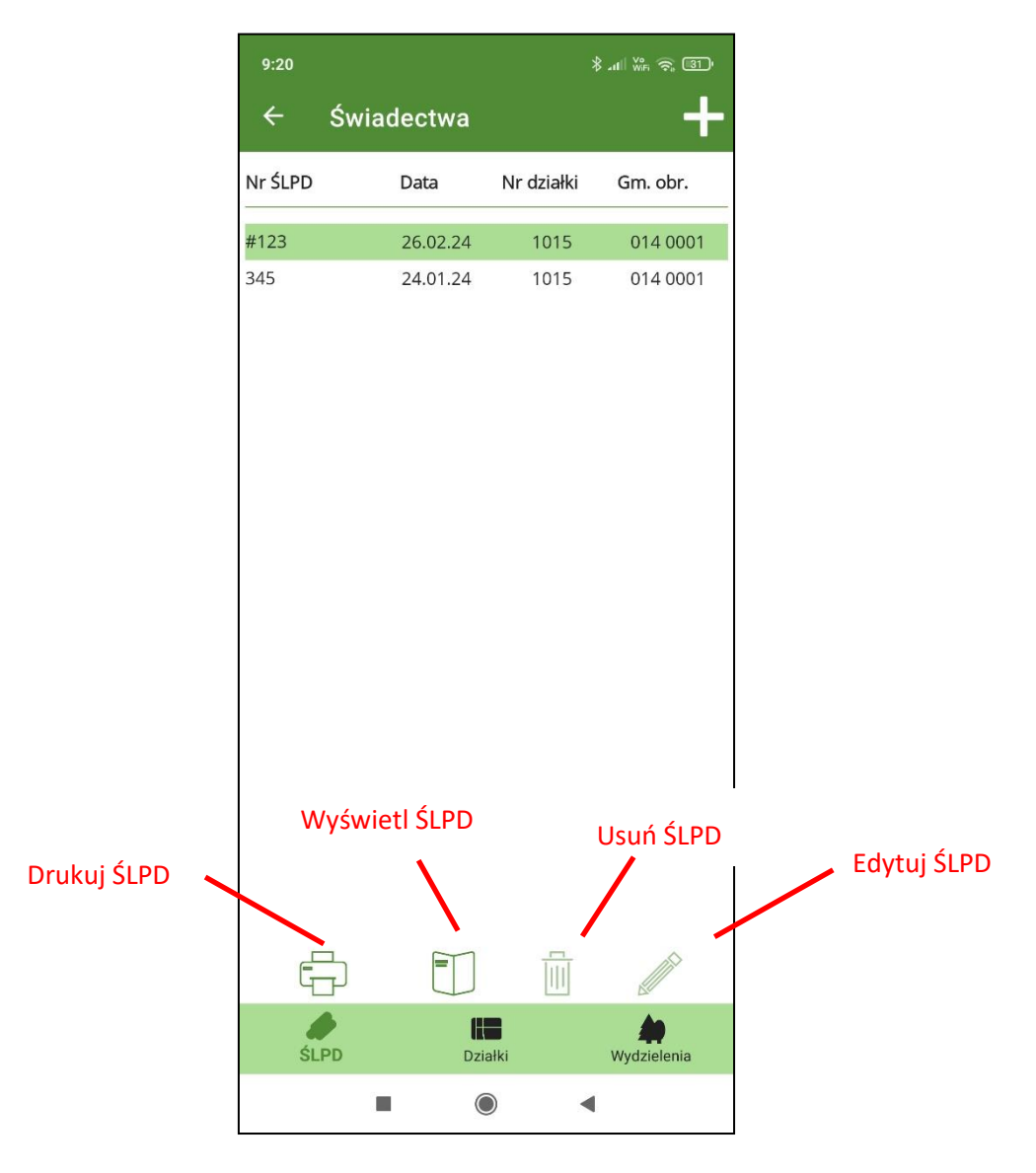

Ekran z listą świadectw posiada dodatkowy pasek na dole ekranu zawierający przyciski umożliwiające wydruk wybranego świadectwa (przycisk "Drukuj"), wyświetlenie danych świadectwa (przycisk "Pokaż świadectwo"), usunięcie świadectwa (przycisk "Usuń świadectwo"), edycję świadectwa (przycisk "Edytuj świadectwo"). W prawym górnym rogu przycisk "+" umożliwia utworzenie nowego świadectwa legalności pozyskania drewna.

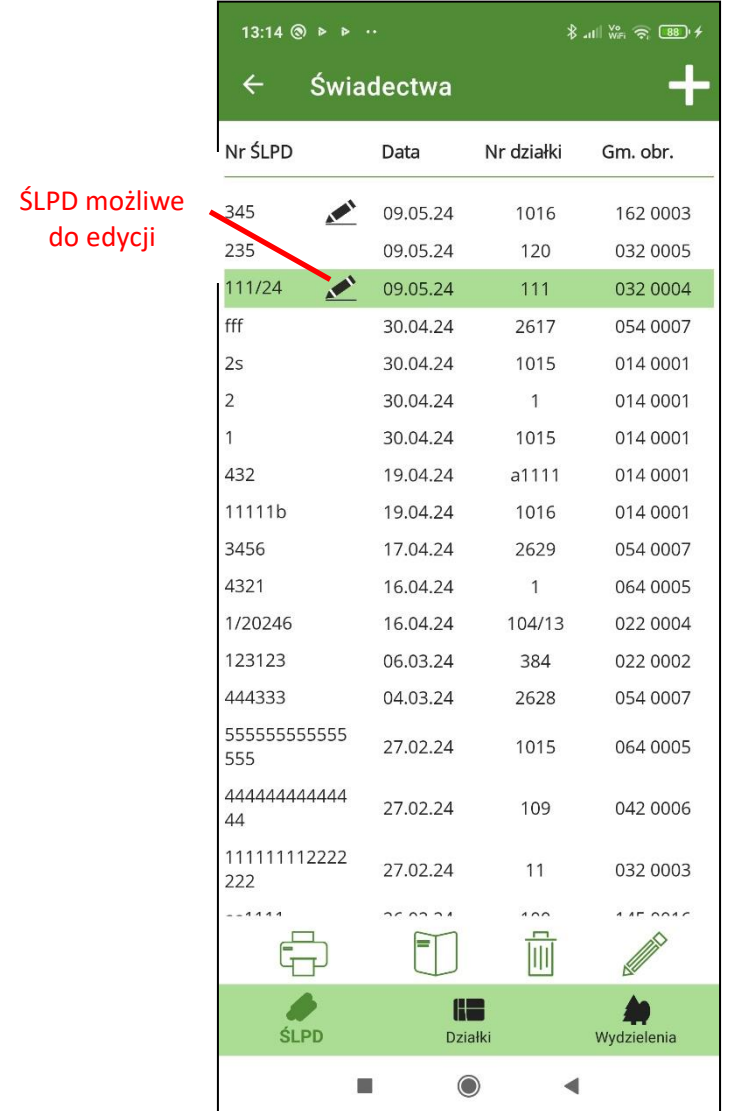

Opcje "Usuń SLPD" i "Edytuj ŚLPD" są zarezerwowanie dla świadectw legalności pozyskania drewna (ŚLPD) utworzonych w aplikacji mBDL PU i jeszcze niewysłanych bądź niezsynchronizowanych z bazą główną BDL PU. Posiadają one wówczas status "do edycji". Świadectwa takie oznaczone są na liście działek dodatkową ikonką z symbolem ołówka.

### <span id="page-11-0"></span>**4.2. Wyszukiwanie działek ewidencyjnych**

Po wybraniu w menu opcji "Szukaj" i kliknięciu na przycisk "Działki" na ekranie wyszukiwania mamy możliwość wyszukiwania działek na podstawie wybranej gminy, obrębu ewidencyjnego, numeru działki ewidencyjnej i typu działki: do edycji, ISL, UPUL, wszystkie.

Działki "do edycji" to działki utworzone w aplikacji mobilnej mBDL PU, które nie zostały zsynchronizowane z bazą główną aplikacji BDL PU lub nie zostały do niej wysłane.

Działki **ISL** to działki nie wchodzące do UPUL a utworzone w aplikacji BDL PU lub mBDL PU.

Działki **UPUL** to działki pochodzące z opracowań Uproszczonych Planów Urządzania Lasu, zaimportowane z bazy aplikacji BDL PU.

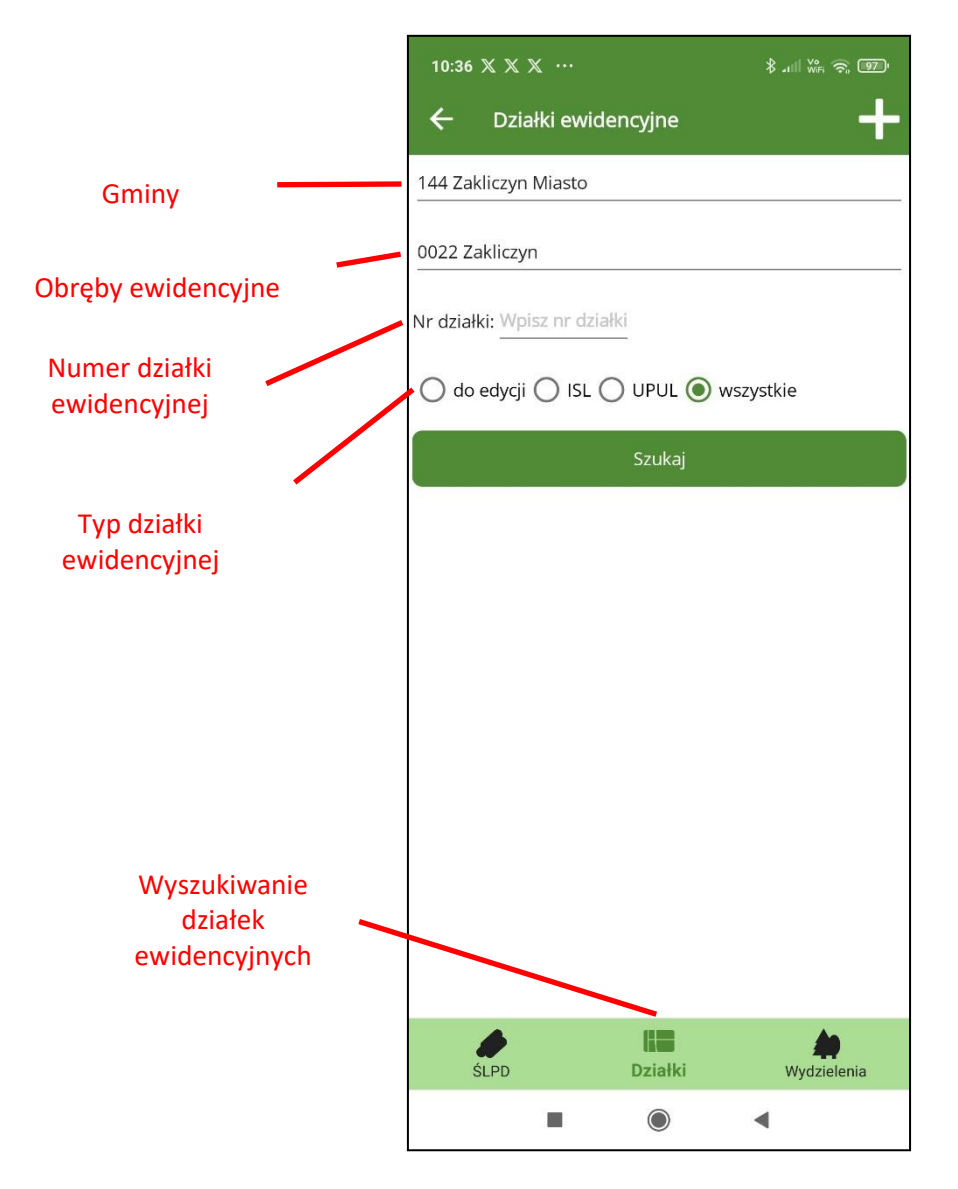

Po wprowadzeniu kryteriów wyszukiwania i kliknięciu na przycisk "Szukaj" zostanie wyświetlona lista działek.

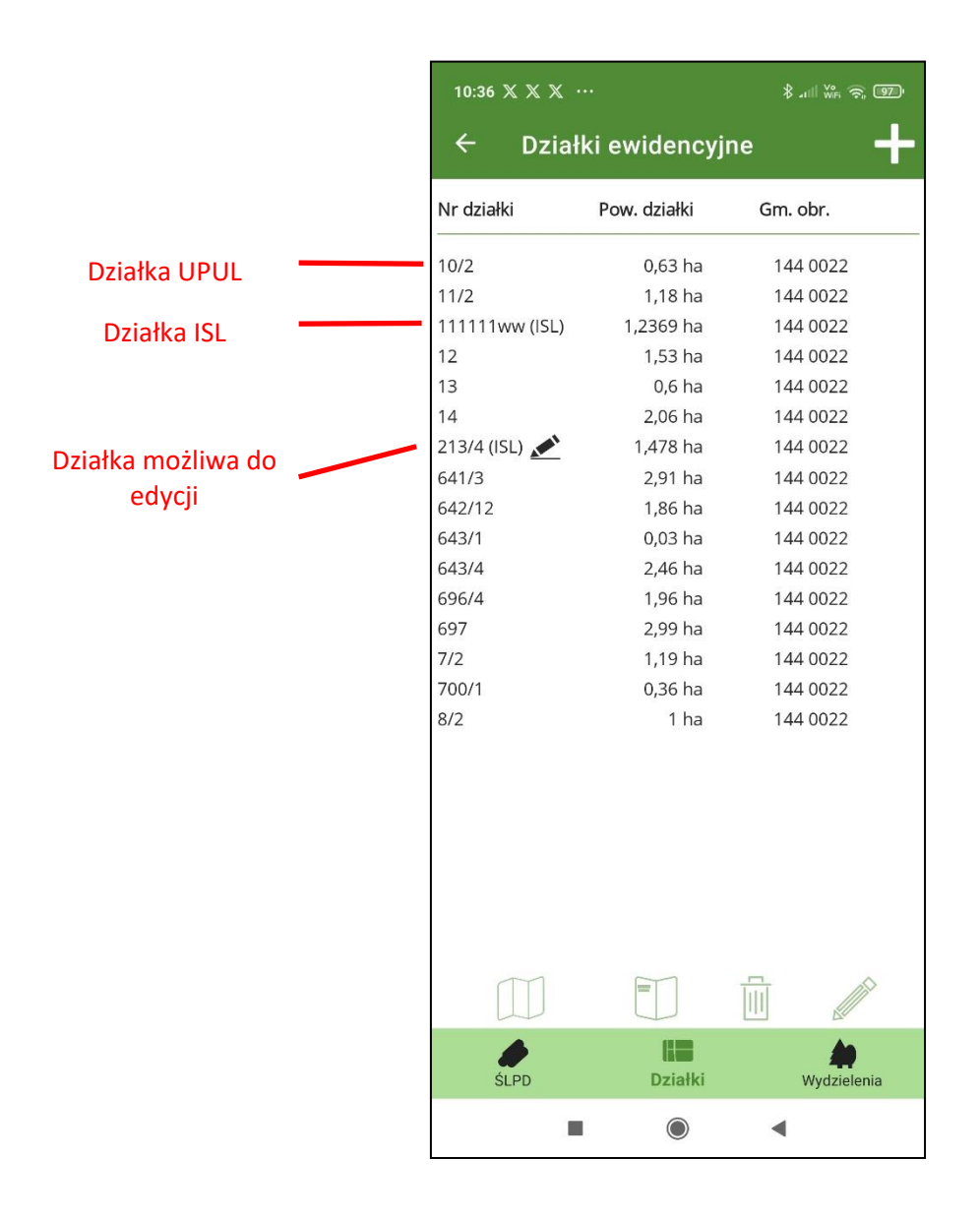

Wybierając pojedynczą działkę na liście pojawiają się dodatkowe przyciski umożliwiające: podgląd położenia działki na mapie, wyświetlenie opisu działki i użytków na działce, usunięcie działki i edycję działki. Opcje usuwania i edycji działki są zarezerwowanie dla działek utworzonych w aplikacji mBDL PU i jeszcze niezsynchronizowanych z bazą główną BDL PU, posiadających status "do edycji". Oznaczone są one na liście działek dodatkową ikonką z symbolem ołówka.

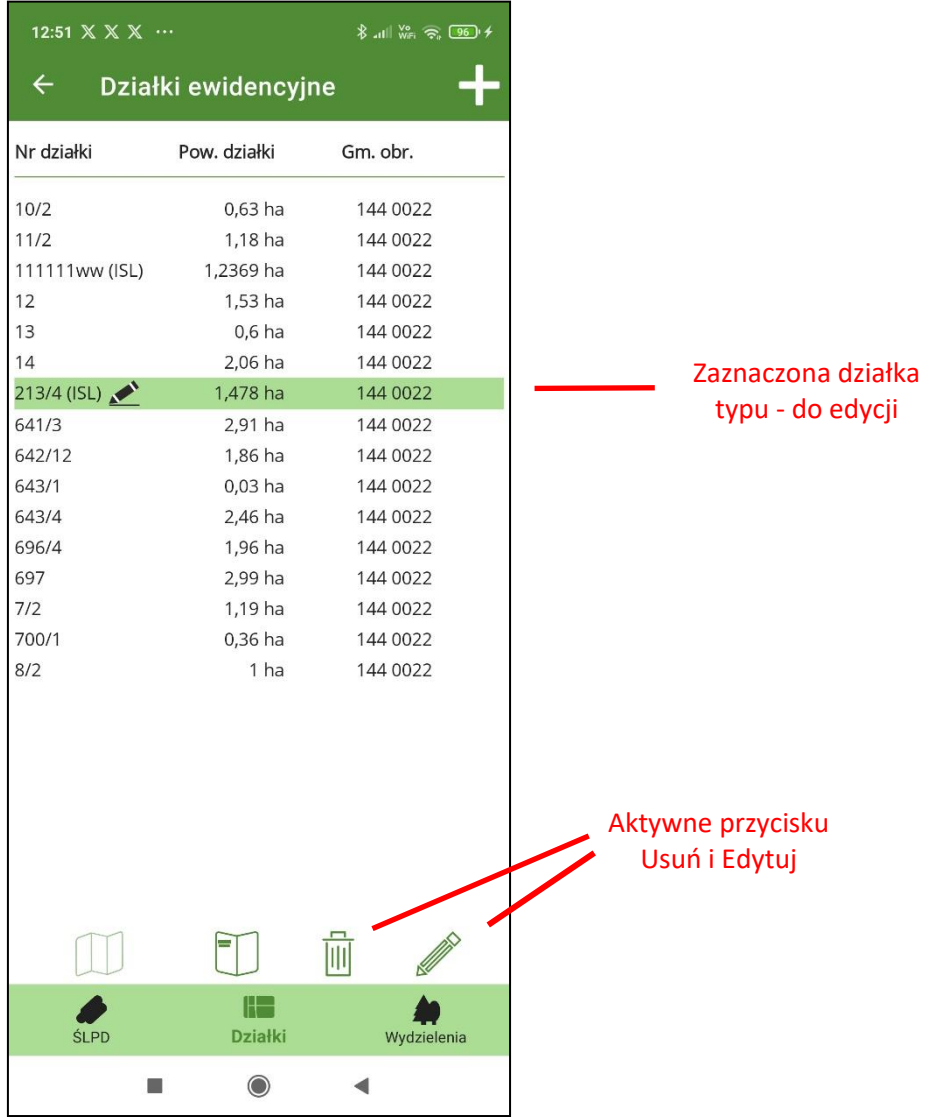

### <span id="page-14-0"></span>**4.2.1. Podgląd położenia działki na mapie**

Przycisk "Pokaż na mapie" jest aktywny tylko po zaznaczeniu na liście działki typu UPUL. Po kliknięciu na przycisk zostanie wyświetlona mapa z wyróżnioną działką ewidencyjną.

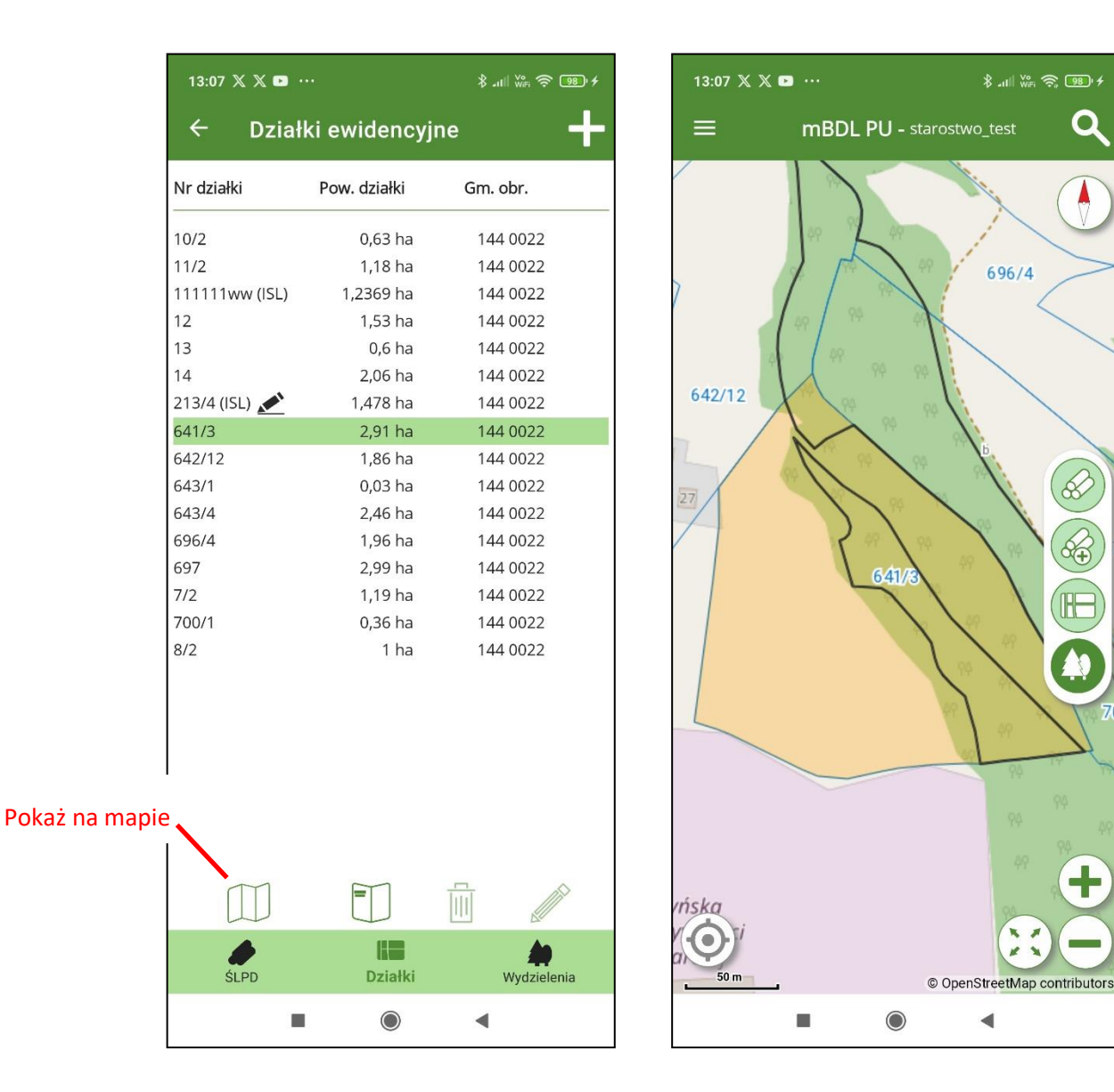

Q

 $\mathscr{C}$ 

信

#### <span id="page-15-0"></span>**4.2.2 Pokaż opis działki ewidencyjnej**

Po zaznaczeniu działki ewidencyjnej na liście należy kliknąć na przycisk "Pokaż opis". Pojawi się wówczas ekran ze szczegółowym opisem działki ewidencyjnej.

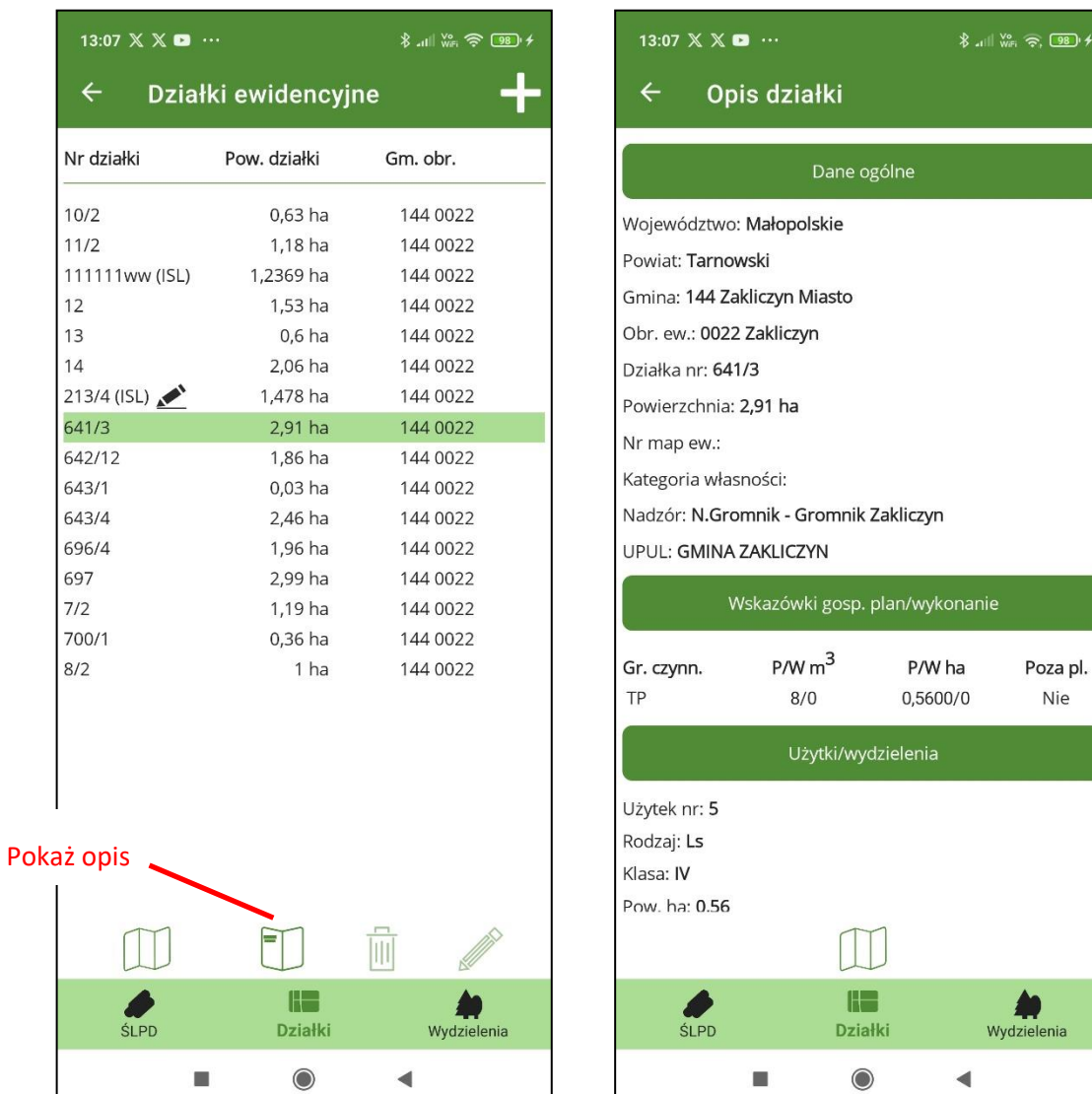

### <span id="page-16-0"></span>**4.2.3. Dodawanie działek ewidencyjnych (ISL)**

Dodawanie działek ewidencyjnych jest możliwe z poziomu Menu głównego opcja "Dodaj działkę ewidencyjną" lub za pomocą przycisku "+" na ekranie do wyszukiwanie działek. W obu przypadkach po uruchomieniu narzędzia pojawia się ekran z formularzem do wprowadzenia danych nowej działki ewidencyjnej. Pola obowiązkowe do wypełnienia oznaczone są "\*".

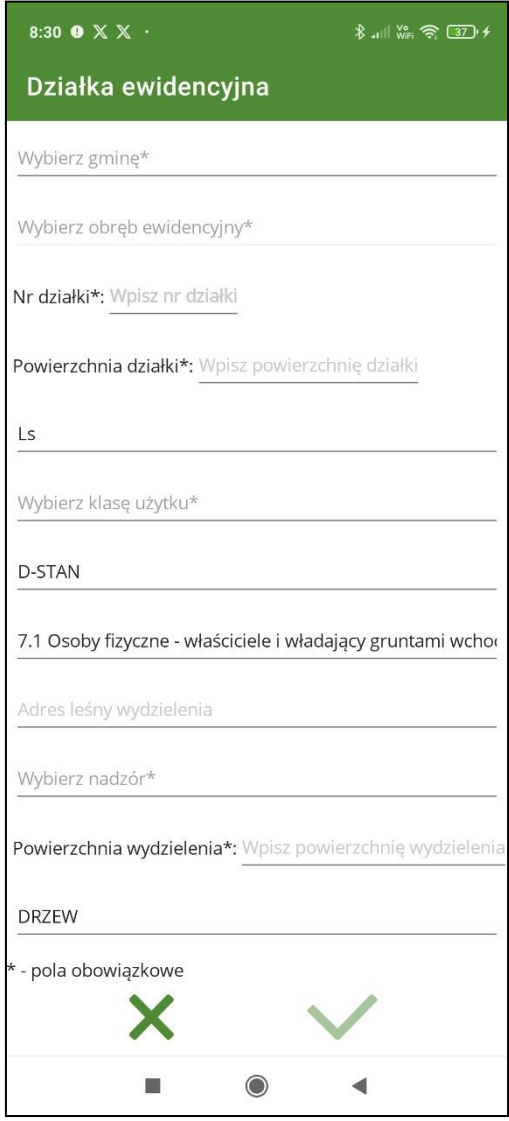

Wprowadzać można tylko dane opisowe, program nie posiada opcji dodawania geometrii działek. Podczas dodawania nowej działki oprócz danych ewidencyjnych należy podać podstawowe dane dotyczące użytków na działce i skróconego opisu taksacyjnego. Aplikacja mBDL PU pozwala na dodanie tylko jednego użytku oraz wprowadzenia jednego gatunku w opisie wydzielenia. Adres leśny wydzielenia jest generowany automatycznie. Jeżeli istnieje potrzeba wprowadzenia bardziej szczegółowych danych to po synchronizacji danych z bazą główną BDL PU można uzupełnić opis działki w aplikacji webowej BDL PU.

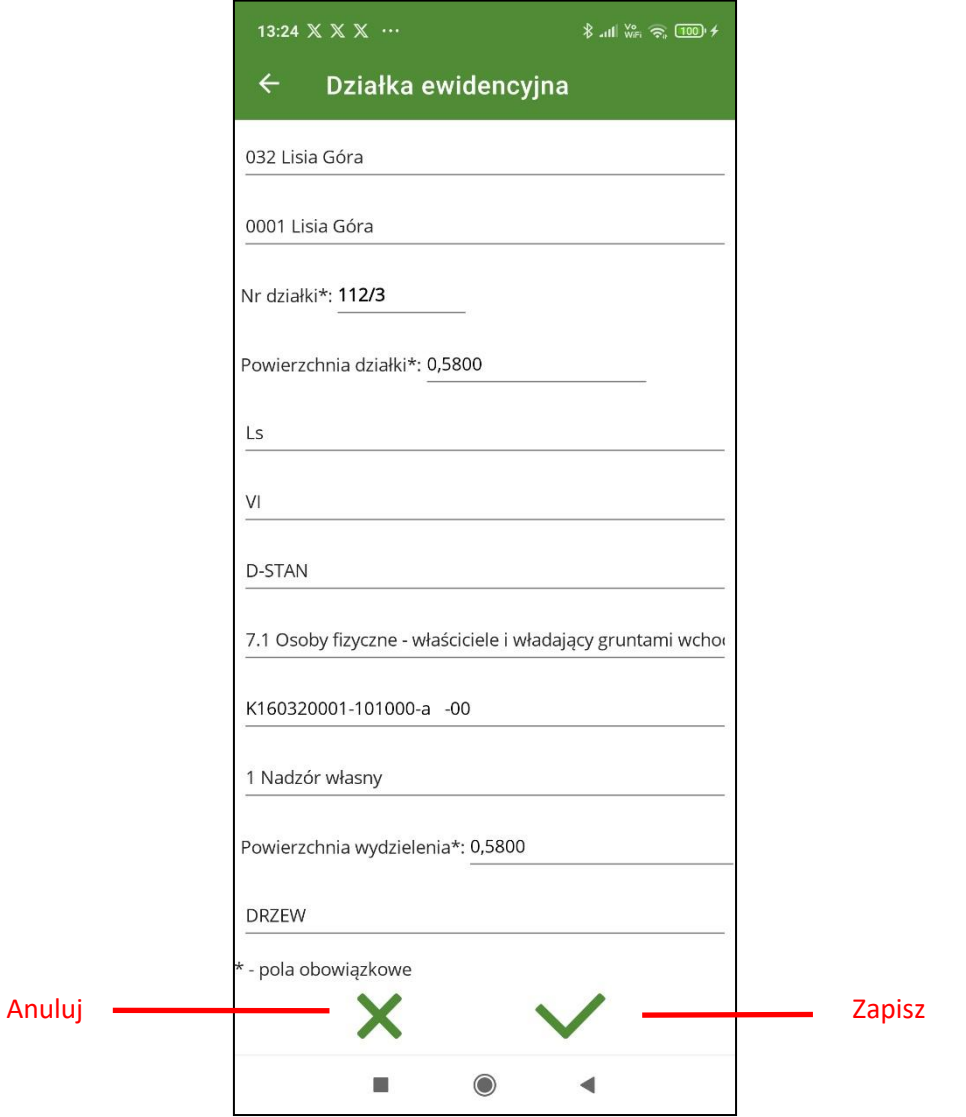

Po wypełnieniu wszystkich obowiązkowych pól należy kliknąć na przycisk "Zapisz" aby zapisać zmiany. Po dodaniu działki wyświetlany jest ekran z opisem działki. Edycja działki jest możliwe do momentu przesłania jej do bazy głównej aplikacji BDL PU.

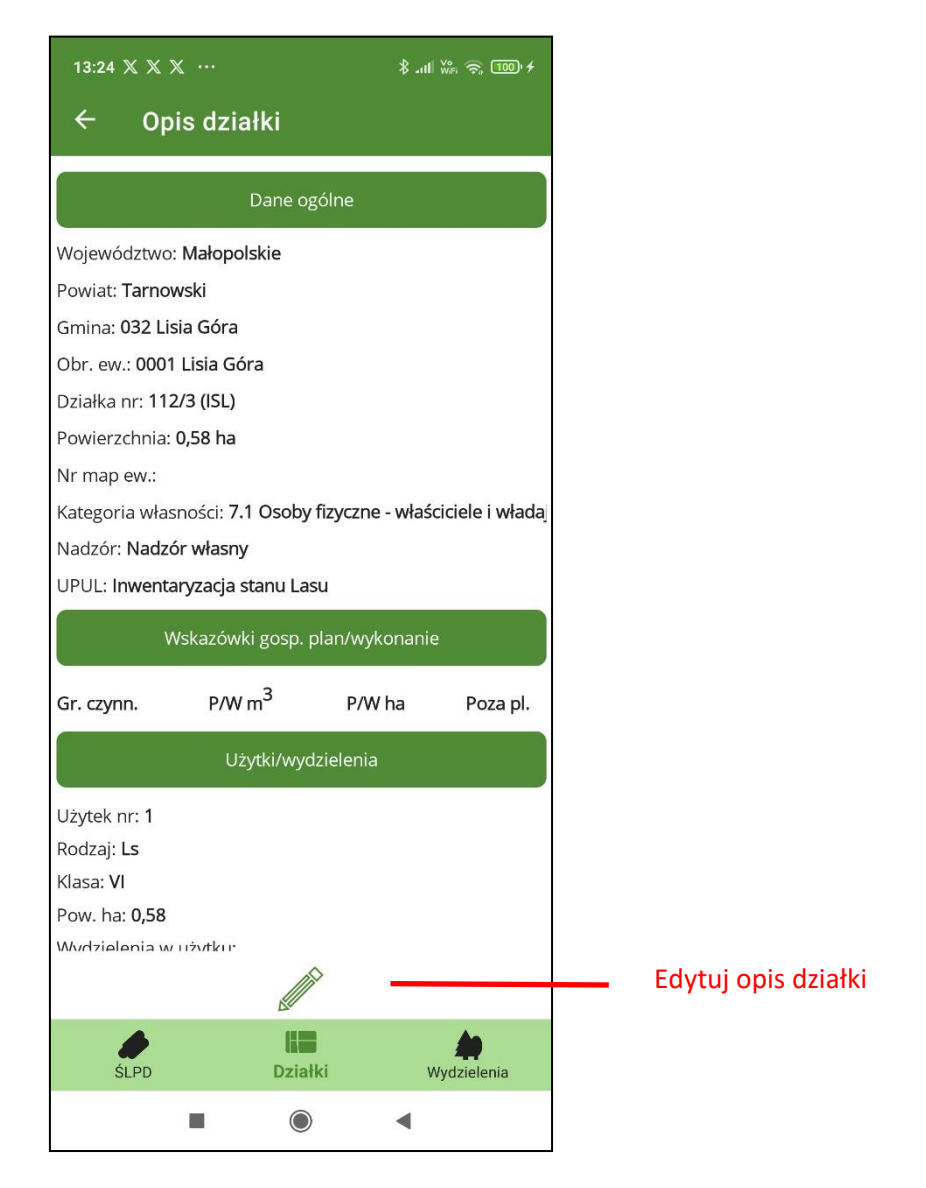

Na liście działek, działka ta będzie widoczna jako działka "do edycji" i oznaczona skrótem ISL wskazującym na to, że została dodana przez użytkownika i nie jest to działka z opracowania UPUL.

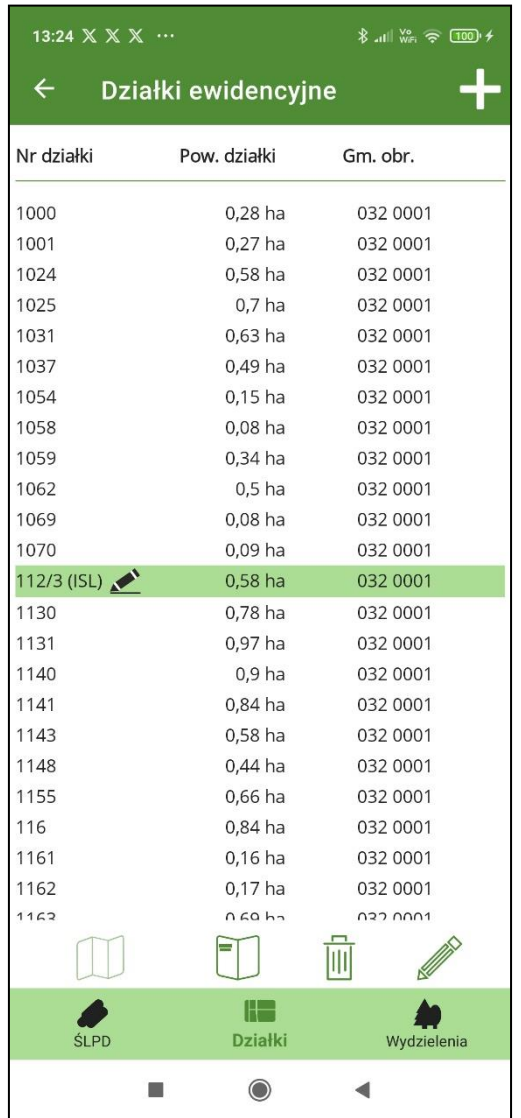

### <span id="page-20-0"></span>**4.2.4. Usunięcie działki**

Po wybraniu na liście działki, która ma status "do edycji" należy kliknąć na przycisk "Usuń".

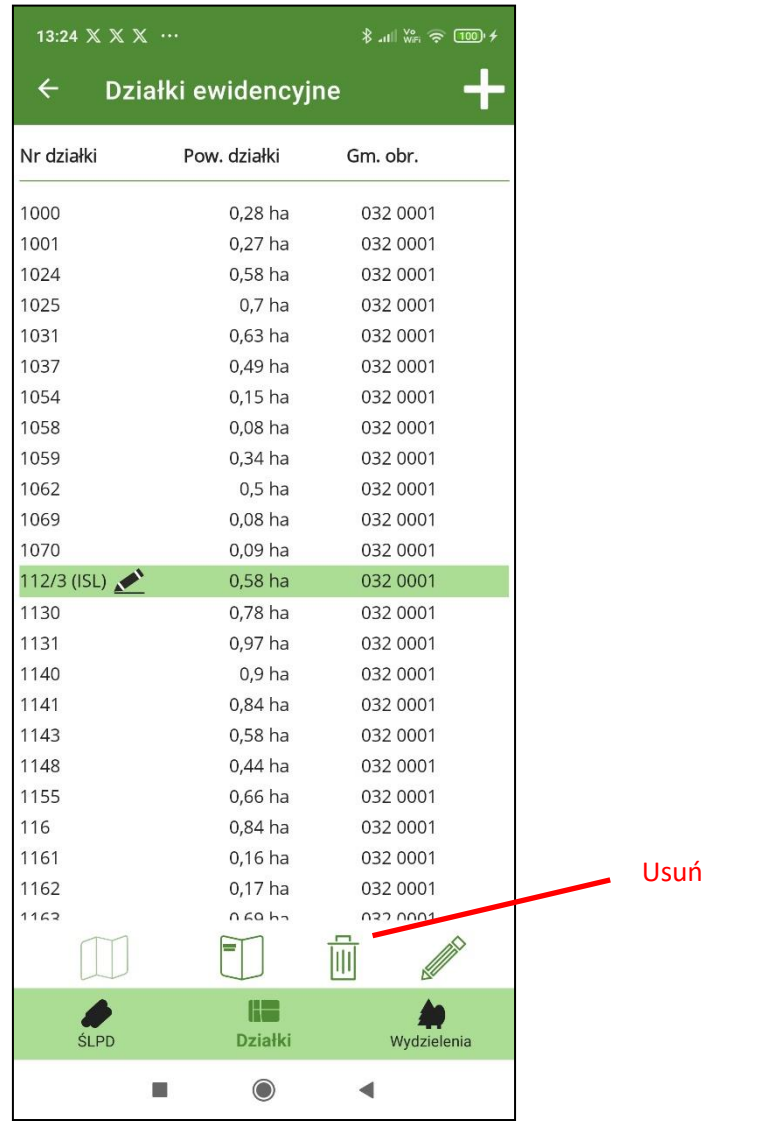

Program wyświetli wówczas pytanie "Czy usunąć działkę ..... oraz wszystkie powiązane dane?". Użytkownik musi potwierdzić usunięcie działki klikając na przycisk "Tak".

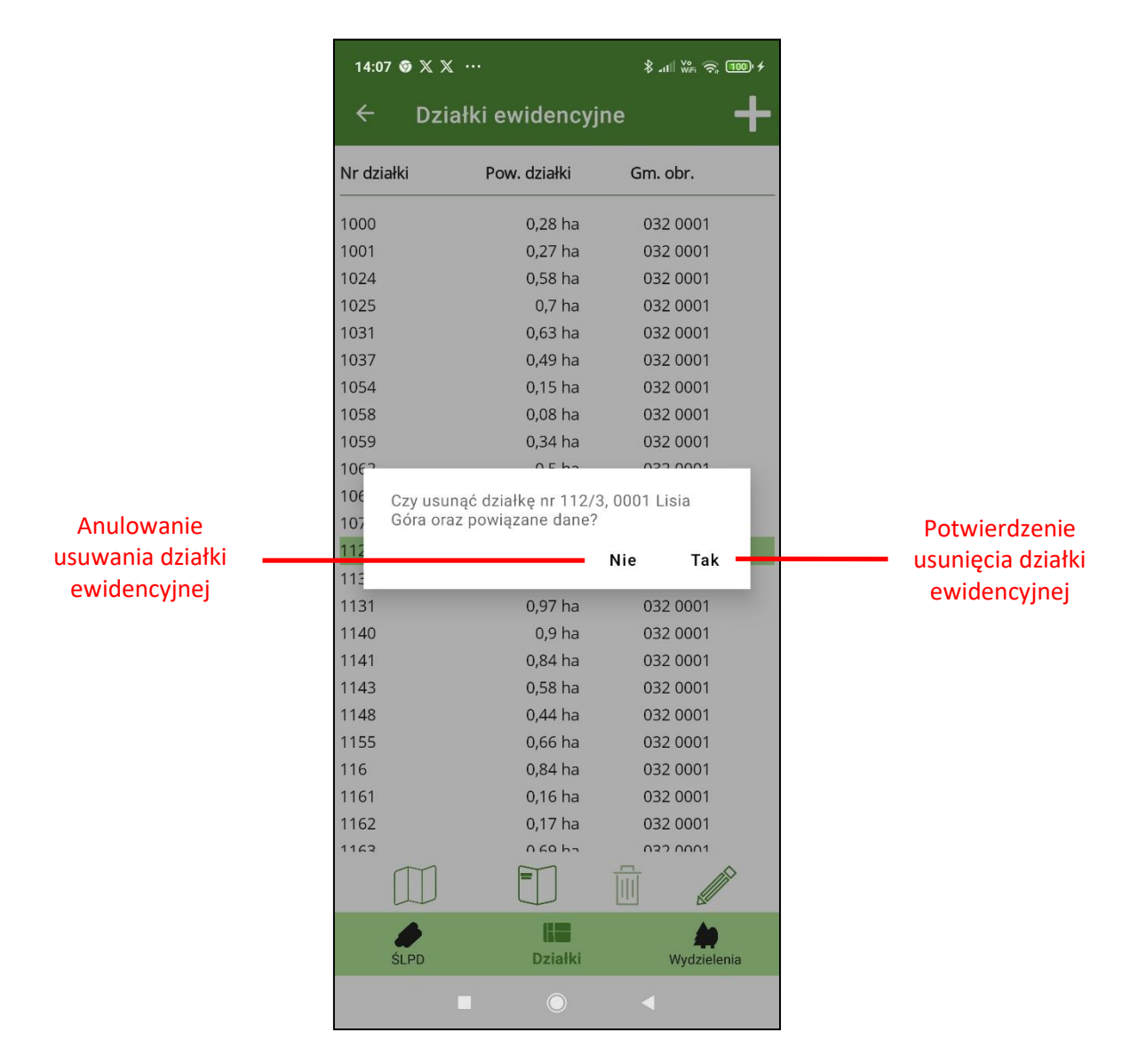

Działka zostanie całkowicie usunięta z bazy aplikacji mBDL PU. Jeżeli w bazie mBDL PU znajdują się świadectwa legalności powiązane z tą działką to one również zostaną usunięte.

### <span id="page-22-0"></span>**4.3. Wyszukiwanie wydzieleń**

Po wybraniu w menu opcji "Szukaj" i kliknięciu na przycisk "Wydzielenia" na ekranie wyszukiwania mamy możliwość wyszukiwania wydzieleń na podstawie wybranej gminy, obrębu ewidencyjnego, kategorii własności, numeru oddziału, litery wydzielenia.

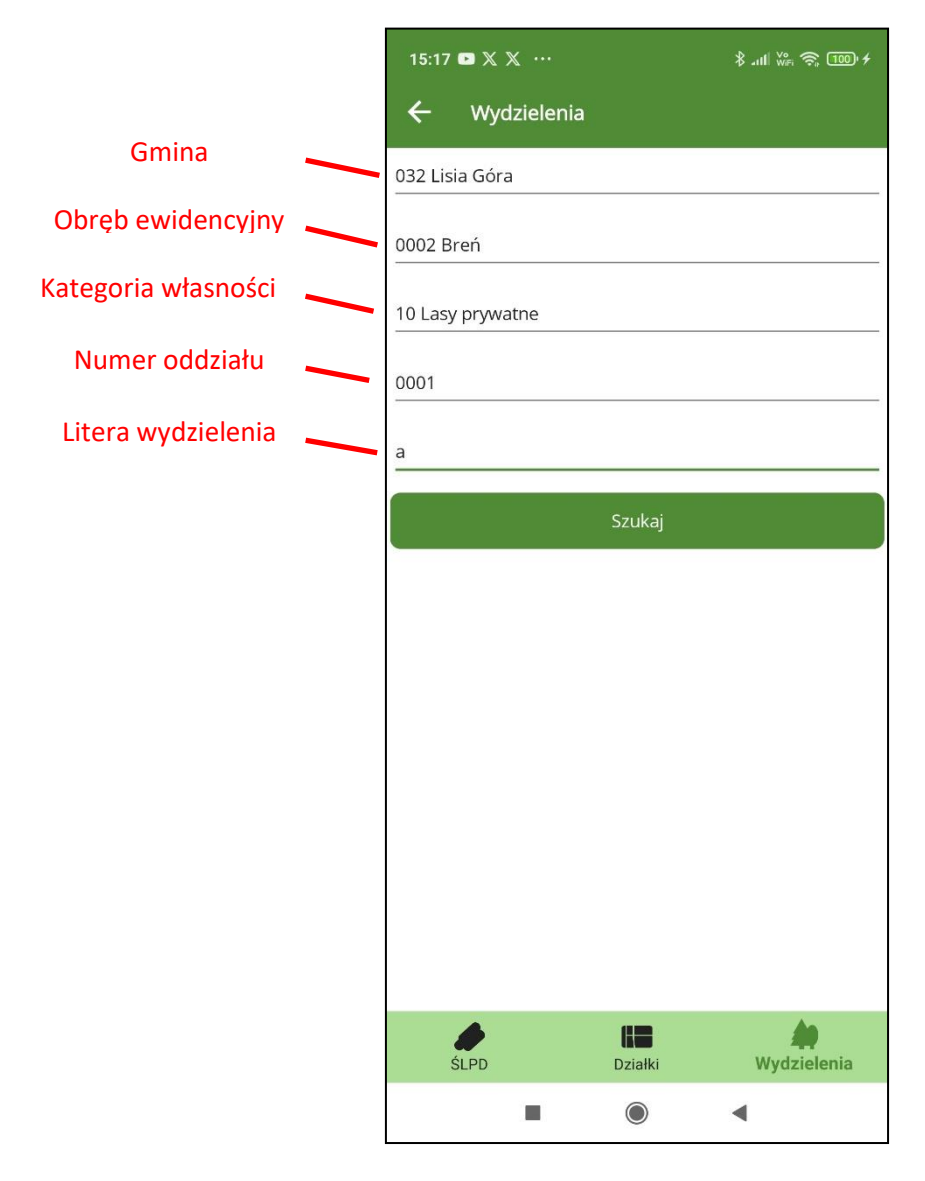

Po zatwierdzeniu kryteriów wyszukiwania program wyświetli ekran z listą wyszukanych wydzieleń. Po kliknięciu na wybrane wydzielenie na liście pojawiają się dodatkowe przyciski "Pokaż na mapie" i "Pokaż opis".

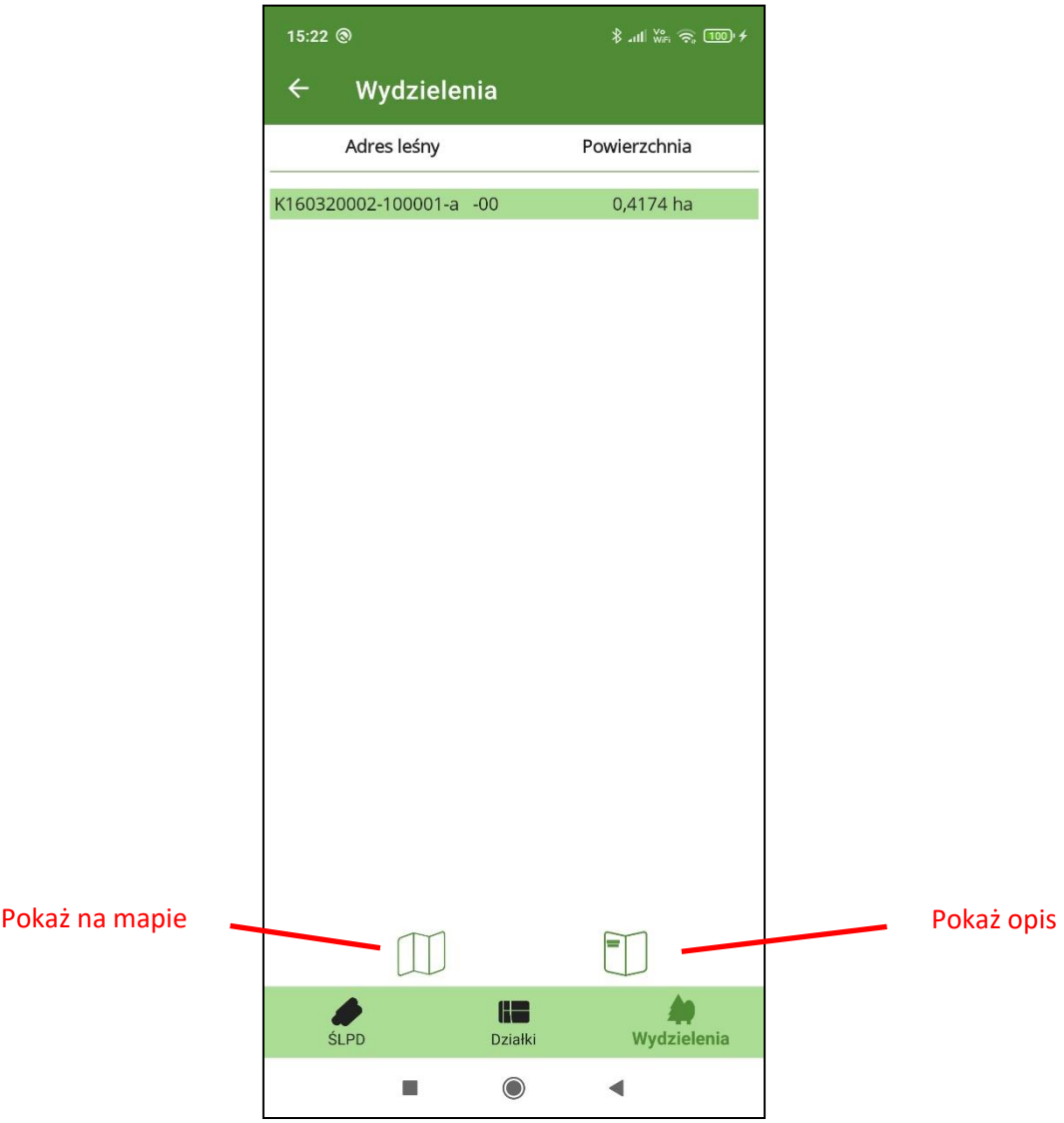

Kliknięcie na przycisk "Pokaż na mapie" wyświetla podgląd położenia wydzielenia na mapie.

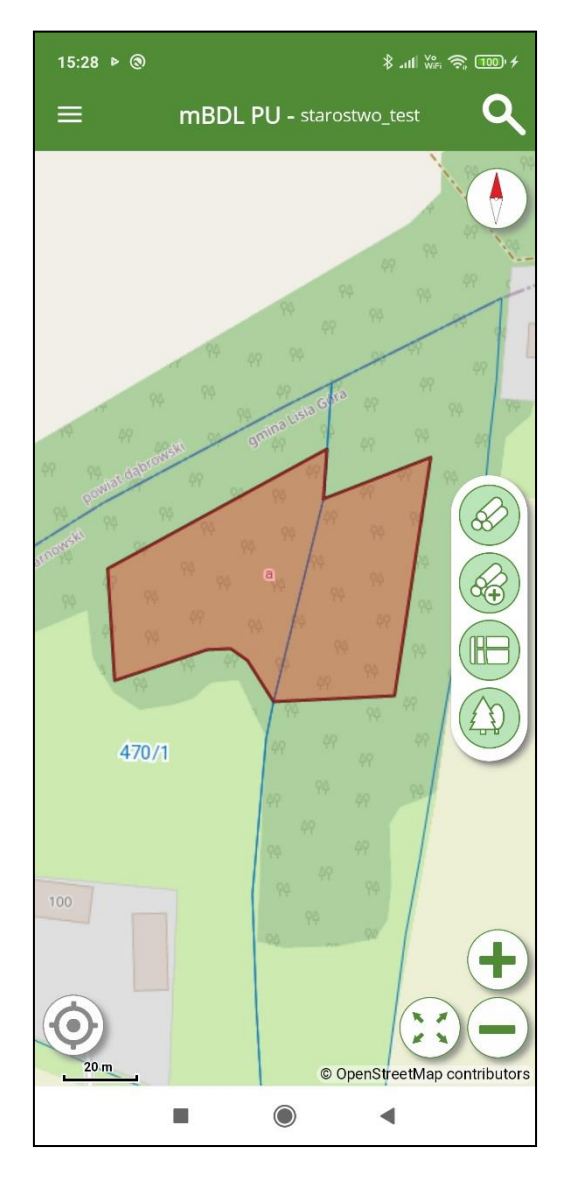

Kliknięcie na przycisk "Pokaż opis" spowoduje wyświetlenie ekranu z opisem taksacyjnym wybranego wydzielenia. Z ekranu tego możemy też przejść do widoku mapy przycisk "Pokaż na mapie".

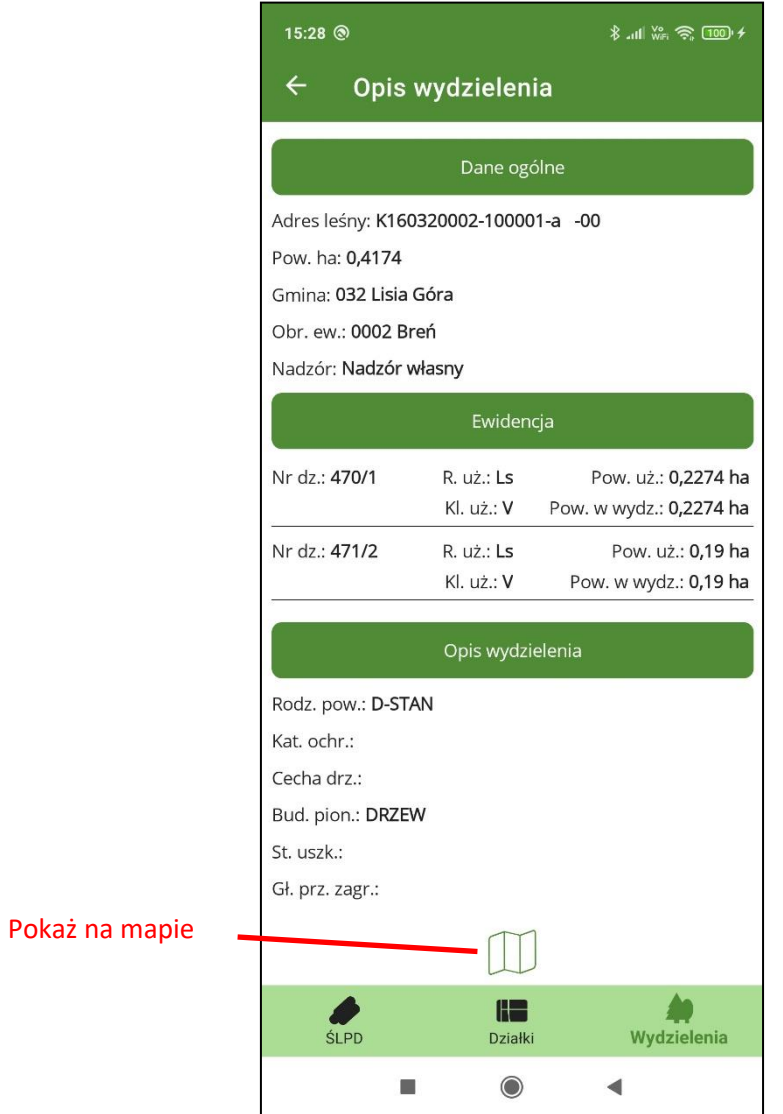

### <span id="page-27-0"></span>**5.DODAWANIE ŚWIADECTWA LEGALNOŚCI POZYSKANIA DREWNA**

Aby dodać nowe świadectwo na ekranie do wyszukiwania świadectw legalności lub na ekranie z listą świadectw należy kliknąć na przycisk "+" znajdujący się w prawym górnym rogu ekranu.

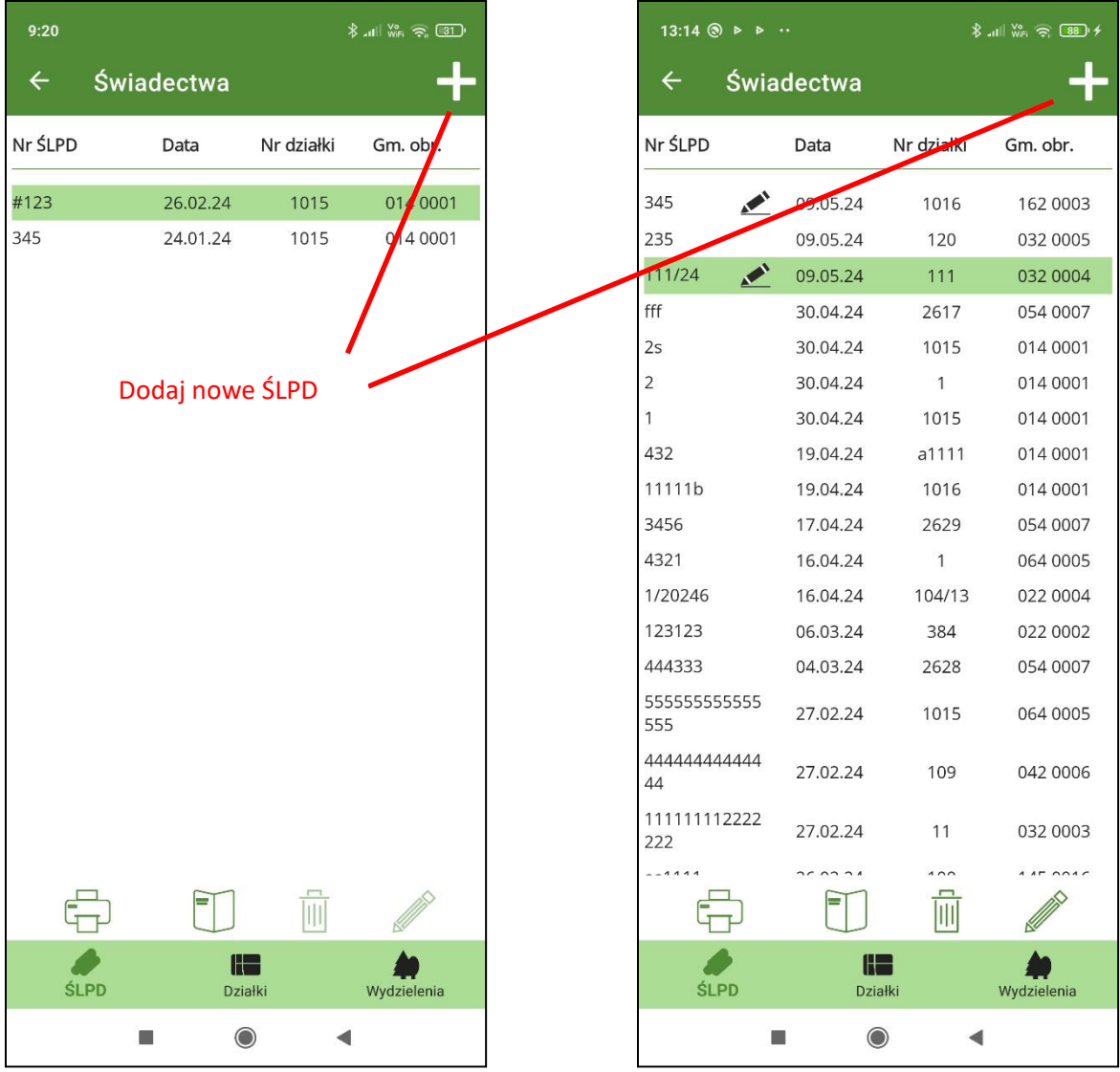

Tworząc nowe świadectwo legalności pozyskania drewna w pierwszej kolejności należy wypełnić główkę świadectwa ("Dane ogólne") wprowadzając: numer świadectwa, datę sporządzenia świadectwa, gminę, obręb ewidencyjny i numer działki ewidencyjnej. Następnie za pomocą przycisku "+" umieszczonego w części ekranu pod belką "Lista sztuk drewna" należy dodać poszczególne sztuki drewna. Aby zapisać zmiany na ŚLPD musi się znajdować co najmniej jedna sztuka/stos drewna.

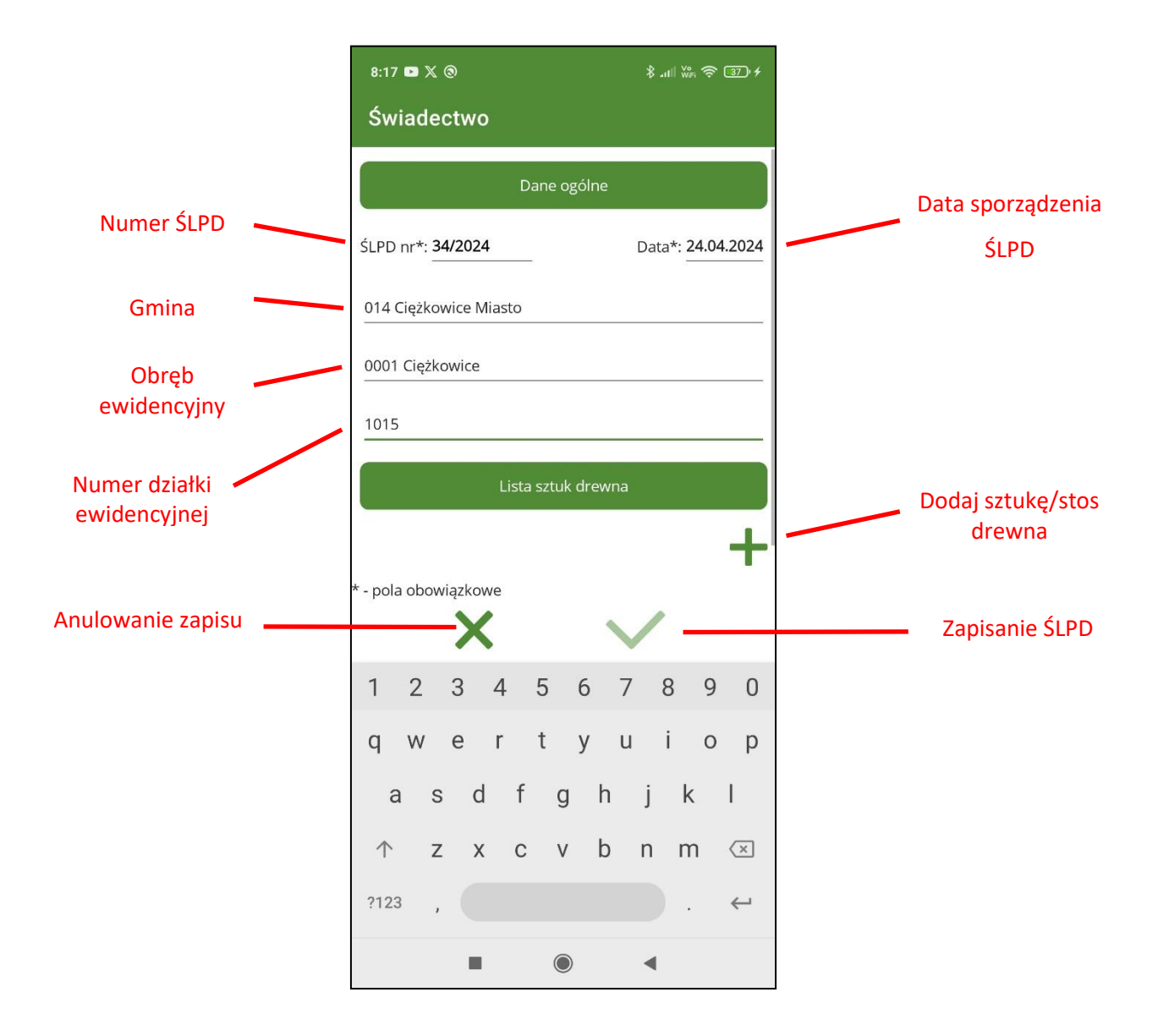

### <span id="page-28-0"></span>**5.1. Dodawanie drewna na ŚLPD.**

Po kliknięciu na przycisk "+" Dodaj sztukę/stos drewna" program przechodzi do ekranu "Dodawanie drewna" do rejestracji sztuk/stosów drewna na świadectwie. Pola obowiązkowe do wypełnienia oznaczone są " $*$ ".

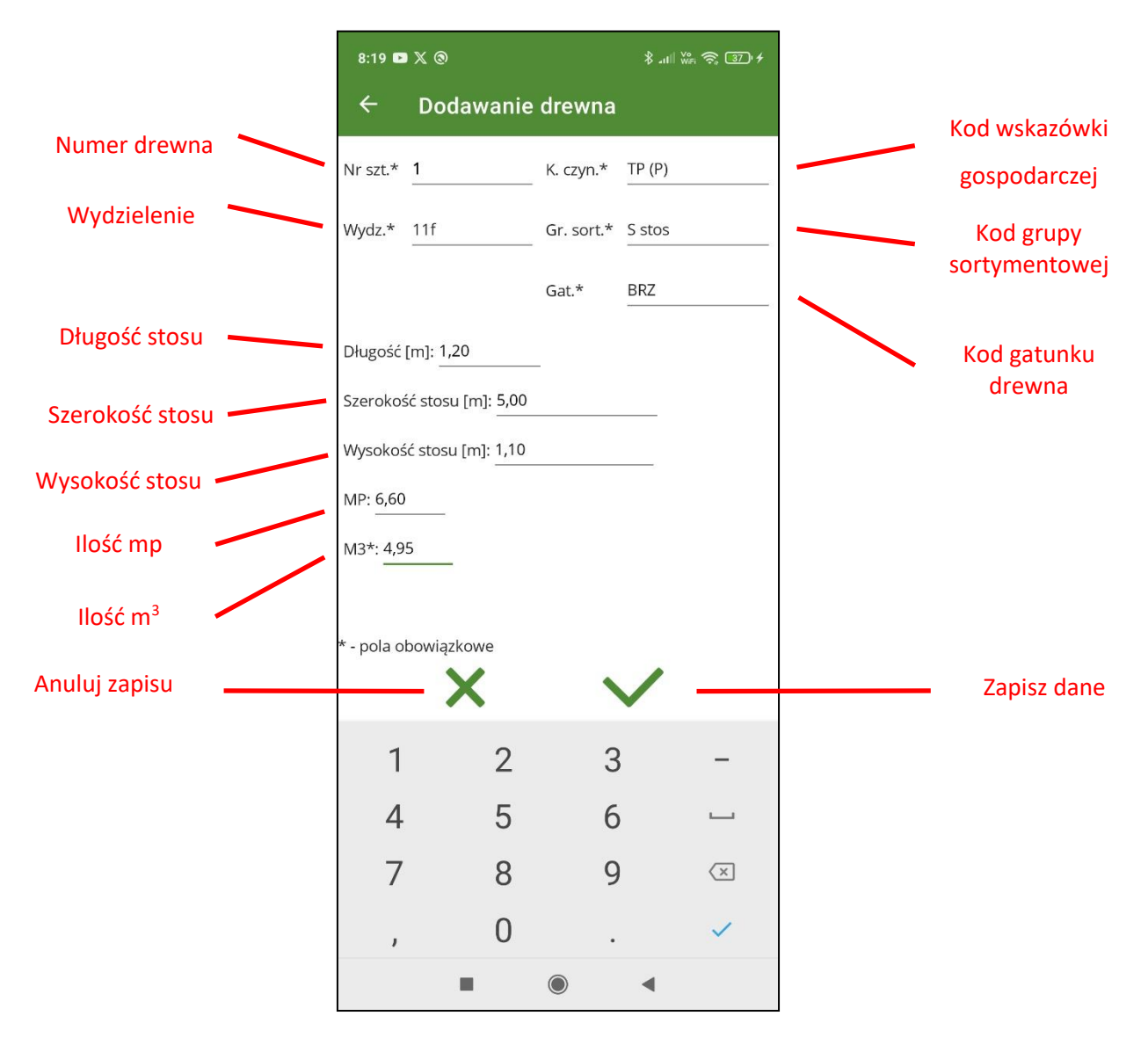

Część danych można wypełnić na podstawie list rozwijalnych: numer wydzielenia, kod czynności, grupę sortymentową, gatunek. Na liści kodów wskazówek gospodarczych wskazówki planowane są umieszczone na początku listy i zawierają oprócz kodu literę "P" w nawiasach. Po wprowadzeniu i zapisaniu danych o drewnie na ekranie z Danymi ogólnymi pojawi się w zapisana sztuka/stos drewna.

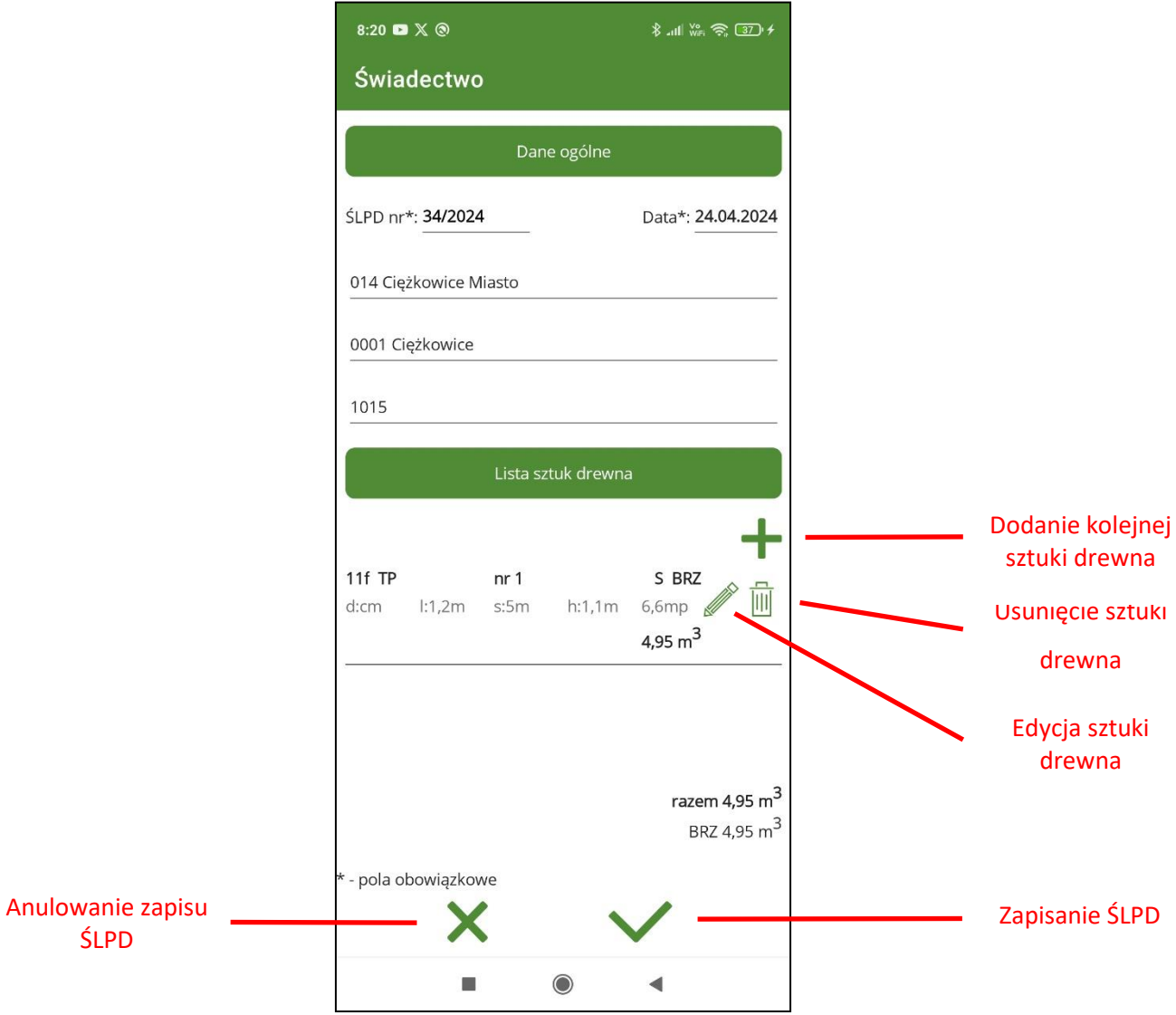

Aby zapisać całe świadectwo należy jeszcze raz kliknąć na przycisk "Zapisz dane".

Wprowadzając drewno można wybrać jedną z grup sortymentowych:

- **W** drewno wielkowymiarowe
- **S** drewno średniowymiarowe
- **M** drewno małowymiarowe (drobnica)
- **WK** drewno wielkowymiarowe kłodowane

W zależności od wybranej grupy sortymentowej zmienia się ekran do wprowadzania drewna.

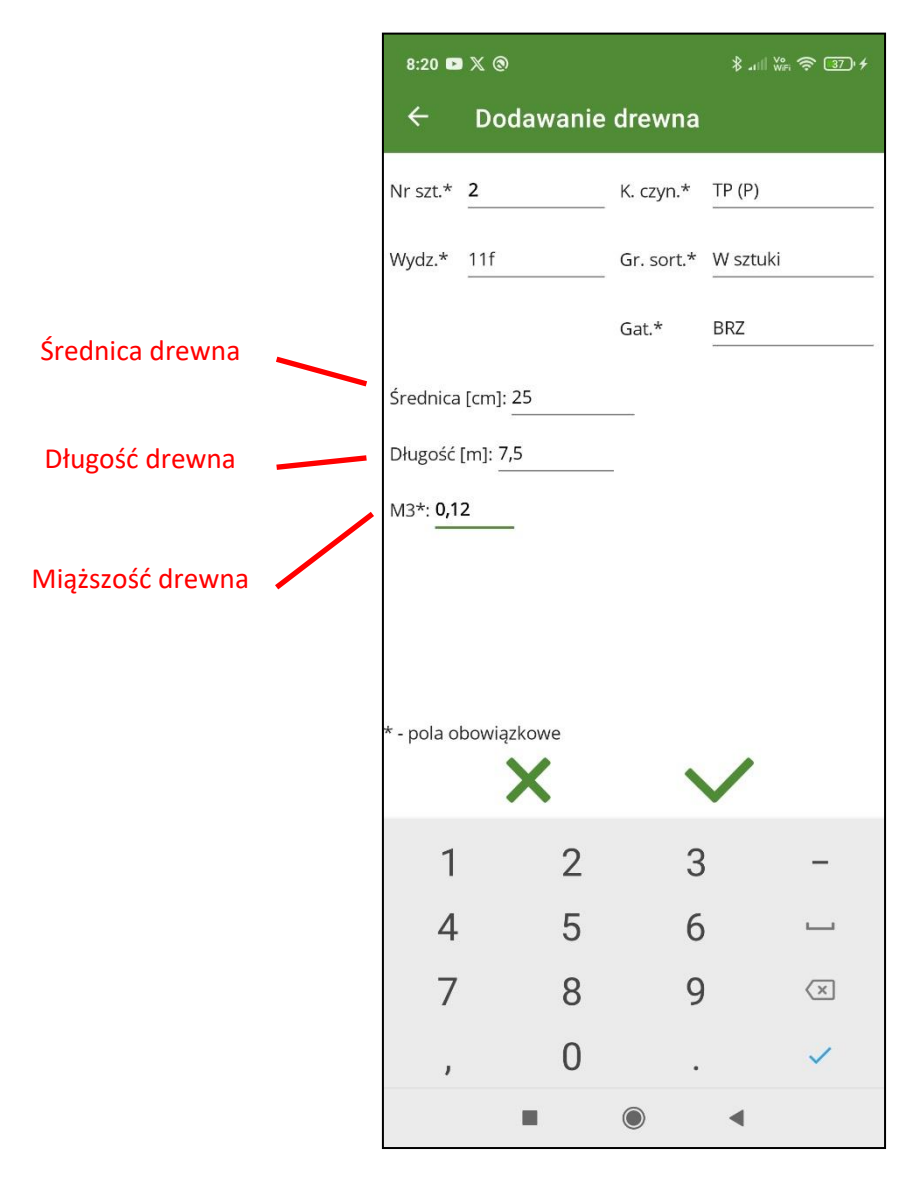

Przy wprowadzaniu drewna wielkowymiarowego (W) na ekranie w części dotyczącej wymiarów drewna do wprowadzenia są tylko średnica drewna, długość i miąższość.

Podczas wprowadzania drewna małowymiarowego (M) ekran do wprowadzanie drewna jest taki sam jak przy wprowadzaniu drewna średniowymiarowego (S).

Przy wprowadzaniu drewna wielkowymiarowego kłodowanego (WK) należy wprowadzić długość drewna ilość sztuk drewna, średnicę oraz miąższość. Na ekranie pojawia się dodatkowy przycisk z "+".

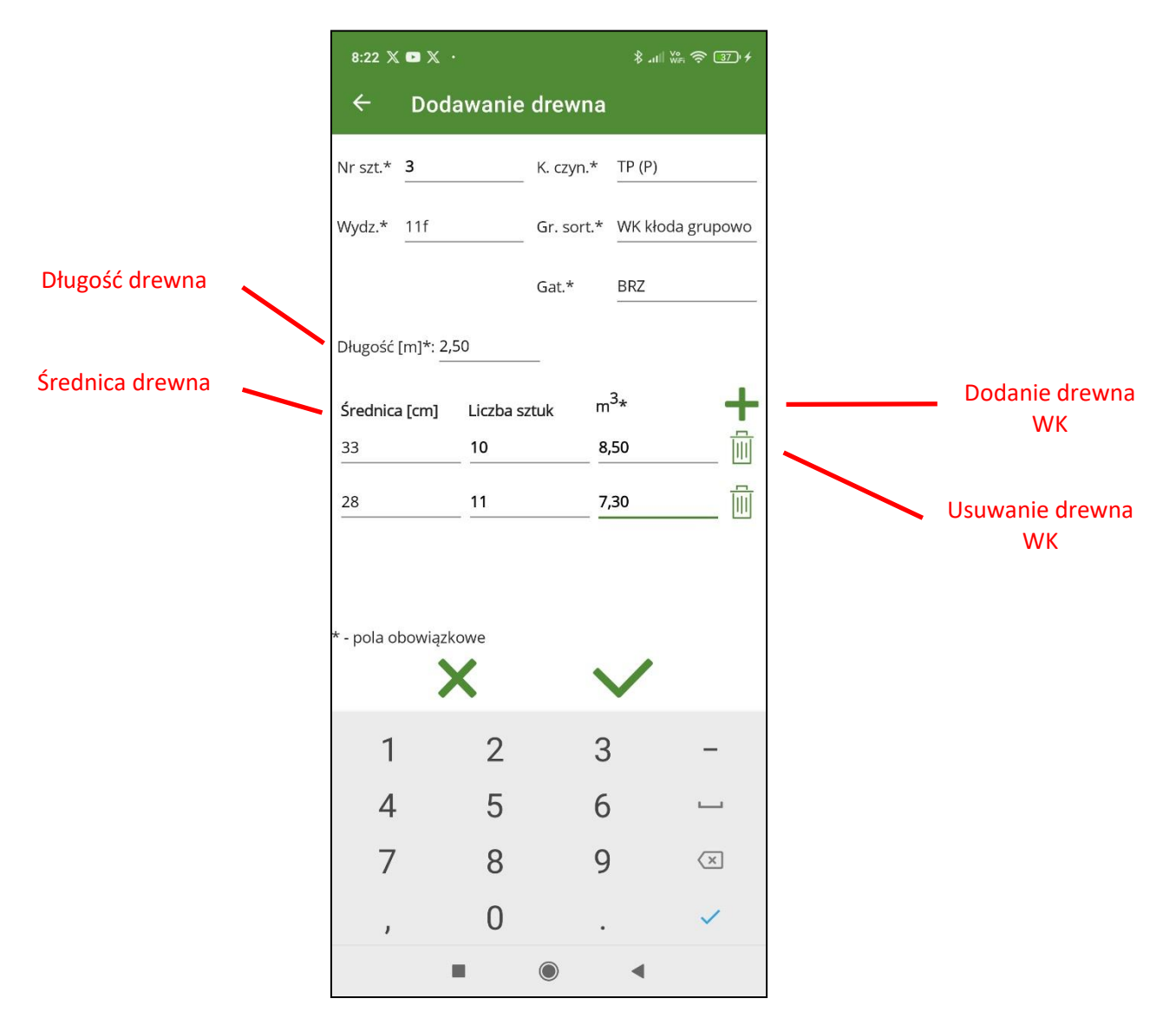

Po zapisaniu wprowadzonych danych dotyczących sztuk/stosów drewna należy dodatkowo zapisać całe świadectwo legalności.

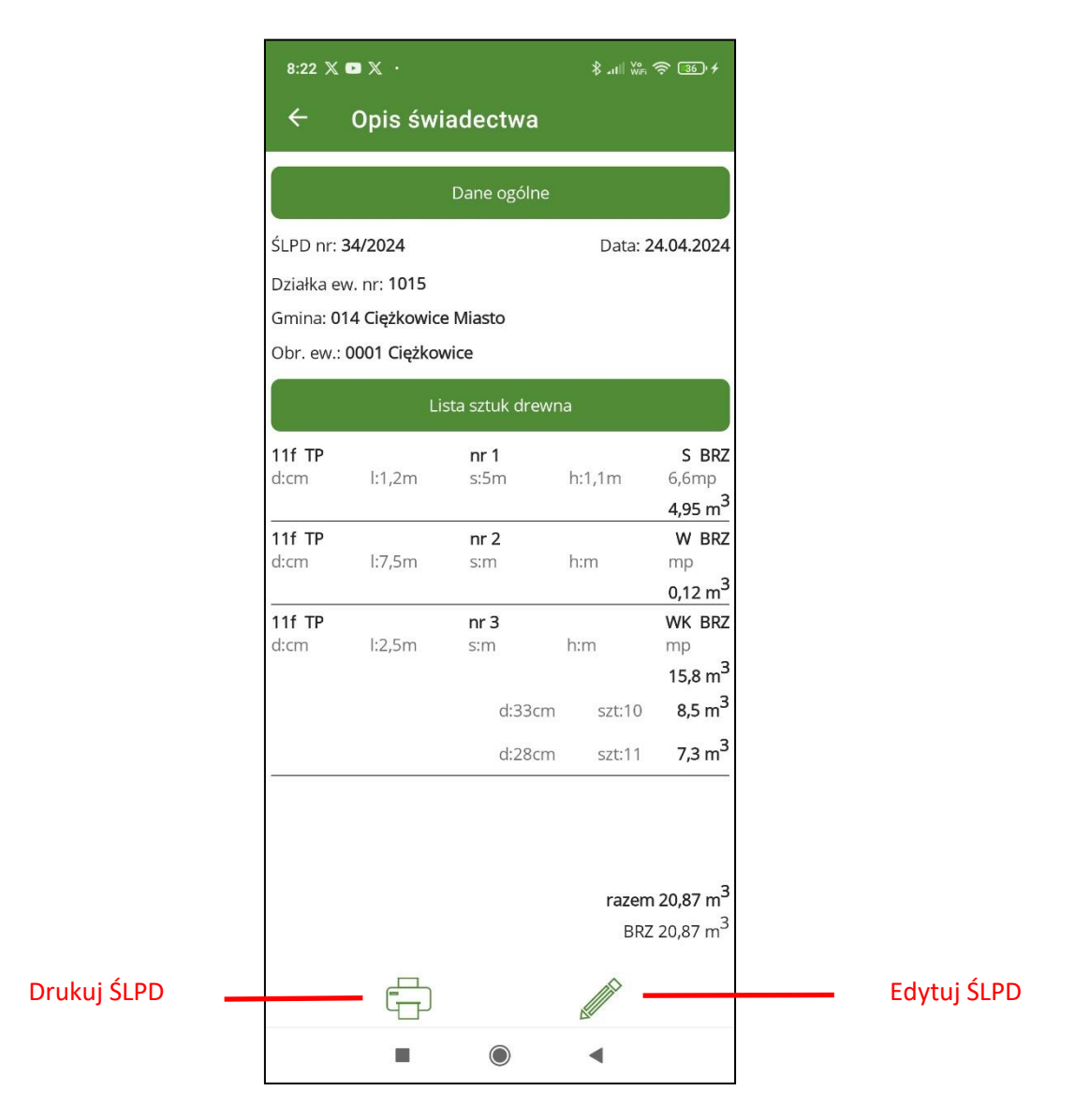

Nowo dodane świadectwa legalności pozyskania drewna utworzone w aplikacji mobilnej mBDL PU można edytować i usuwać tylko do momentu wysłania ich od bazy głównej lub synchronizacji z bazą główną programu BDL PU. Świadectwa pobrane z bazy głównej do bazy aplikacji mobilnej mBDL PU nie mogą być w niej edytowane i usuwane.

# <span id="page-34-0"></span>**6.EDYCJA I USUWANIE ŚLPD**

Opcje edycji i usuwania świadectw legalności pozyskania drewna są aktywne tylko po zaznaczeniu na liście świadectw utworzonych w aplikacji mBDL PU i nieprzetransferowanych (wysłanych lub zsynchronizowanych) do bazy głównej BDL PU. Świadectwa te na liście są oznaczone dodatkowa ikonką.

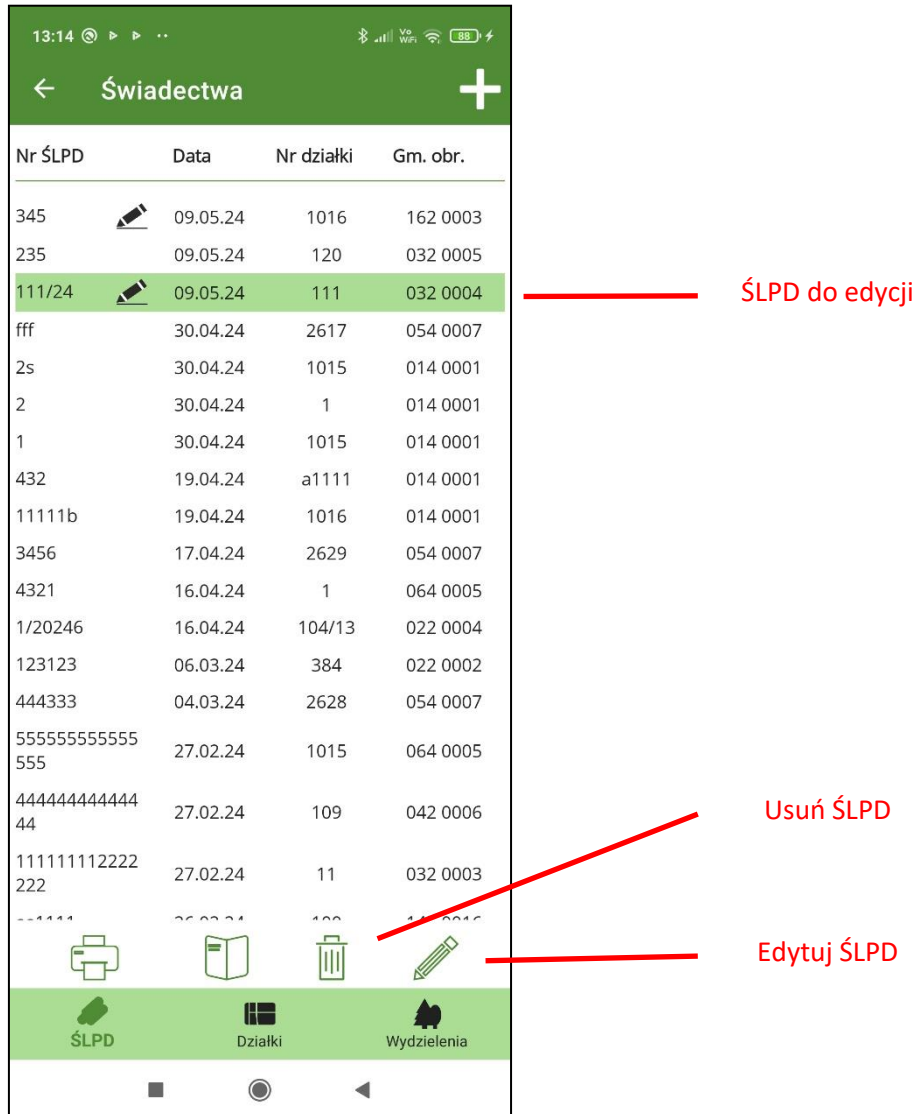

## <span id="page-35-0"></span>**7.PODŁĄCZANIE DRUKARKI**

Aplikacja mBDL PU współpracuje z drukarkami termicznymi za pomocą połączenia Bluetooth. Instrukcja opisuje przykładowe podłączenie i konfigurację drukarki Brother RJ-4230B. W pierwszej kolejności należy zainstalować poprzez Google Play bezpłatną aplikację Brother Print Service Plugin.

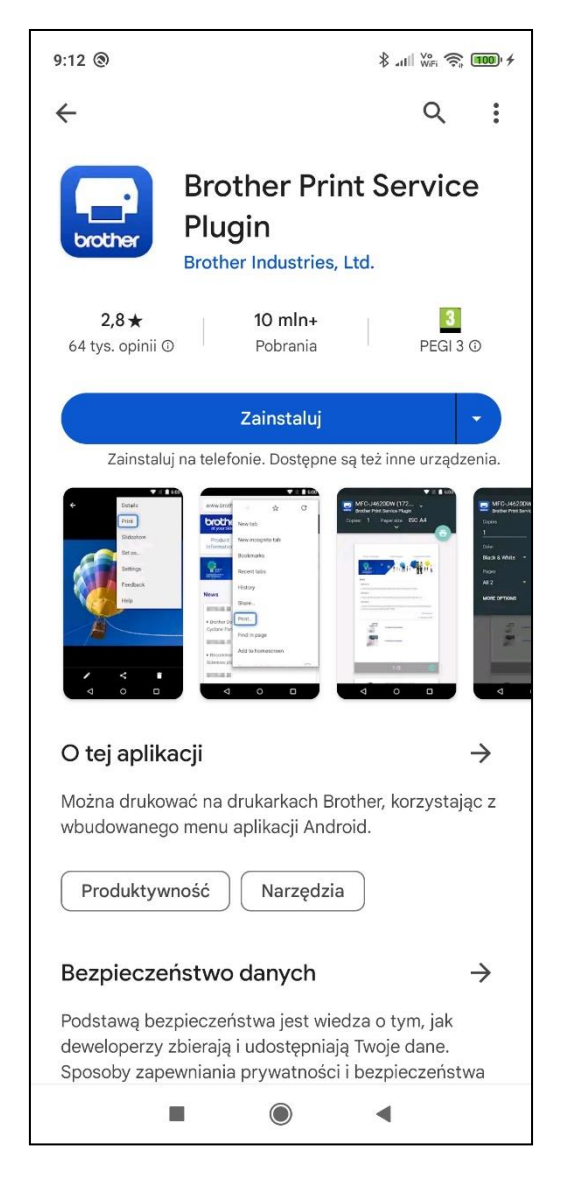

Następnym krokiem jest sparowanie drukarki ze smartfonem. Należy włączyć drukarkę. Na smartfonie na ekranie Ustawienia/Bluetooth w części "Dostępne urządzenia" należy wybrać drukarkę RJ-4230B\_6805. Jeżeli drukarki nie ma na liście dostępnych urządzeń to należy odświeżyć listę dostępnych drukarek klikając na przycisk "Odśwież" oraz upewnić się, że w ustawieniach drukarki aktywne jest połączenie Bluetooth.
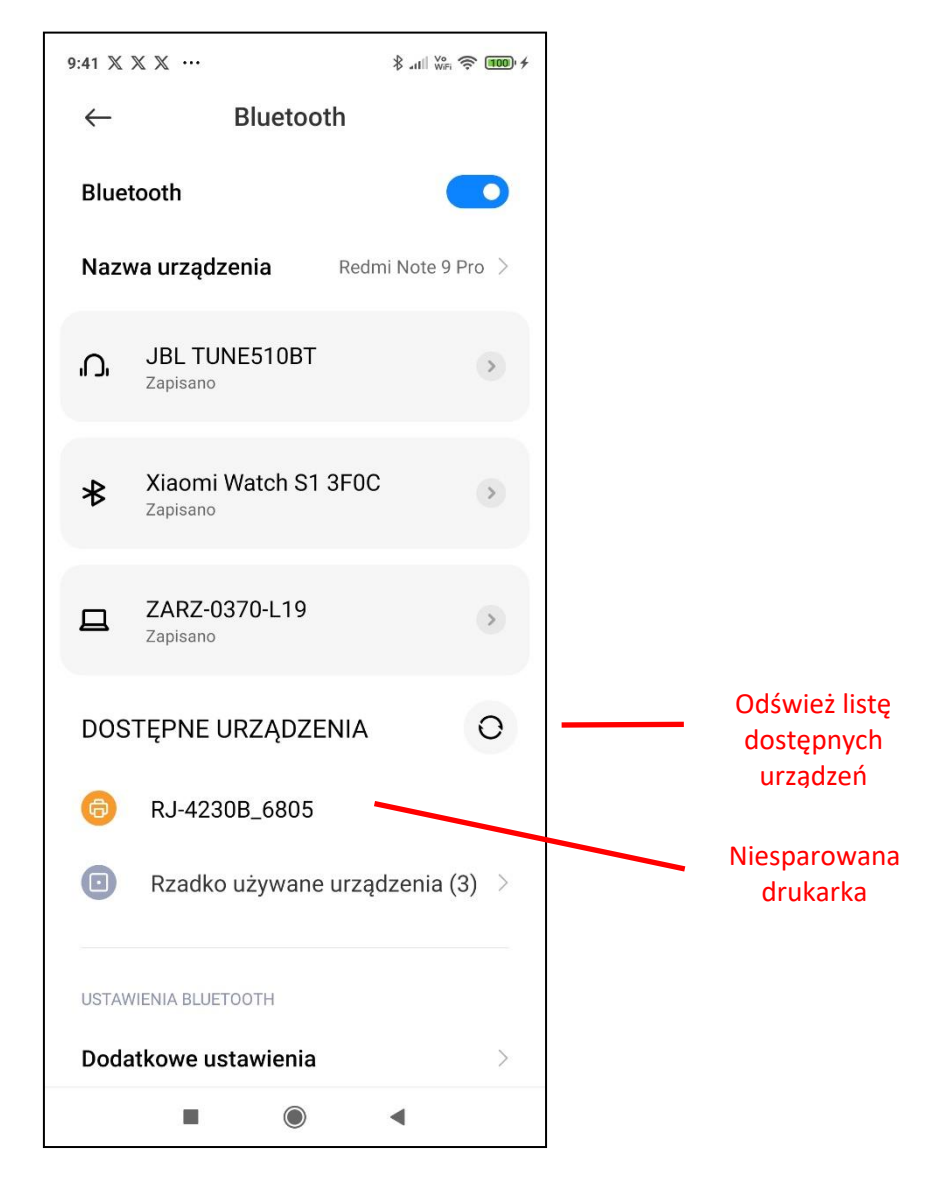

Gdy drukarka jest widoczna na liście dostępnych urządzeń należy kliknąć na jej nazwę. System wyświetli komunikat gdzie należy potwierdzić sparowanie przyciskiem "Paruj".

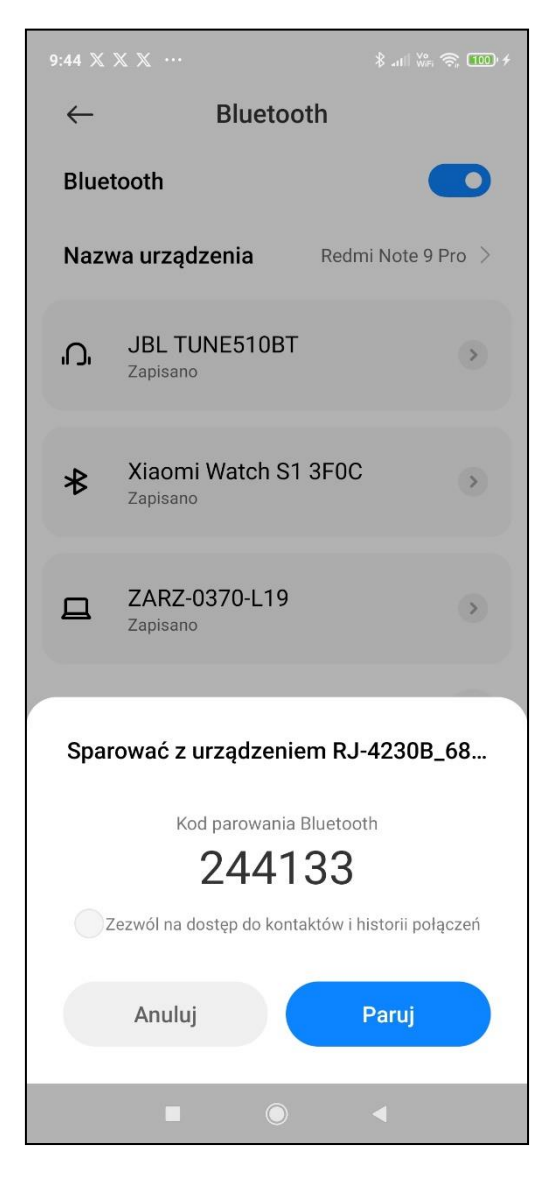

Po pomyślnym sparowaniu drukarka powinna być widoczna na liście podłączonych urządzeń.

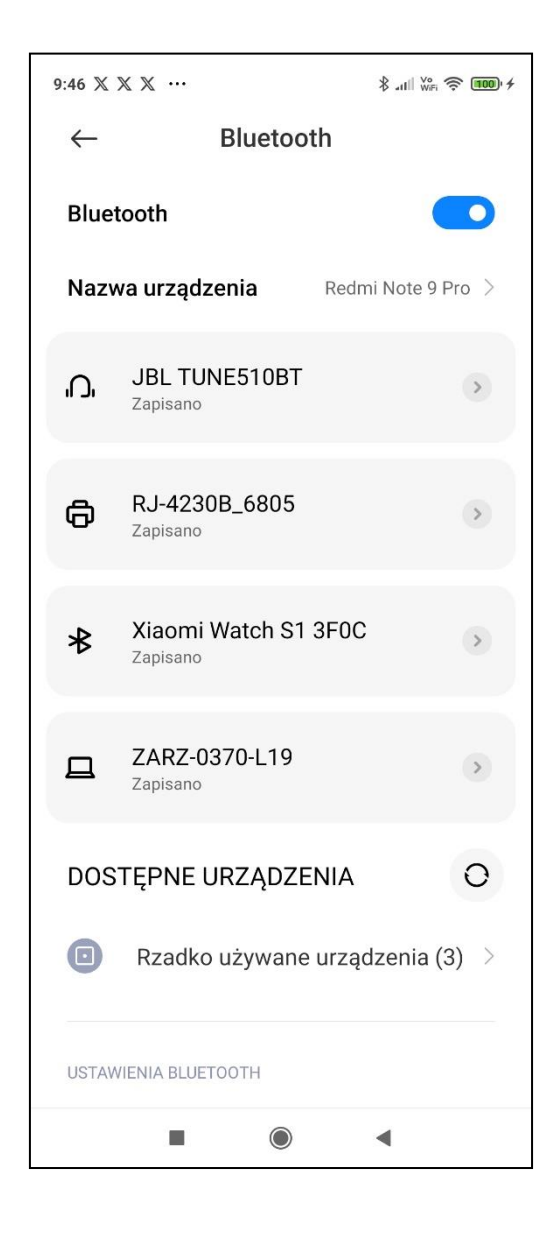

# **8.DRUKOWANIE ŚLPD**

Aplikacji mBDL PU współpracuje z drukarkami termicznymi połączonymi z urządzeniem mobilnym za pomocą Bluetooth. Przed wydrukiem należy sparować drukarkę z urządzeniem mobilnym za pomocą standardowych ustawień systemu. Format wydruku świadectwa dostosowany jest do papieru o szerokości 104 mm.

Opcja drukowania świadectw legalności pozyskania drewna jest dostępna na ekranie z listą wyszukanych świadectw oraz na ekranie z opisem świadectwa.

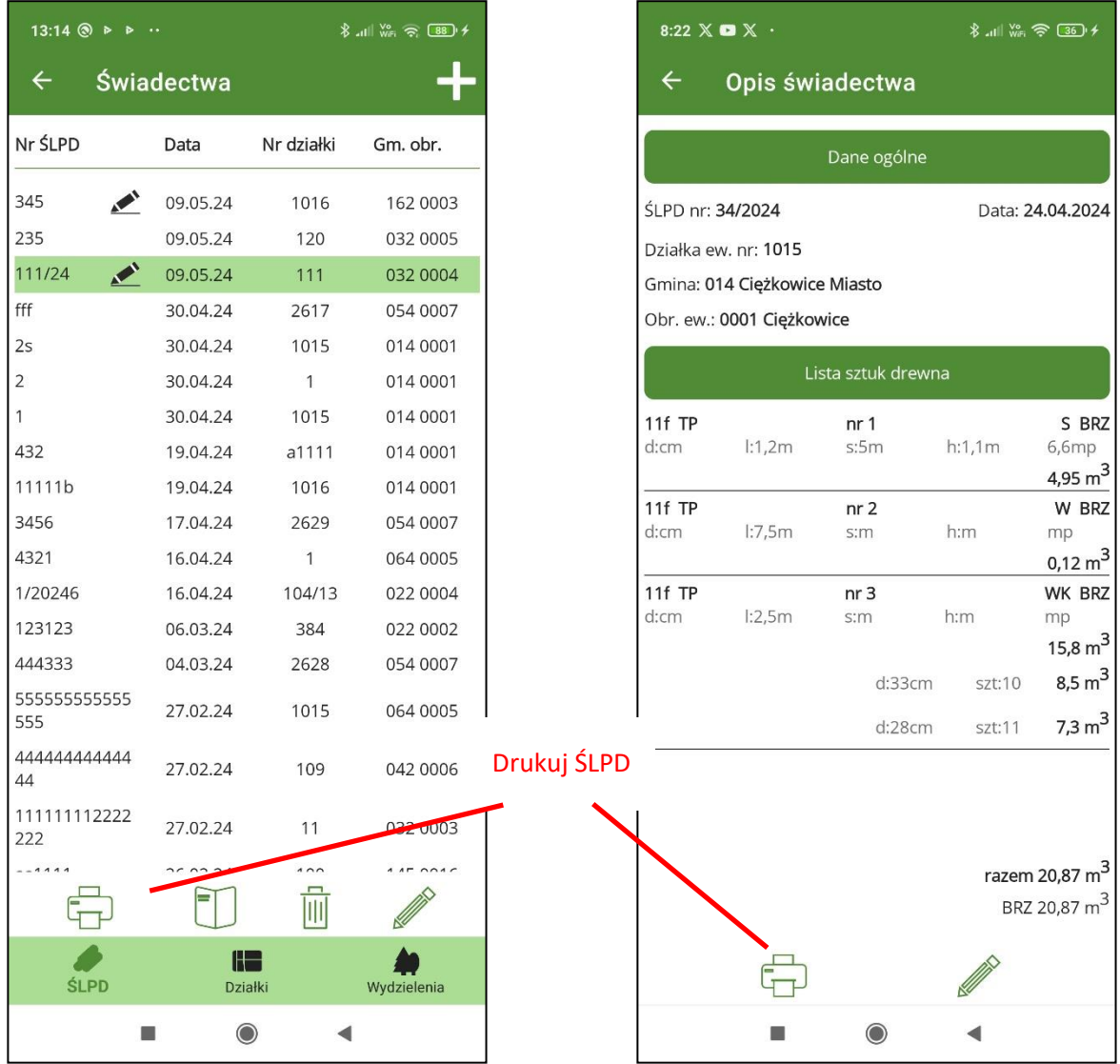

Na liście świadectw należy wybrać świadectwo do wydruku i kliknąć na przycisk "Drukuj". Program wyświetli ekran podglądu wydruku na którym możemy dodatkowo zmienić drukarkę lub zapisać wydruk do formatu pdf. W przypadku drukarki Brother RJ-4230B należy wybrać rozmiar papieru 102 mm x 1m. Po zatwierdzeniu następuje wydruk na drukarce.

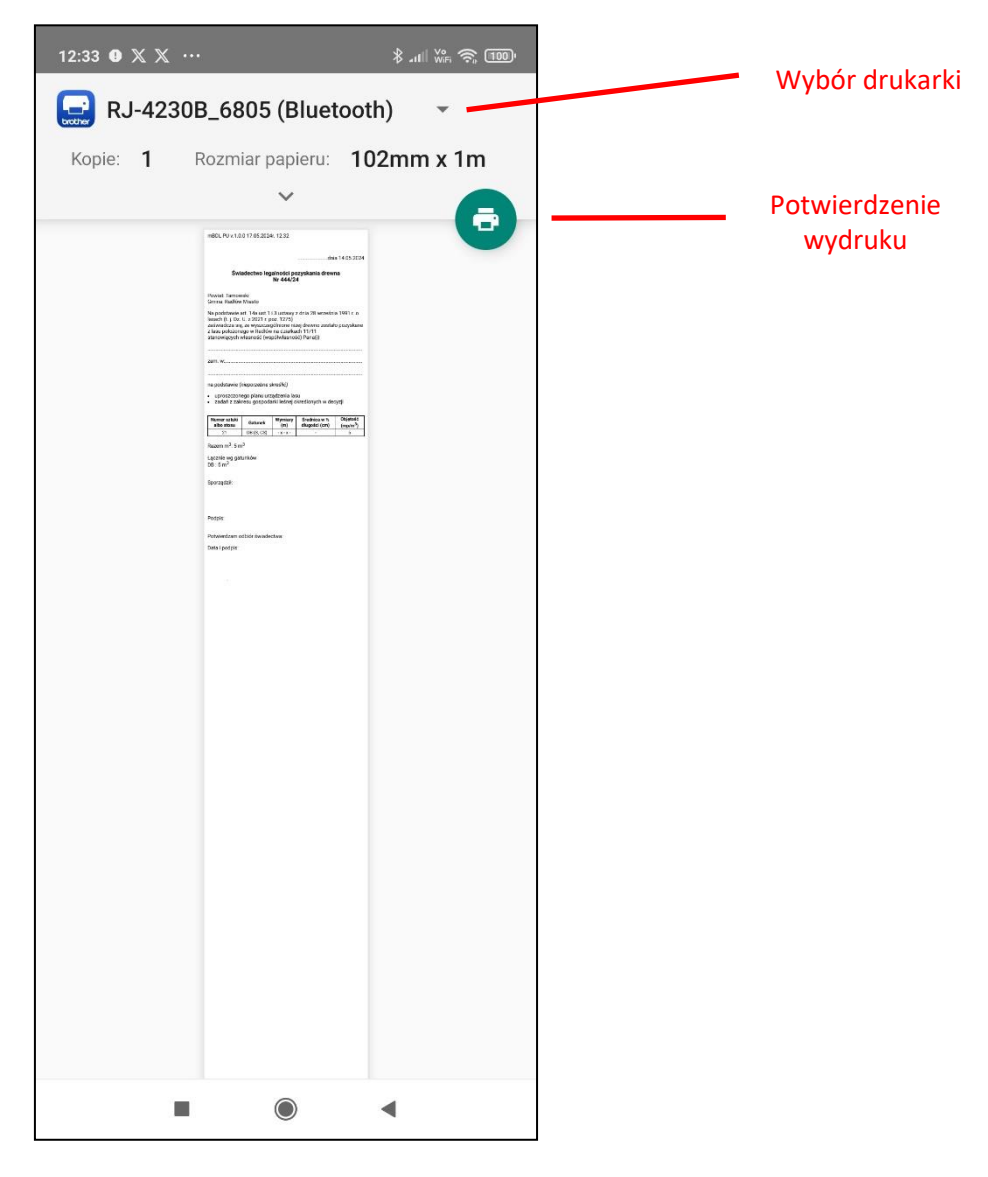

Standardowo również możliwe jest zapisanie wydruku do pliku pdf w formacie A4 i przesłanie później na dowolną drukarkę stacjonarną. Na ekranie z podglądem wydruku należy z listy dostępnych drukarek wybrać opcję "Zapisz jako PDF".

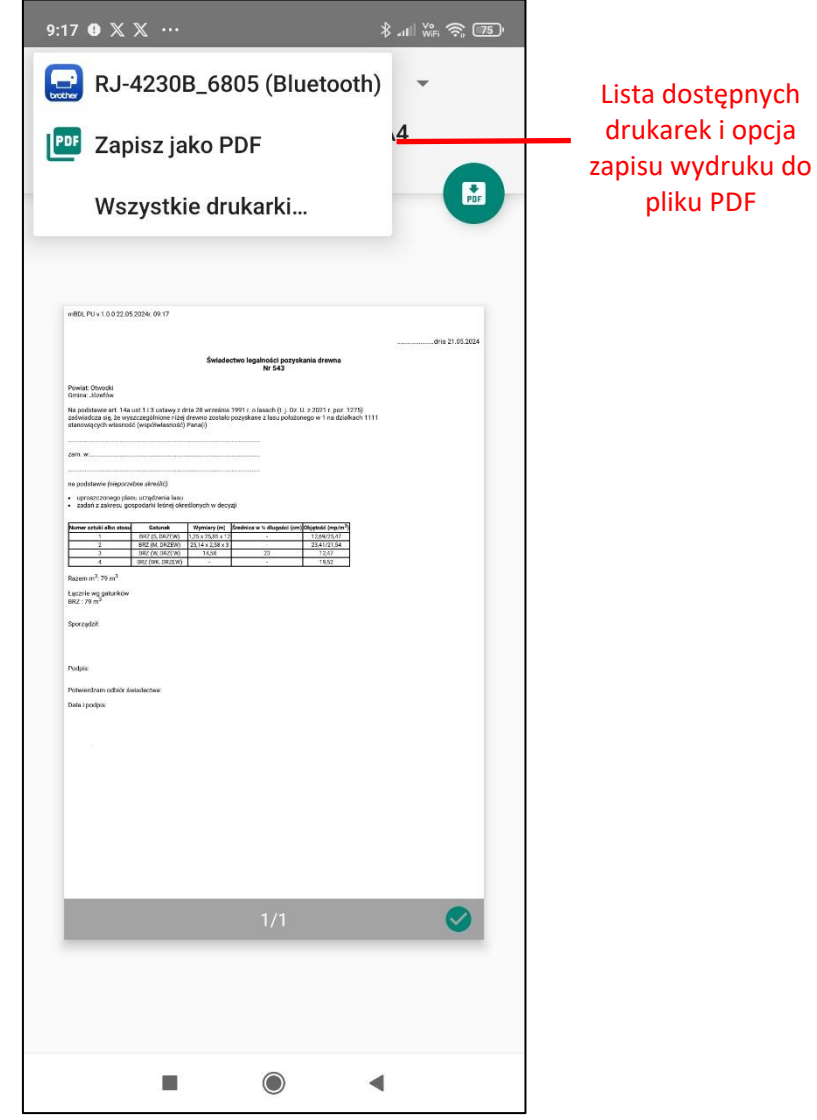

Zatwierdzić wydruk.

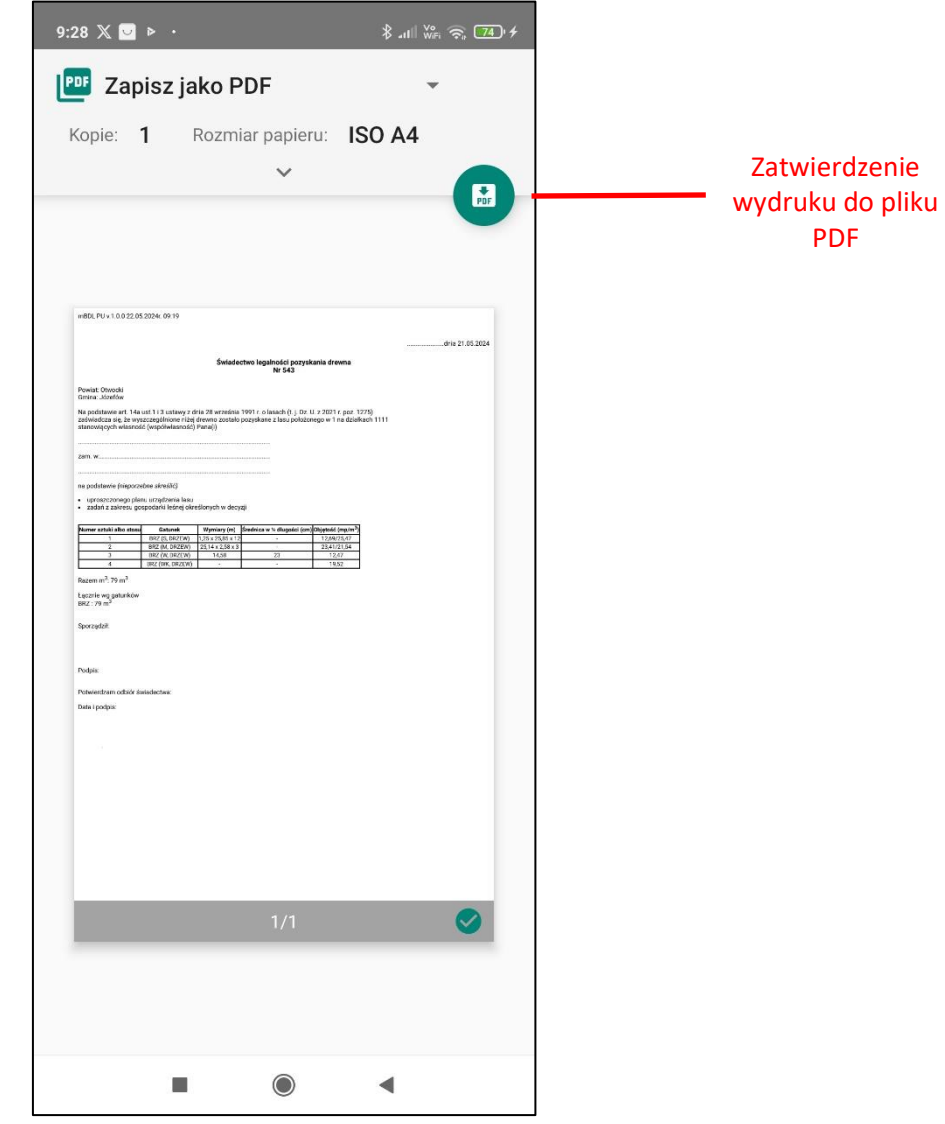

Następnie należy wskazać folder, do którego ma być zapisany plik pod domyślną nazwą złożoną z numeru i daty świadectwa legalności pozyskania drewna.

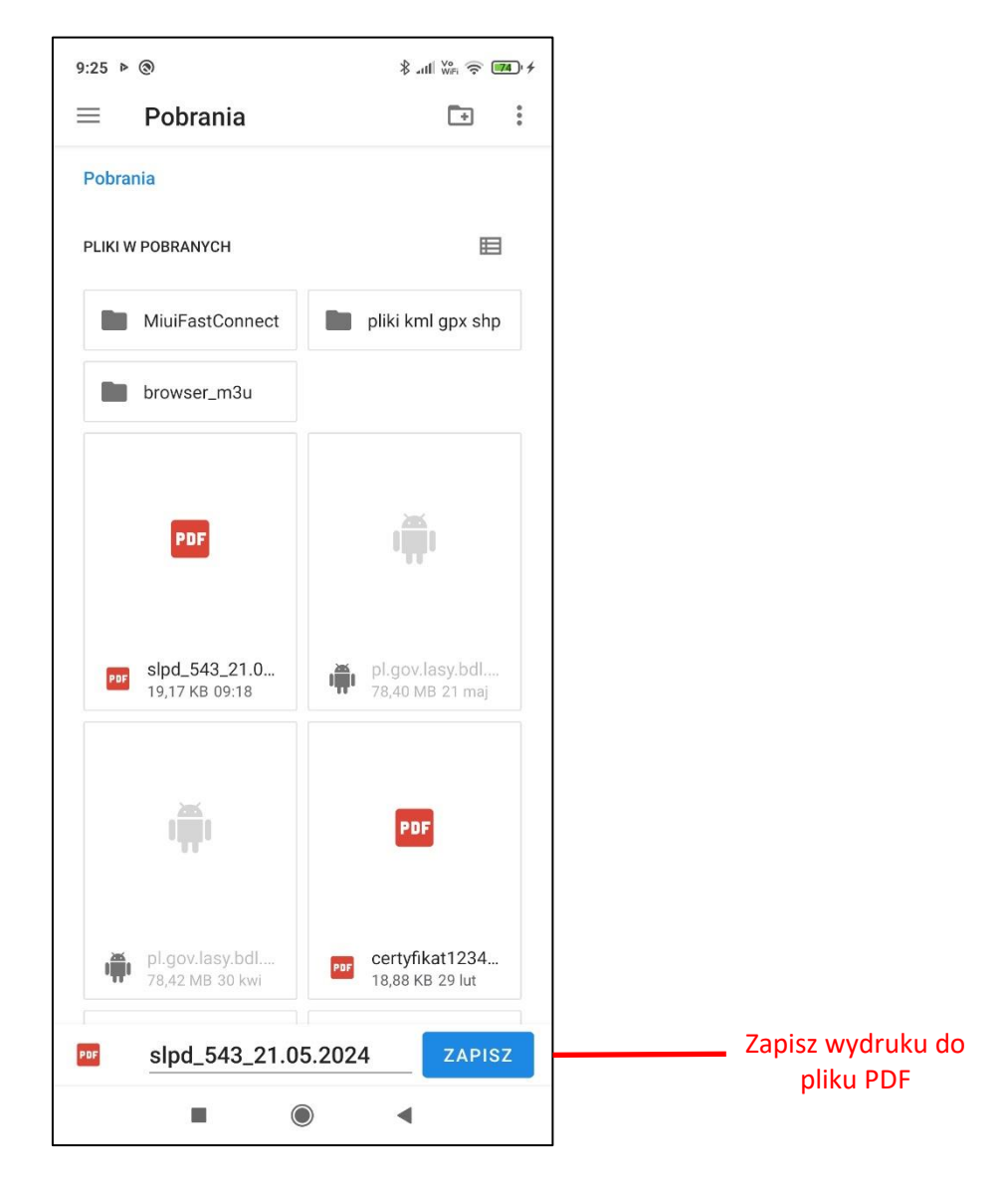

Po kliknięciu na "Zapisz" plik zostanie zapisany we skazanej lokalizacji na urządzeniu mobilnym.

### **9.SYNCHRONIZACJA I WYSYŁANIE DANYCH**

Program mBDL PU umożliwia przesyłanie danych utworzonych w aplikacji mobilnej do bazy głównej aplikacji webowej BDL PU na dwa sposoby.

Pierwszy to **wysyłanie danych**. Świadectwa legalności pozyskania drewna i działki dodane w aplikacji mobilnej mogą być wysłane do bazy BDL PU bez wykonania aktualizacji bazy mBDL PU o nowe dane które w międzyczasie mogły się pojawić w bazie BDL PU. Podczas operacji wysyłania danych użytkownik może zdecydować czy wysyła wszystkie dodane świadectwa i działki czy tylko niektóre wybrane przez siebie dane. Transfer danych odbywa się w jednym kierunku z mBDL PU do BDL PU.

Drugi sposób wymiany danych to **synchronizacja**. Dane przesyłane są w dwóch kierunkach. Świadectwa i działki wysyłane są do bazy mBDL PU, a następnie na podstawie bazy BDL PU aktualizowana jest baza aplikacji mobilnej mBDL PU. Po zakończeniu transmisji danych baza mBDL PU jest zgodna z bazą BDL PU. Podczas synchronizacji wymuszone jest wysyłanie wszystkich świadectw działek utworzonych w mBDL PU.

#### **9.1. Wysyłanie danych**

W menu głównym po wybraniu opcji "Synchronizuj" przechodzimy do ekranu "Synchronizacja bazy". Na liście danych do wysłania/synchronizacji znajdują się wszystkie świadectwa i działki dodane w aplikacji mobilnej mBDL PU do lokalnej bazy i nie wysłane lub nie zsynchronizowane z bazą główną BDL PU. Aby wysłać dane należy zaznaczyć wybrane pozycje na liście (świadectwa i działki). Jeżeli na liście znajduje się działka dodana przez użytkownika w mBDL PU i jednocześnie zostało na nią wydane świadectwo legalności pozyskania drewna to program wymusza wysłanie kompletu takich danych lub tylko samej działki. Nie można przesłać w takim przypadku samego świadectwa.

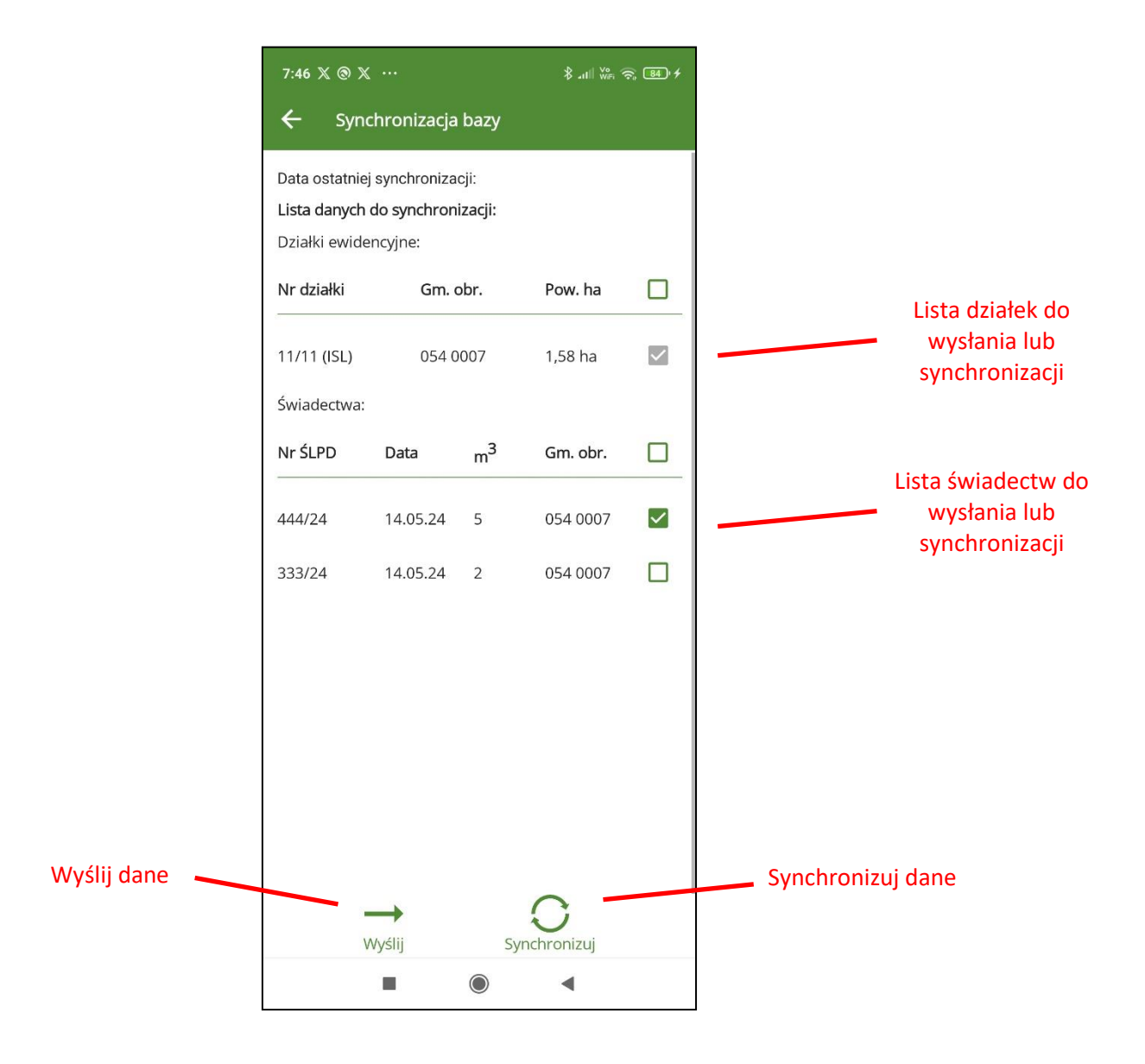

Po zaznaczeniu działek i świadectw do wysłania, należy kliknąć na przycisk "Wyślij". Po zakończeniu operacji wysyłania danych pojawi się komunikat potwierdzający wysłanie danych.

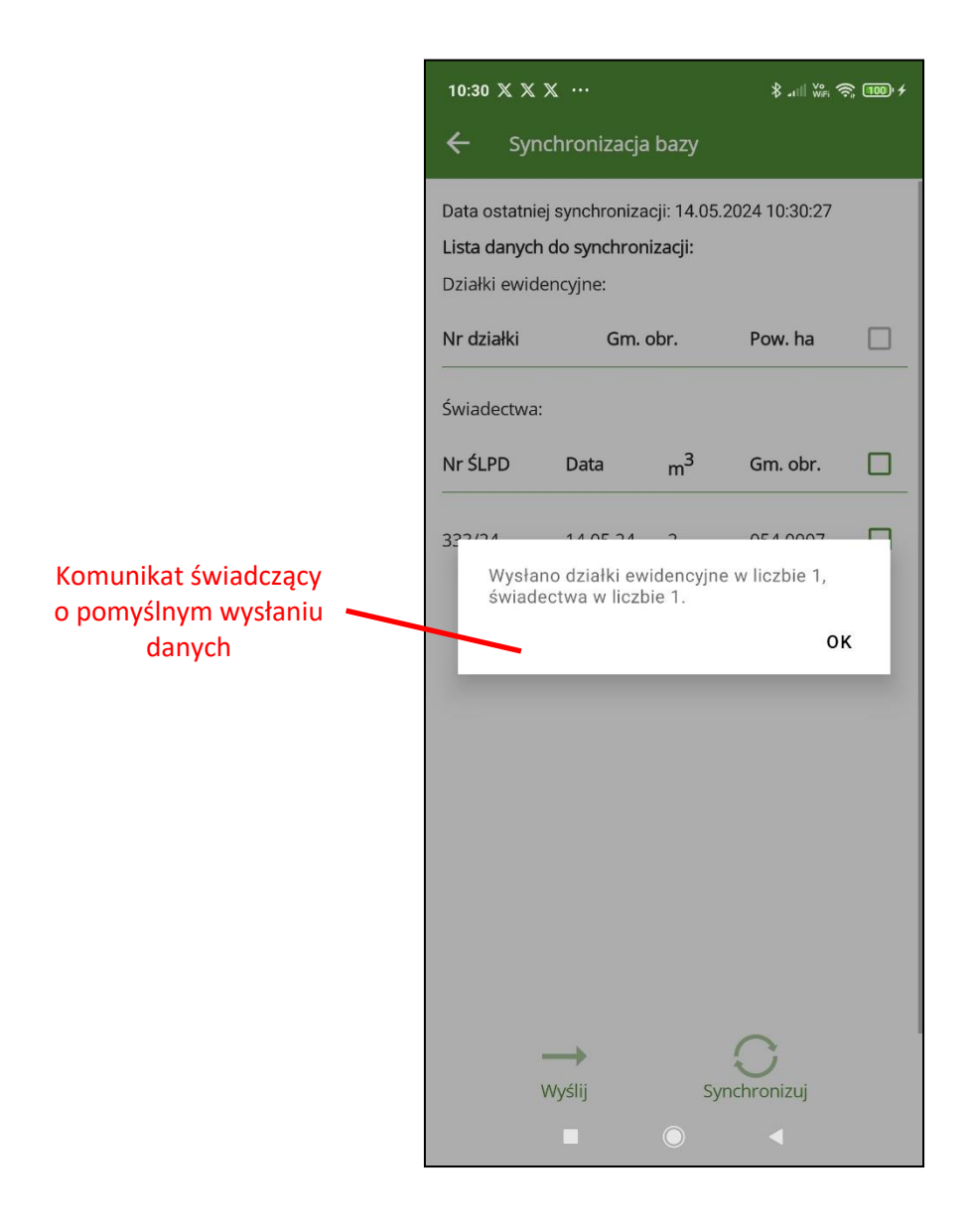

Zostanie również zaktualizowana data wykonania operacji przesłania danych.

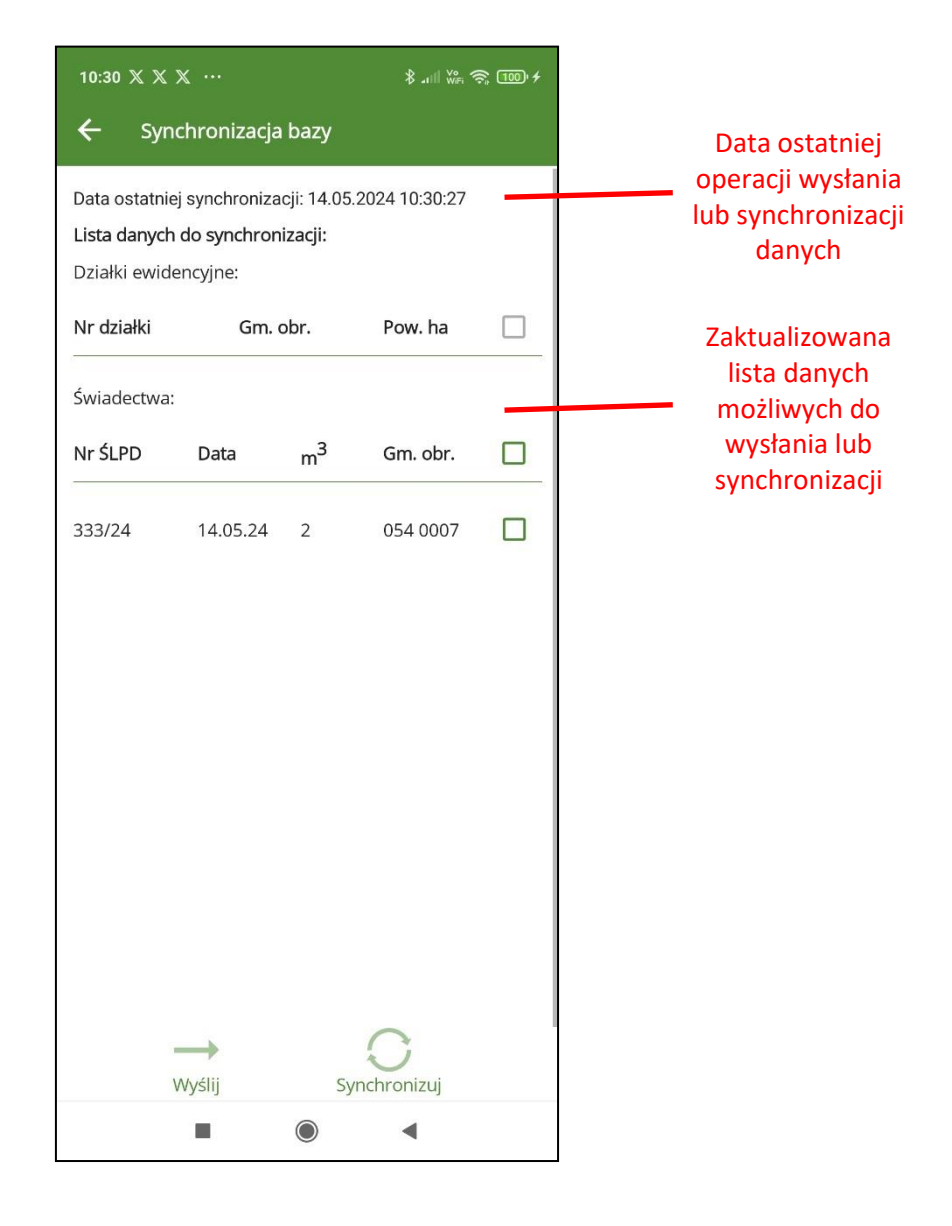

### **9.2. Synchronizacja danych**

Na ekranie "Synchronizacja danych" istnieje możliwość przesłania wszystkich dodanych w aplikacji mobilnej działek i świadectw legalności pozyskania drewna. Synchronizacja polega na wymianie danych w dwóch kierunkach z aplikacji mBDL do BDL PU (przesyłane są działki i świadectwa) i z bazy BDL PU, do mBDL PU (pobierane są wszystkie dane, również zaktualizowane przez innych użytkowników). Po zaznaczeniu wszystkich danych do synchronizacji aktywuje się przycisk "Synchronizuj".

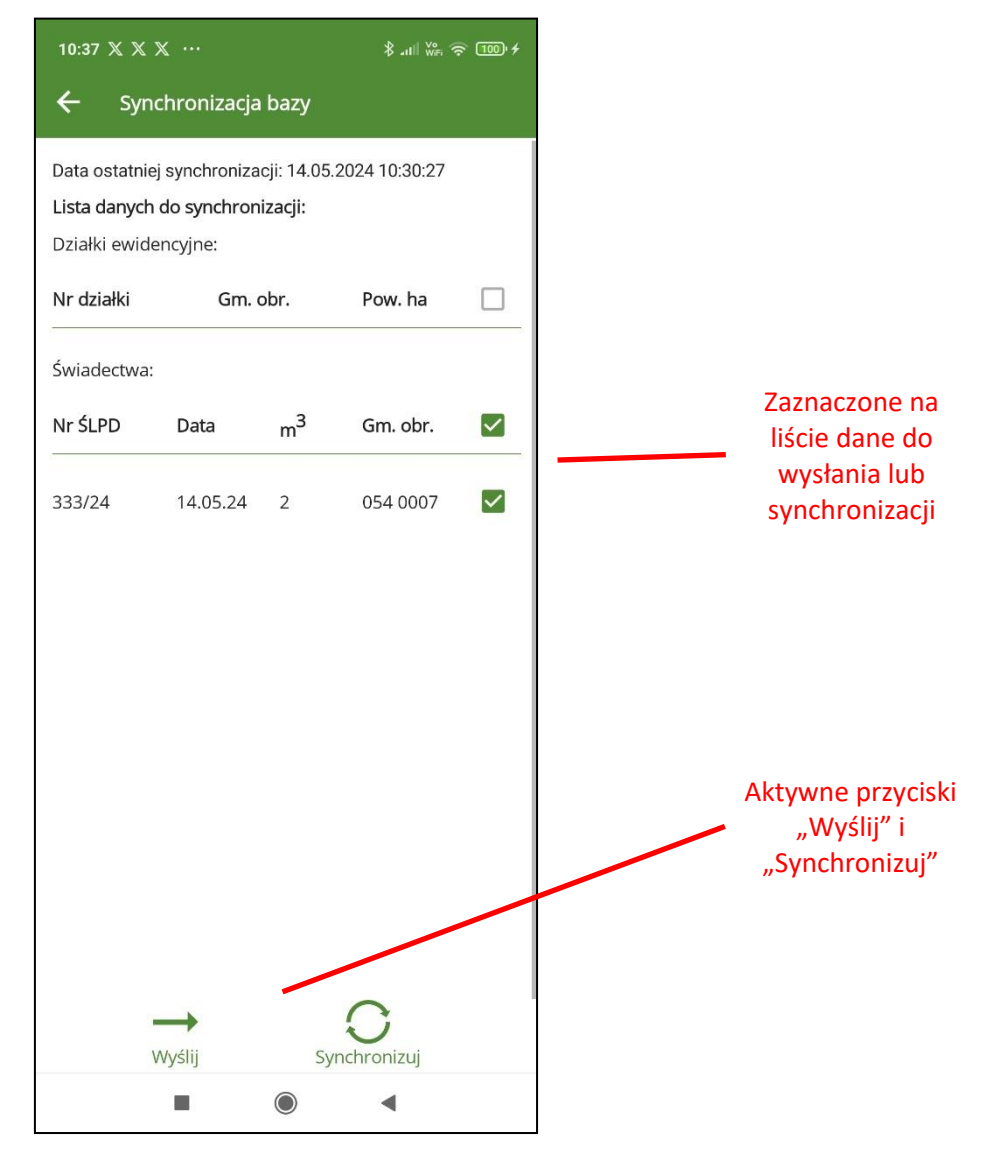

Po kliknięciu na przycisk "Synchronizuj" program wyświetla dodatkowe ostrzeżenie informujące, że zostaną zsynchronizowane wszystkie dane dodane przez użytkownika. Po zakończonej synchronizacji wprowadzone dane już nie będą mogły być edytowane w aplikacji mBDL PU. Ich ewentualna edycja lub usuniecie będzie możliwe już tylko w aplikacji webowej BDL PU.

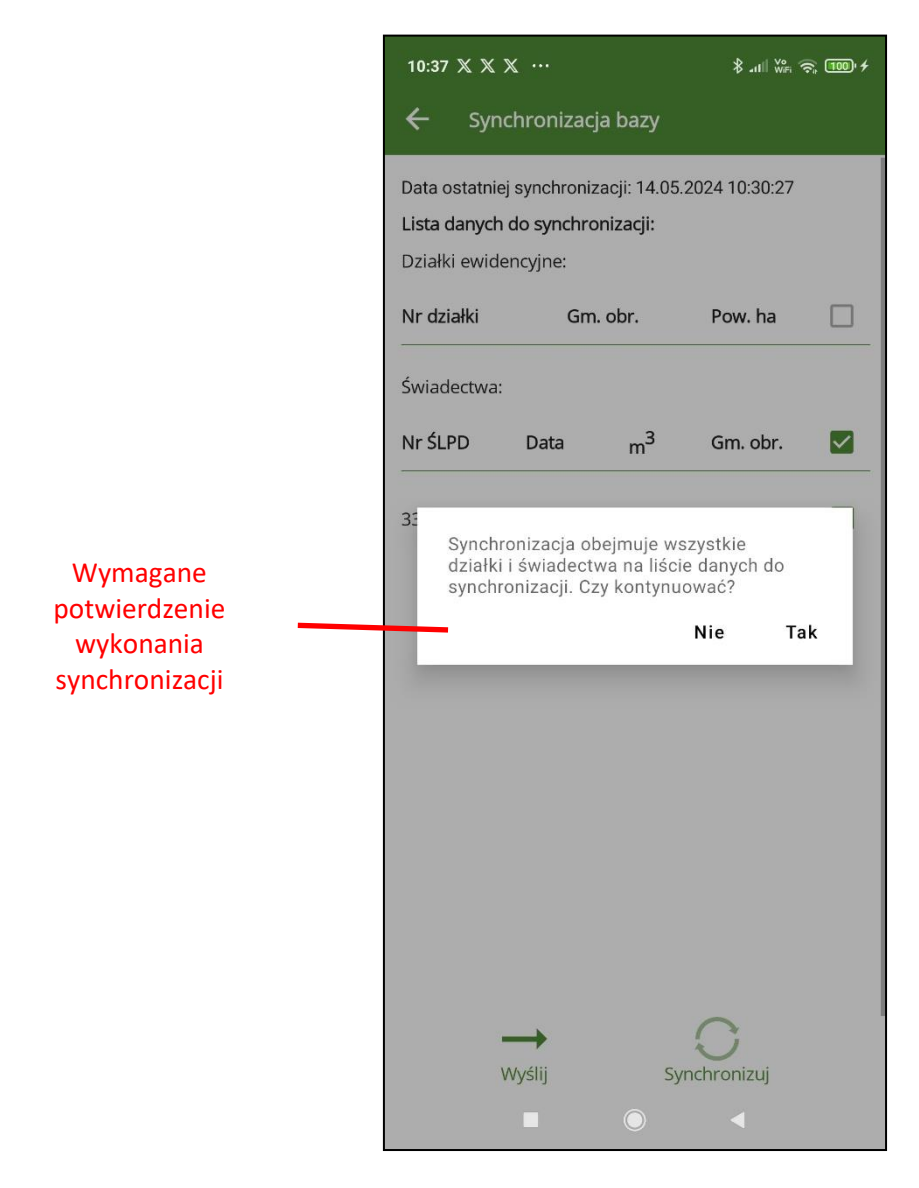

Po zatwierdzeniu przyciskiem "Tak" program uruchomi proces synchronizacji. Po pomyślnym zakończeniu operacji pojawi się komunikat "Synchronizacja zakończona powodzeniem."

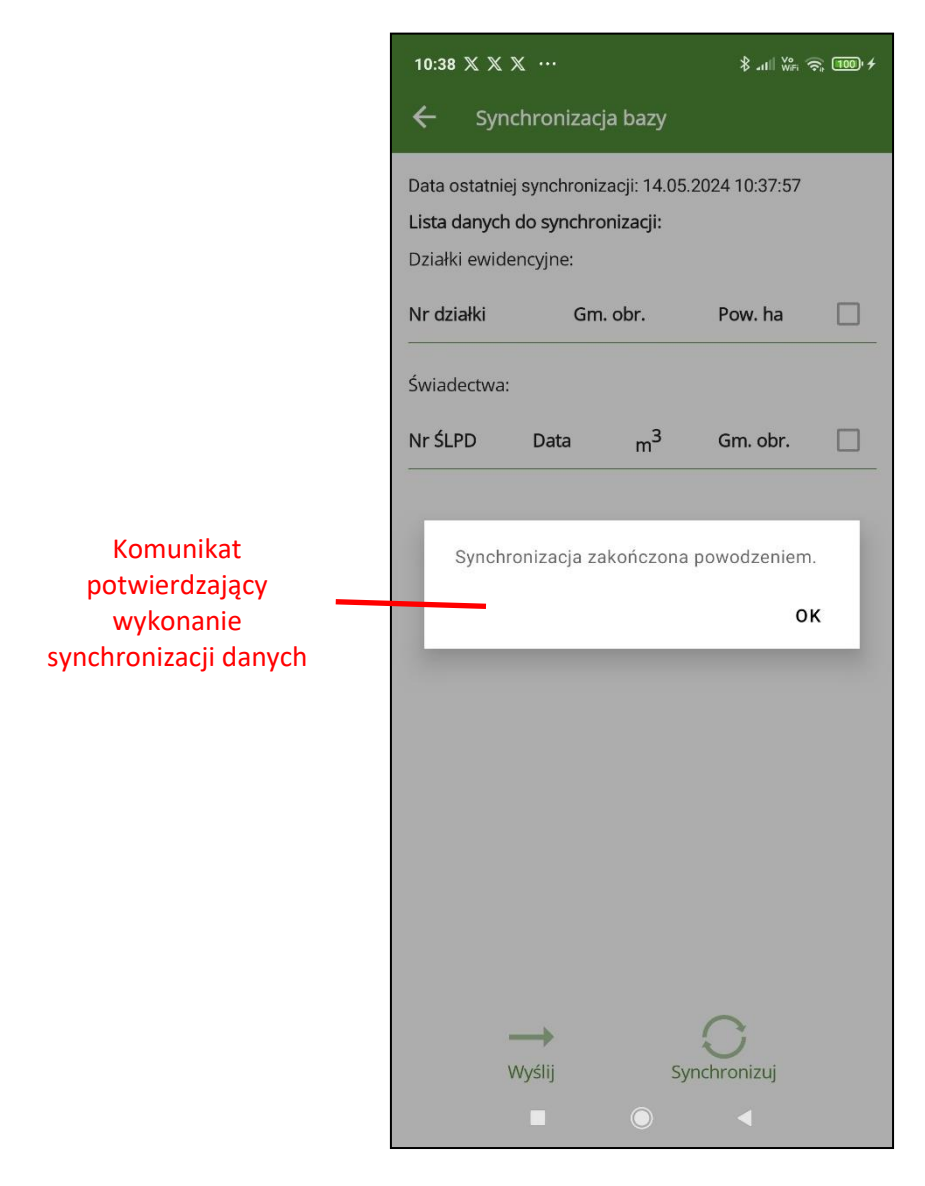

Zaktualizowana zostanie data ostatniej operacji wymiany danych oraz lista danych do synchronizacji na ekranie "Synchronizacja bazy".

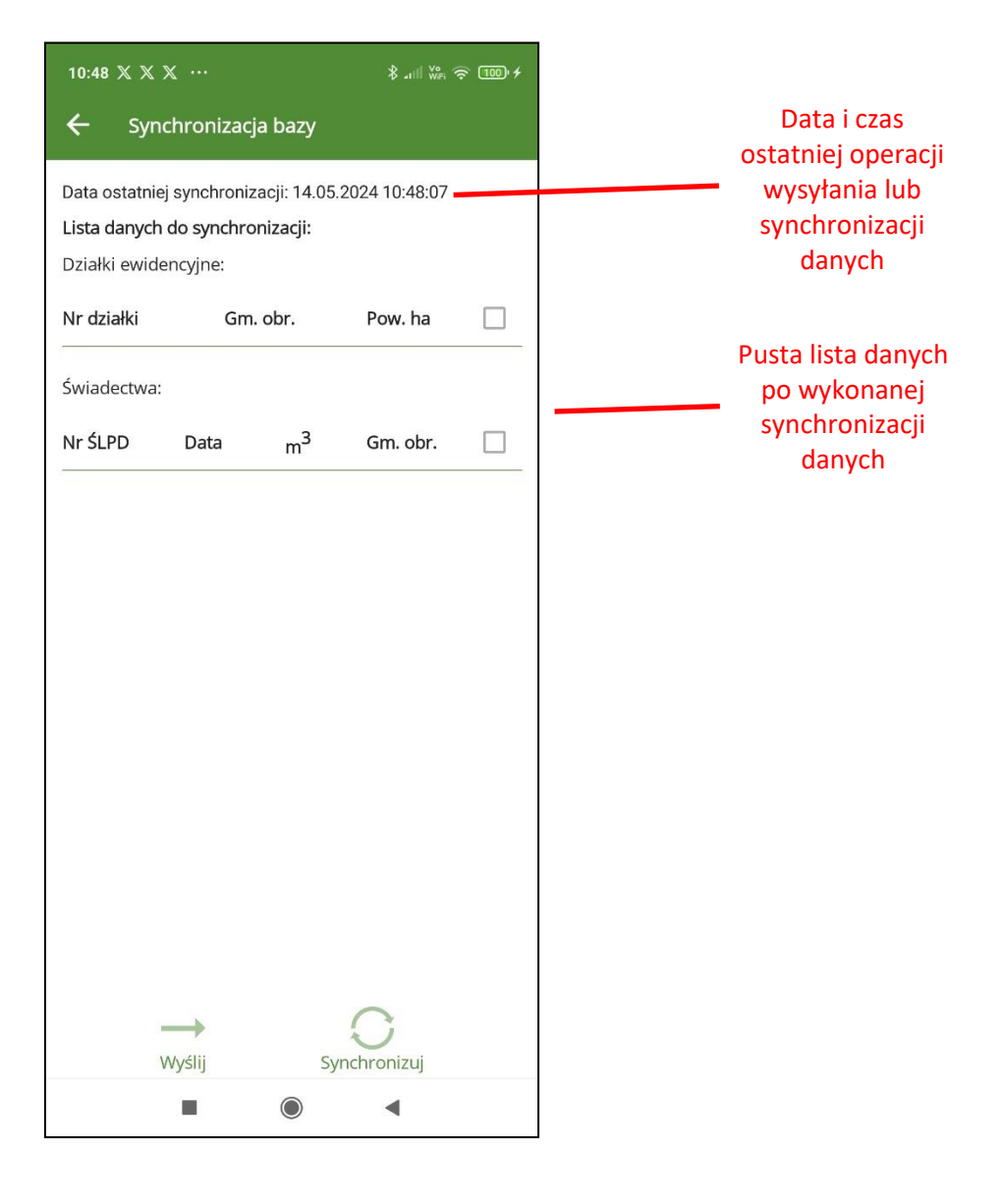

### **10. UTWÓRZ BAZĘ**

Opcja "Utwórz bazę" znajdująca się w menu głównym służy do pobrania danych z bazy BDL PU i zapisania ich na urządzeniu mobilnym. Jeżeli baza już istnieje to zostanie nadpisana i wszystkie dane dodane wcześniej przez użytkownika i niewysłane bądź niezsynchronizowane zostaną utracone. Po kliknięciu na opcję "Utwórz bazę" program wyświetli ekran "Utwórz bazę".

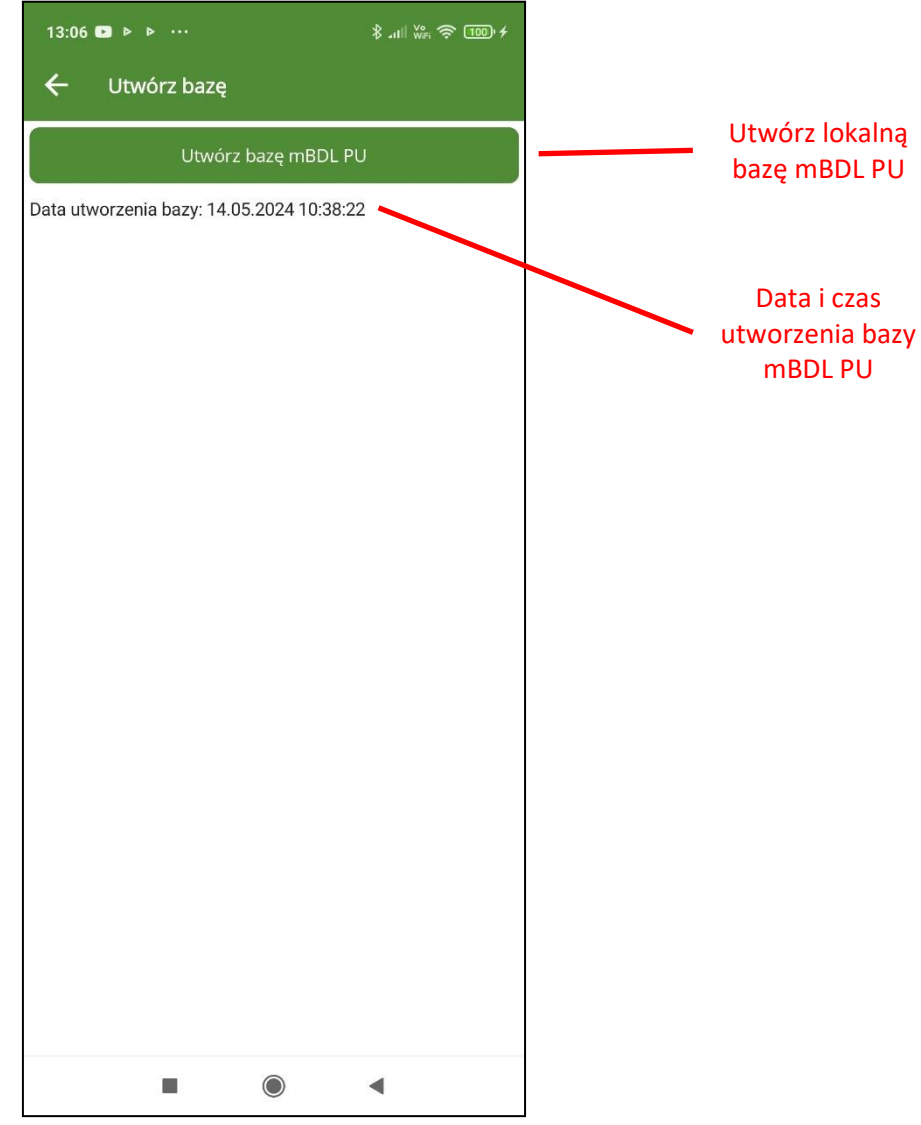

Za pomocą przycisku "Utwórz bazą mBDL PU" inicjujemy operację utworzenia nowej bazy na urządzeniu mobilnym.

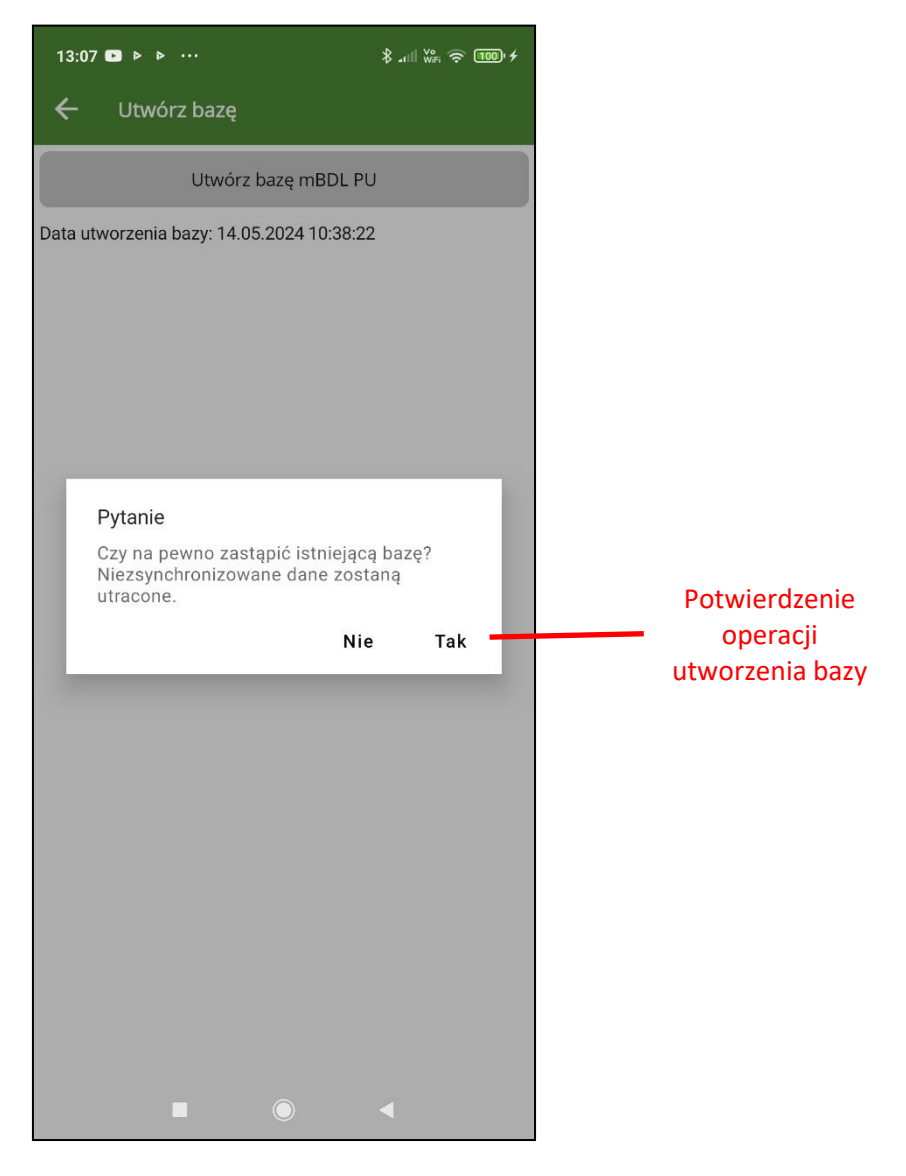

Program dodatkowo wyświetla komunikat ostrzeżenia. Aby zatwierdzić utworzenie bazy należy kliknąć na "Tak". Na zakończenie otrzymujemy komunikat o pomyślnym pobraniu danych z bazy BDL PU.

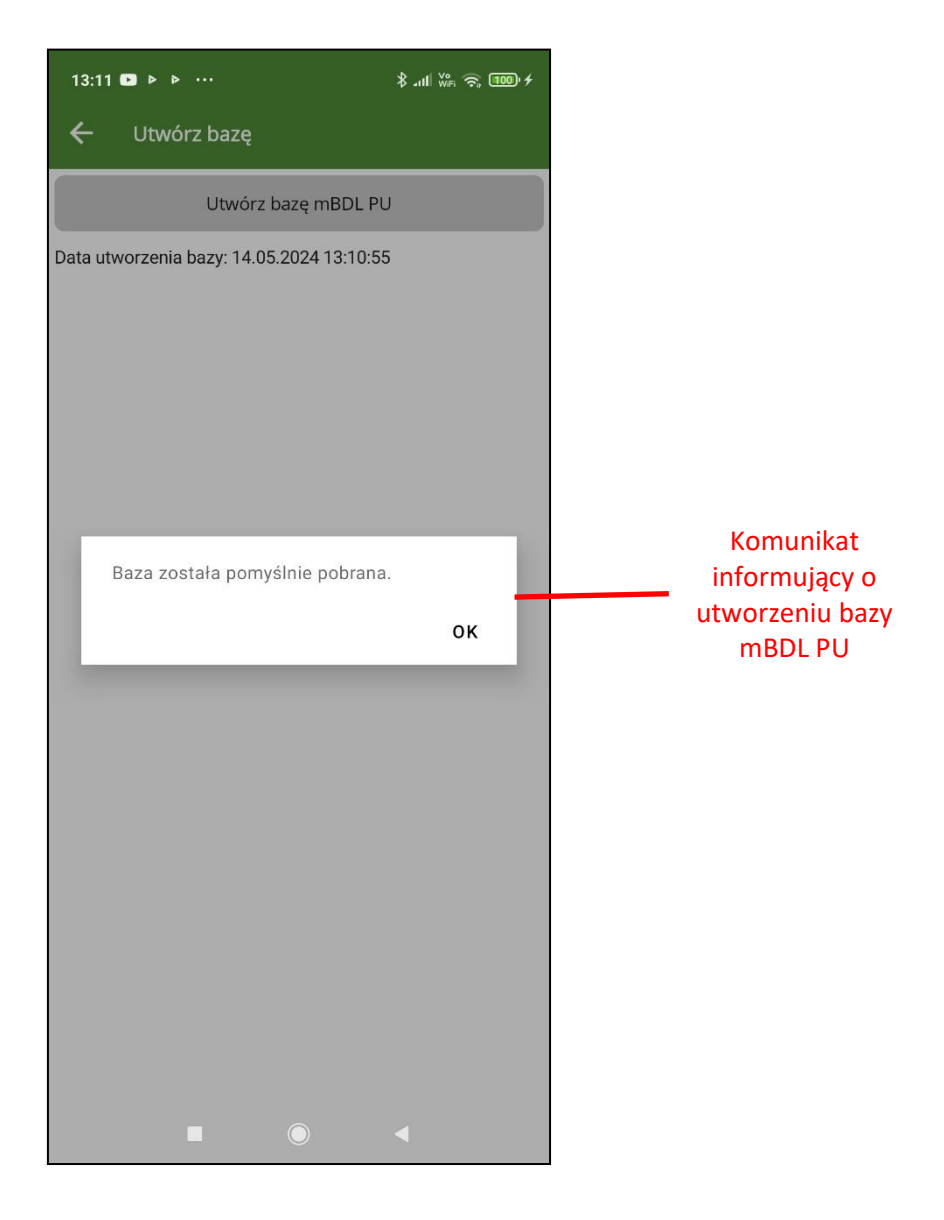

### **11. POBIERZ MAPĘ OSM**

Opcja "Pobierz mapę OSM" znajdująca się menu głównym służy do utworzenia na urządzeniu mobilnym kopii mapy podkładowej OpenStreetMap. Mapę ta można wykorzystać jako podkład mapowy w sytuacji braku dostępu do Internetu. Domyślnie widoczny na ekranie podkład mapowy OpenStreetMap jest pobierany poprzez usługę internetową i przy utracie połączenia z Internetem będzie niewidoczny. Dlatego aby podczas pracy terenowej móc się wspomagać dodatkowymi danymi znajdującymi się na mapie podkładowej bez względu na dostępność Internetu, można pobrać dane OSM i korzystać z nich w trybie offline.

Po przejściu do ekranu "Pobierz mapę OSM" należy kliknąć na przycisk "Pobierz mapę OSM".

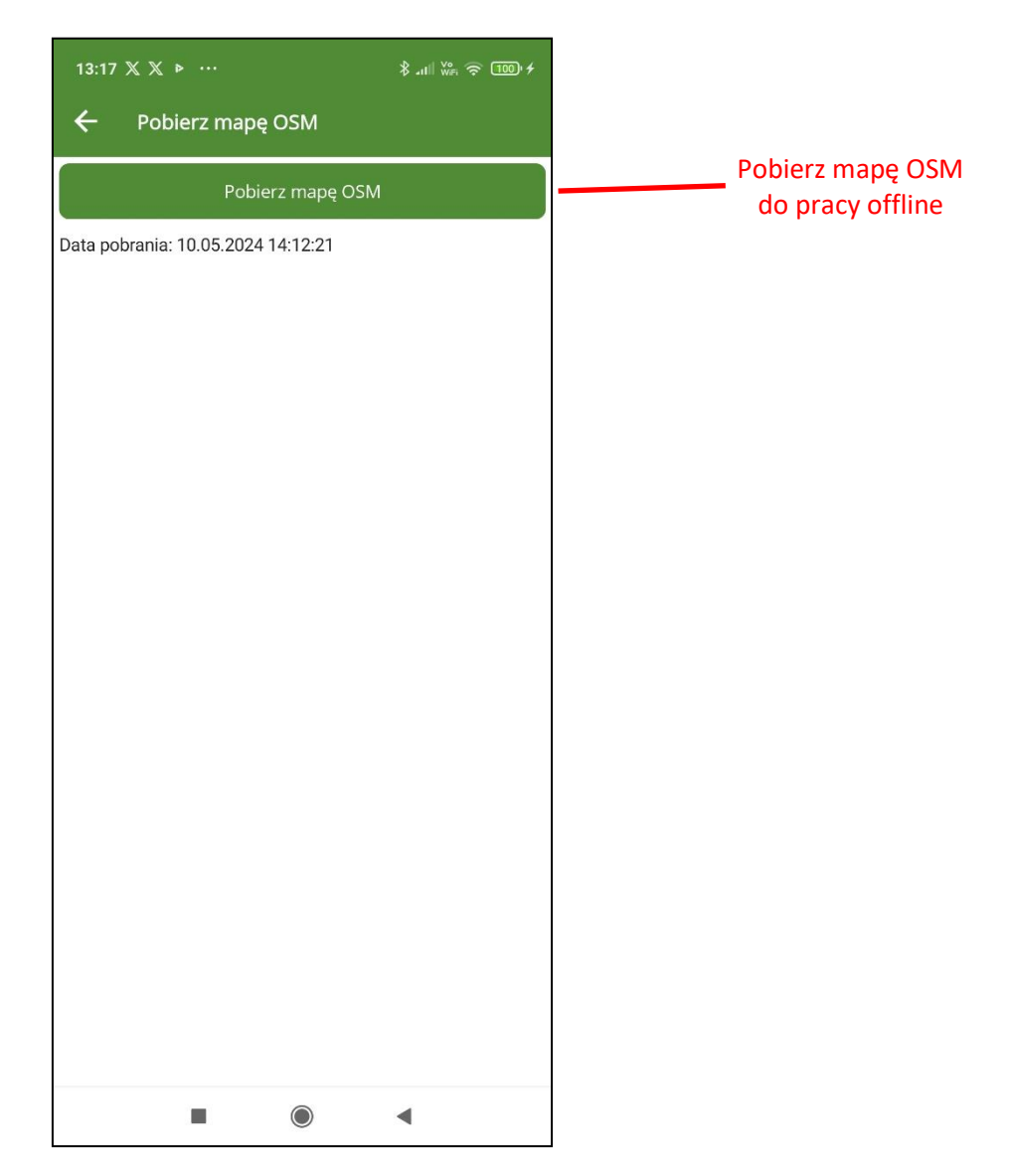

Na zakończenie wyświetlony zostanie komunikat o pomyślnym utworzeniu bazy z mapą podkładową OSM.

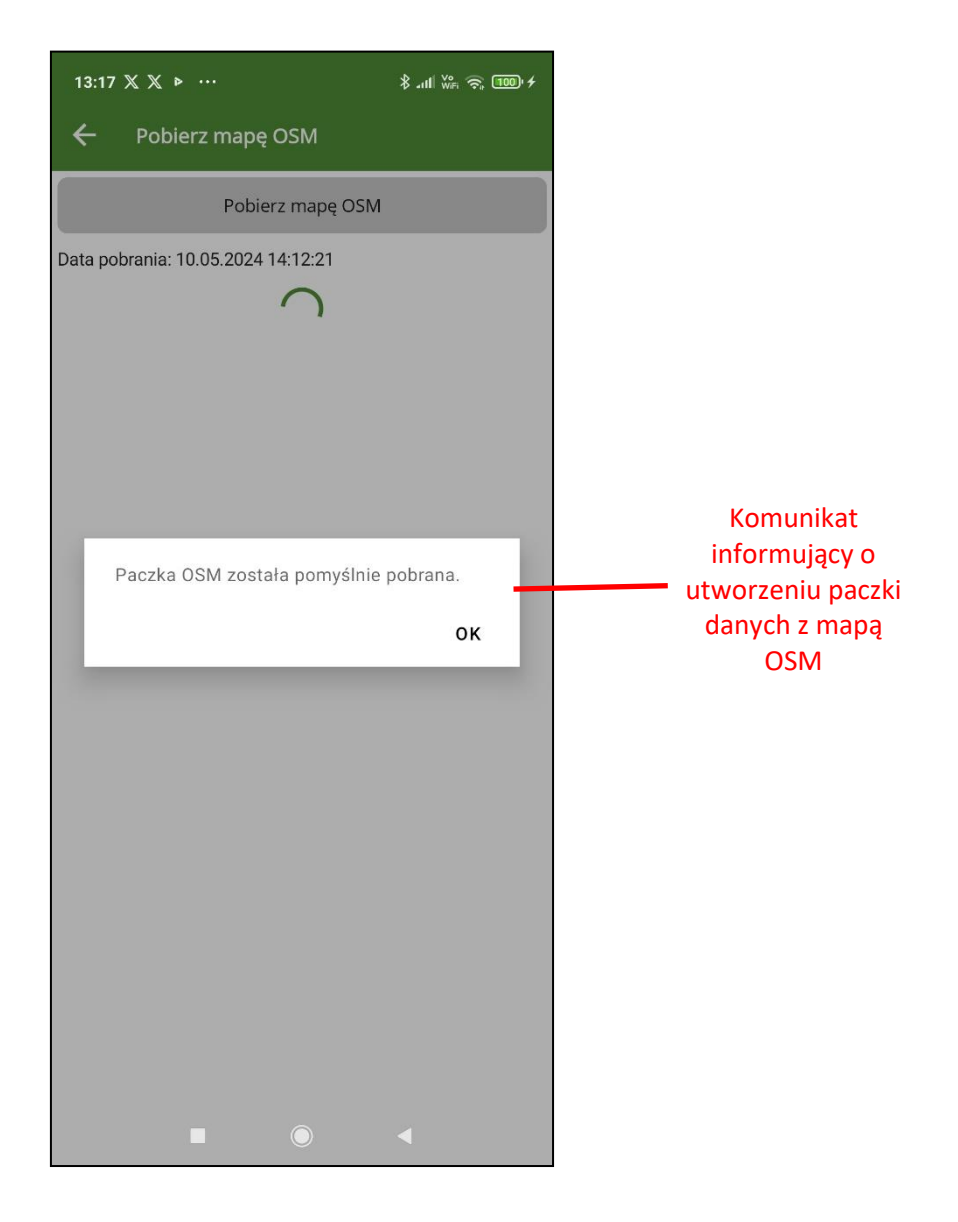

### **12. KONFIGURACJA MAPY**

Mapa widoczna na ekranie głównym składa się z trzech podstawowych grup danych:

- warstwy UPUL na które składają się granice działek ewidencyjnych, wydzieleń i oddziałów leśnych.
- mapy podkładowe pobierane z ogólnie dostępnych usług WMTS lub lokalnie (mapa OSM)
- warstwy dodatkowe pobierane za pomocą usług WMS/WMTS.

Po wybraniu w menu głównym opcji "Konfiguruj mapę" pojawia się ekran "Konfiguracja mapy".

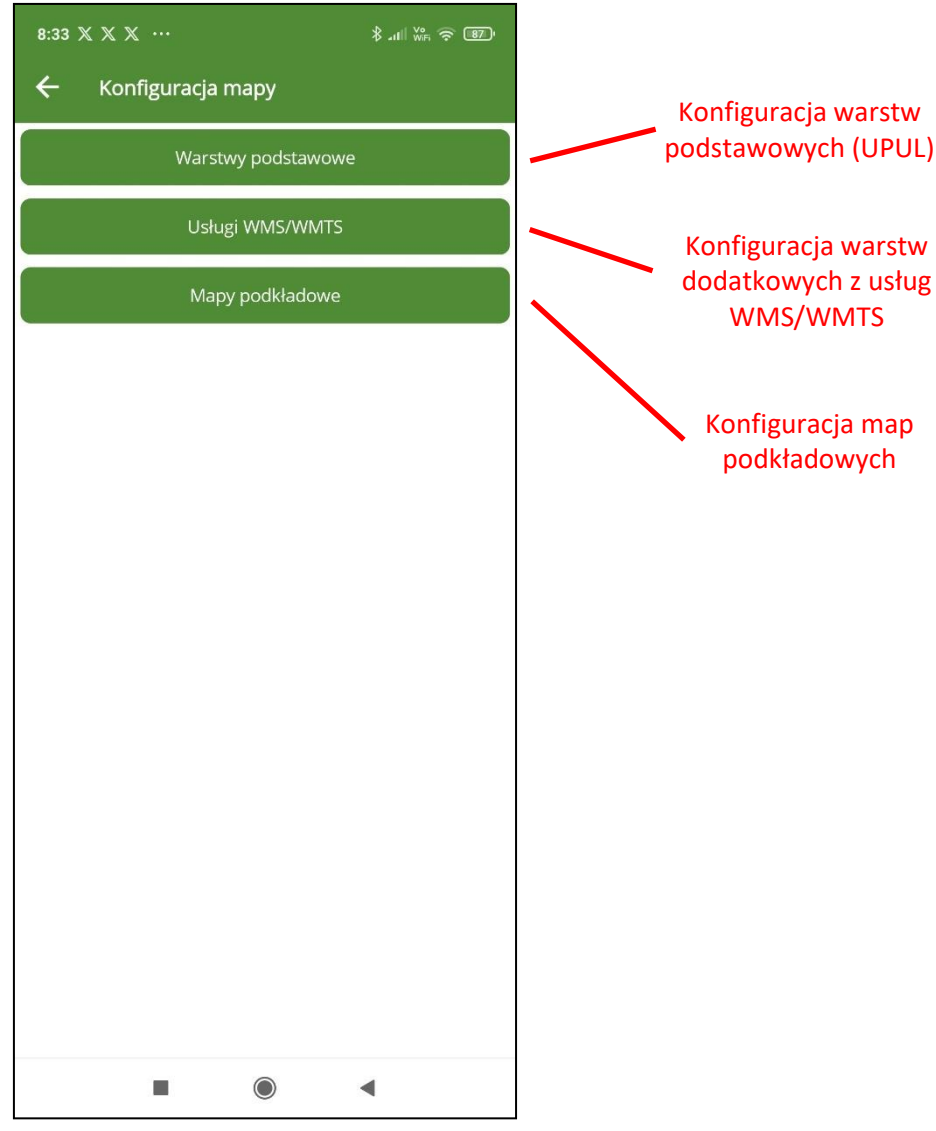

#### **12.1. Warstwy podstawowe**

W celu modyfikacji wyświetla warstw podstawowych należy kliknąć na przycisk "Warstwy podstawowe".

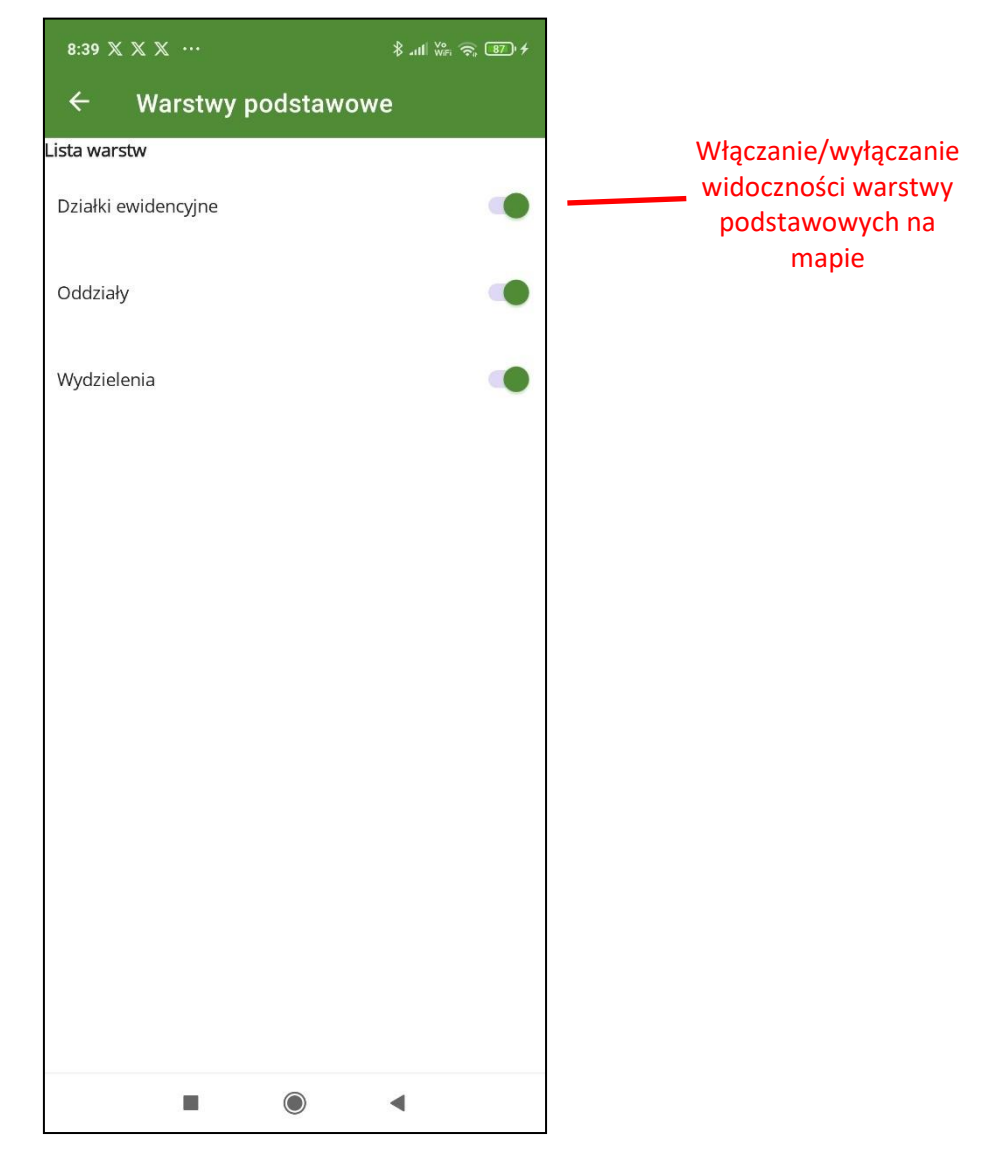

Na ekranie "Warstwy podstawowe" mamy możliwość włączania lub wyłączania widoczności warstw (działki ewidencyjne, oddziały, wydzielenia) na ekranie głównym. Domyślnie wszystkie warstwy są widoczne na mapie.

### **12.2. Usługi WMS/WMTS**

Zdefiniowane połączenia do warstw z usług WMS/WMTS dostępne po kliknięciu na przycisk "Usługi WMS/WMTS". Domyślne wszystkie warstwy są wyłączone.

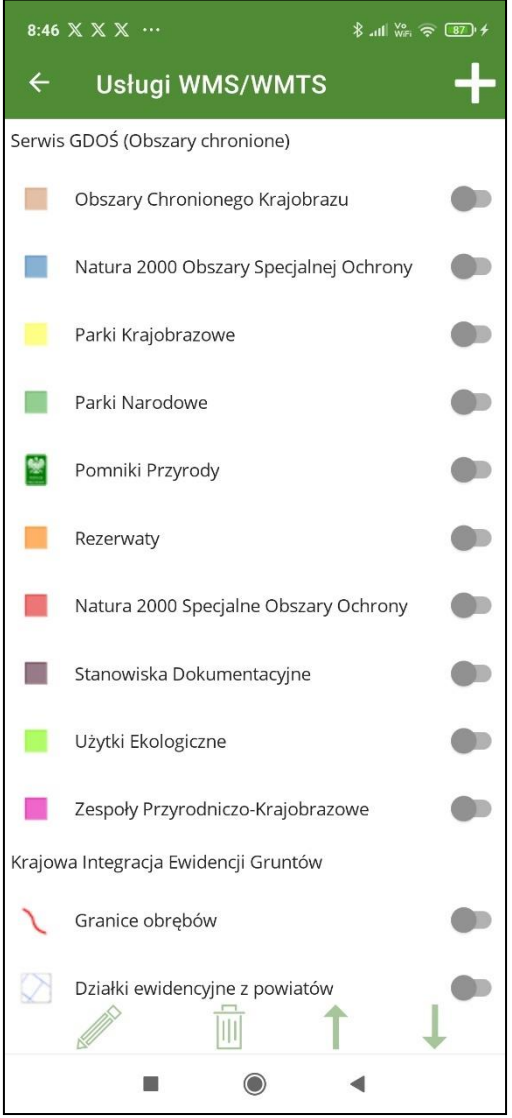

By wybrana warstwa była widoczna na mapie należy użyć suwaka obok nazwy warstwy.

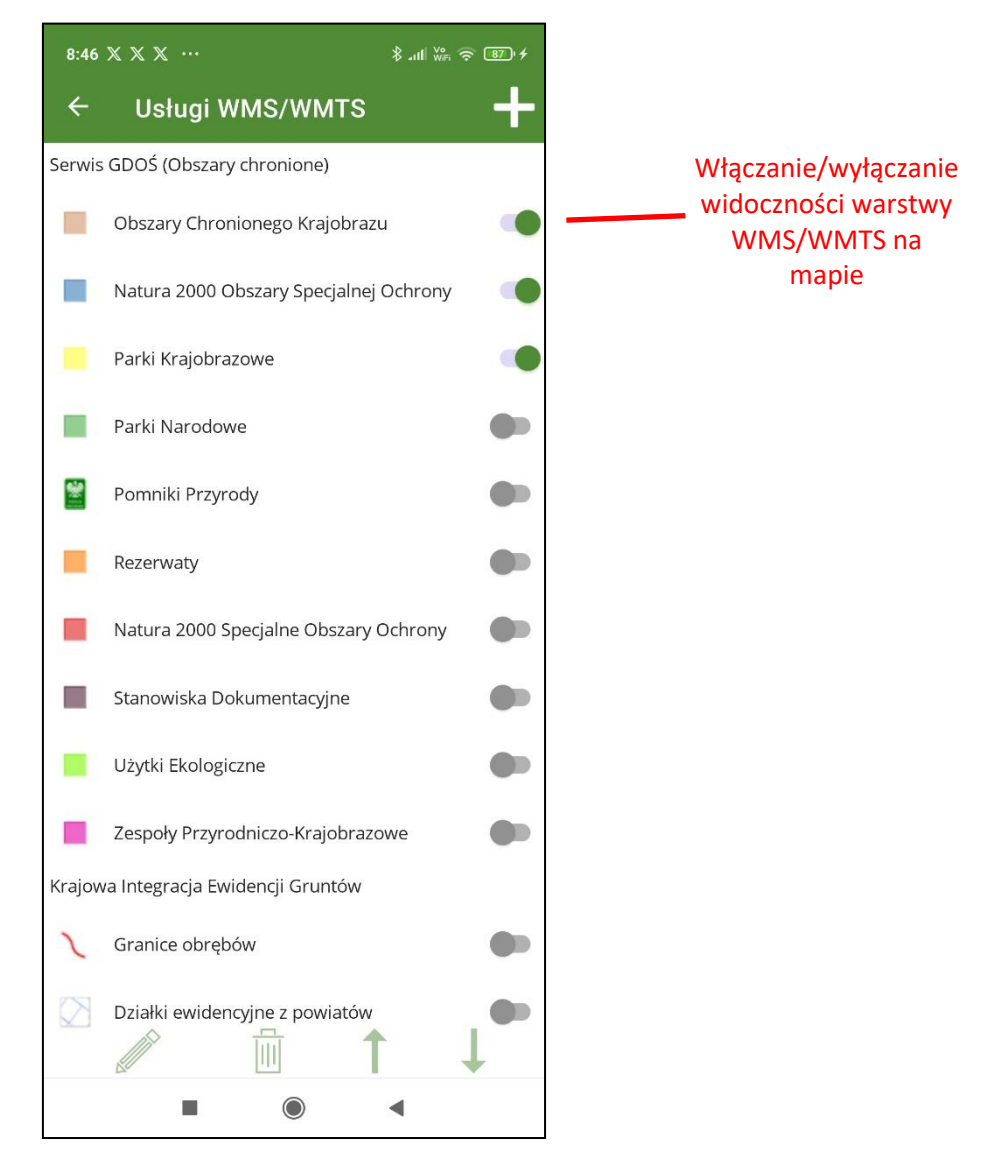

Dane pochodzą z ogólnie dostępnych usług WMS/WMTS. Na ekranie warstwy te są pogrupowane według nazw serwisów i są to:

- Serwis GDOŚ (Obszary chronione)
- Krajowa Integracja Ewidencji Gruntów
- Bank Danych o Lasach
- Państwowy Rejestr Granic

Po zaznaczeniu nazwy grupy warstw aktywne staja się przyciski umożliwiające zmianę ich kolejności,

co ma również odzwierciedlenie w sposobie wyświetlania danych na mapie.

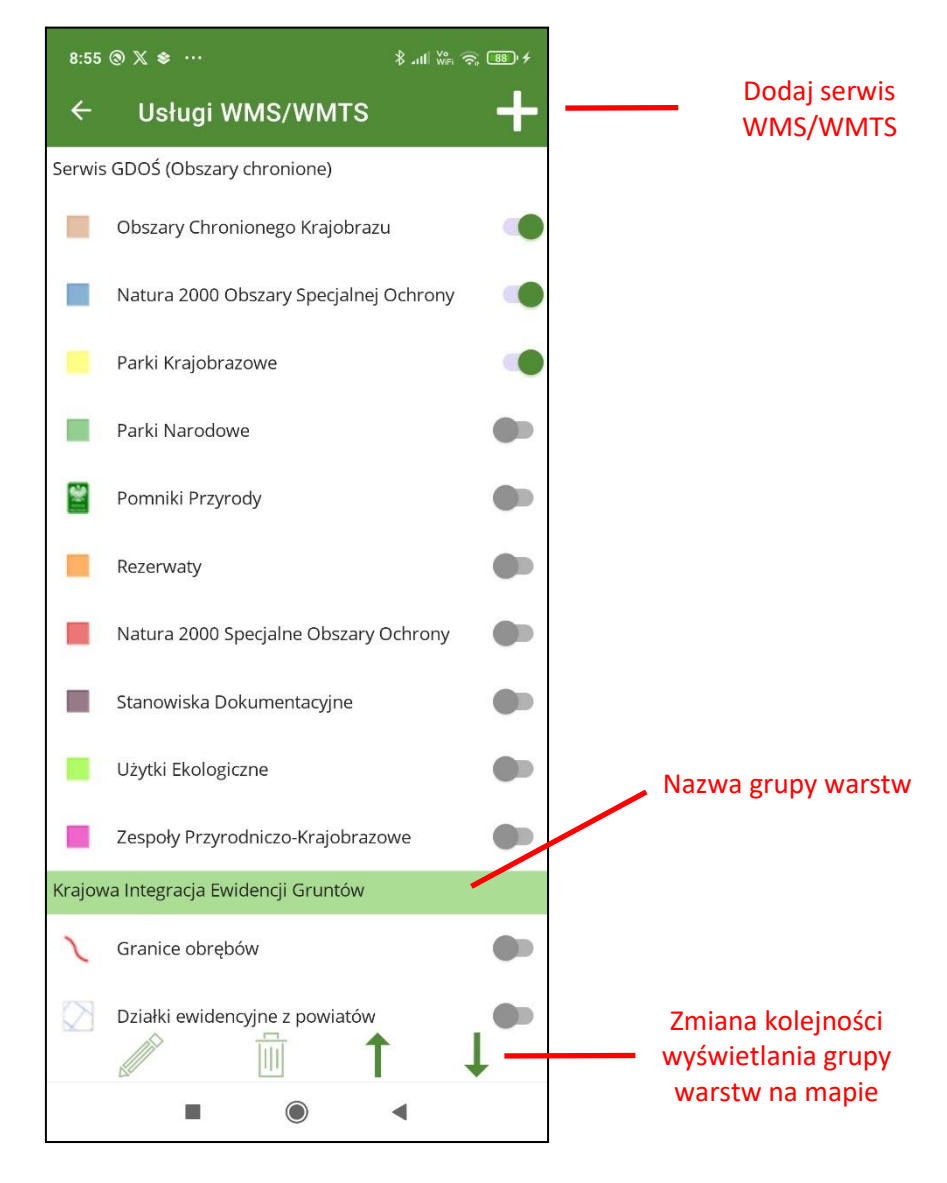

Za pomocą przycisku "+" umieszczonego w prawym górnym rogu ekranu użytkownik może dodać wybraną przez siebie warstwę z innych niż zdefiniowane w aplikacji usług WMS/WMTS. Po kliknięciu na "+" na ekranie "Serwis WMS/WMTS" należy wprowadzić adres URL usługi a następnie wybrać warstwę z listy.

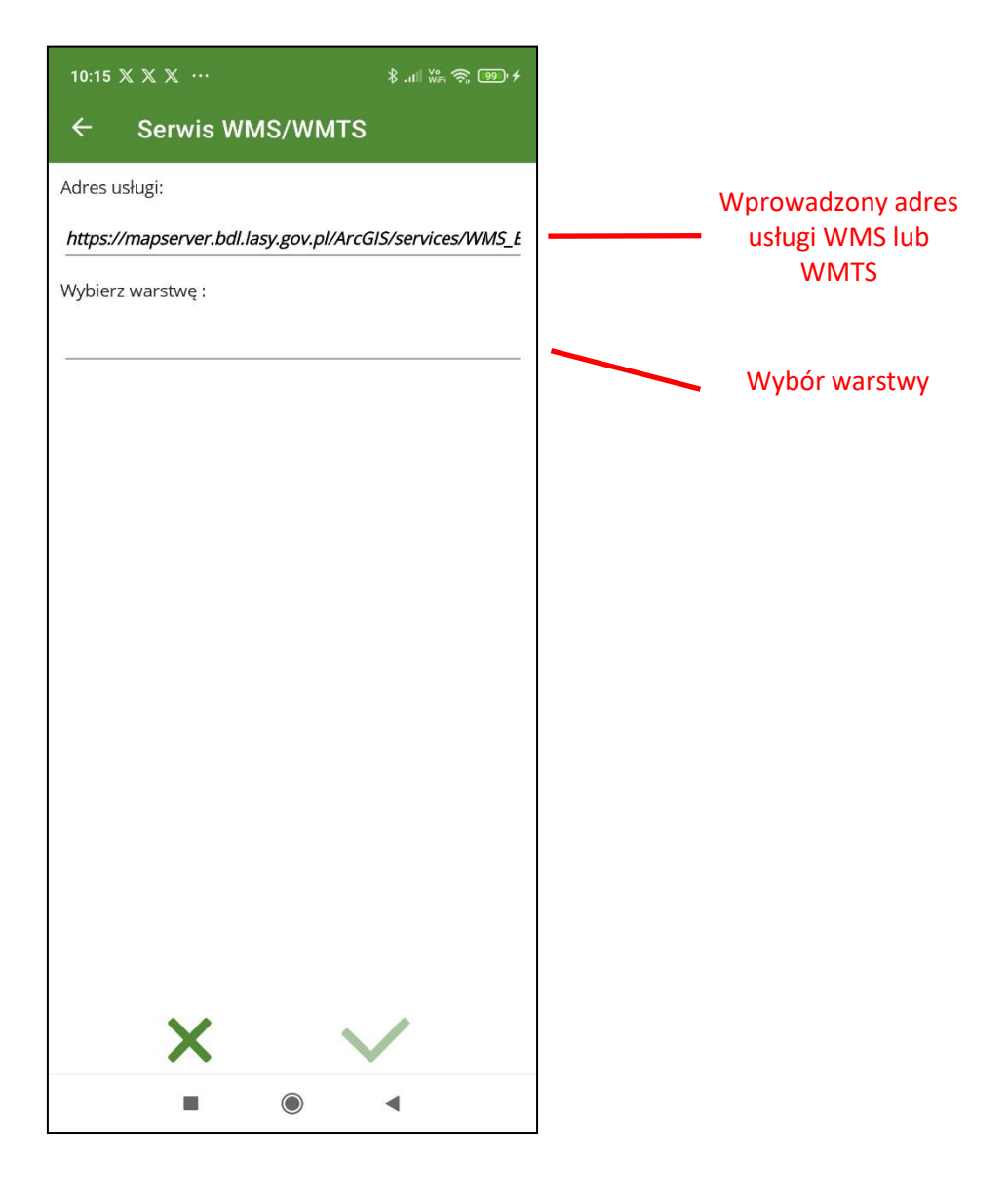

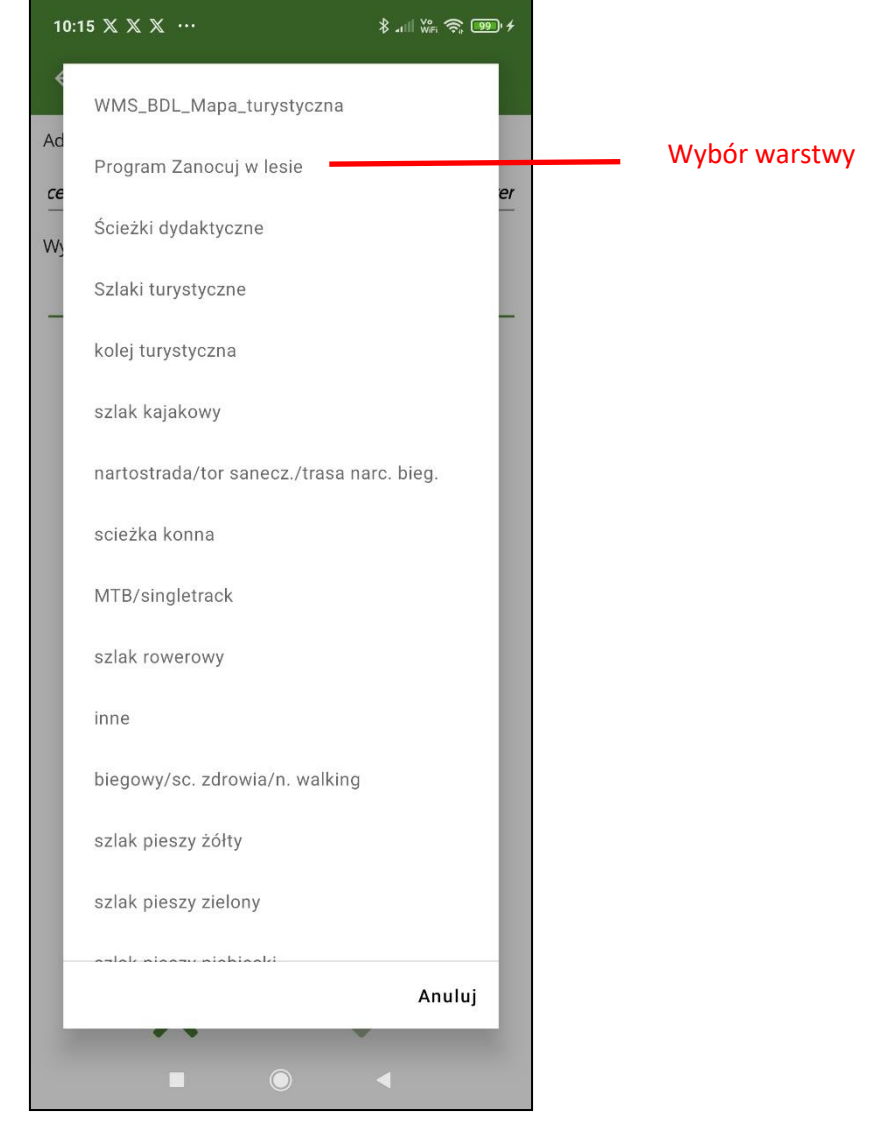

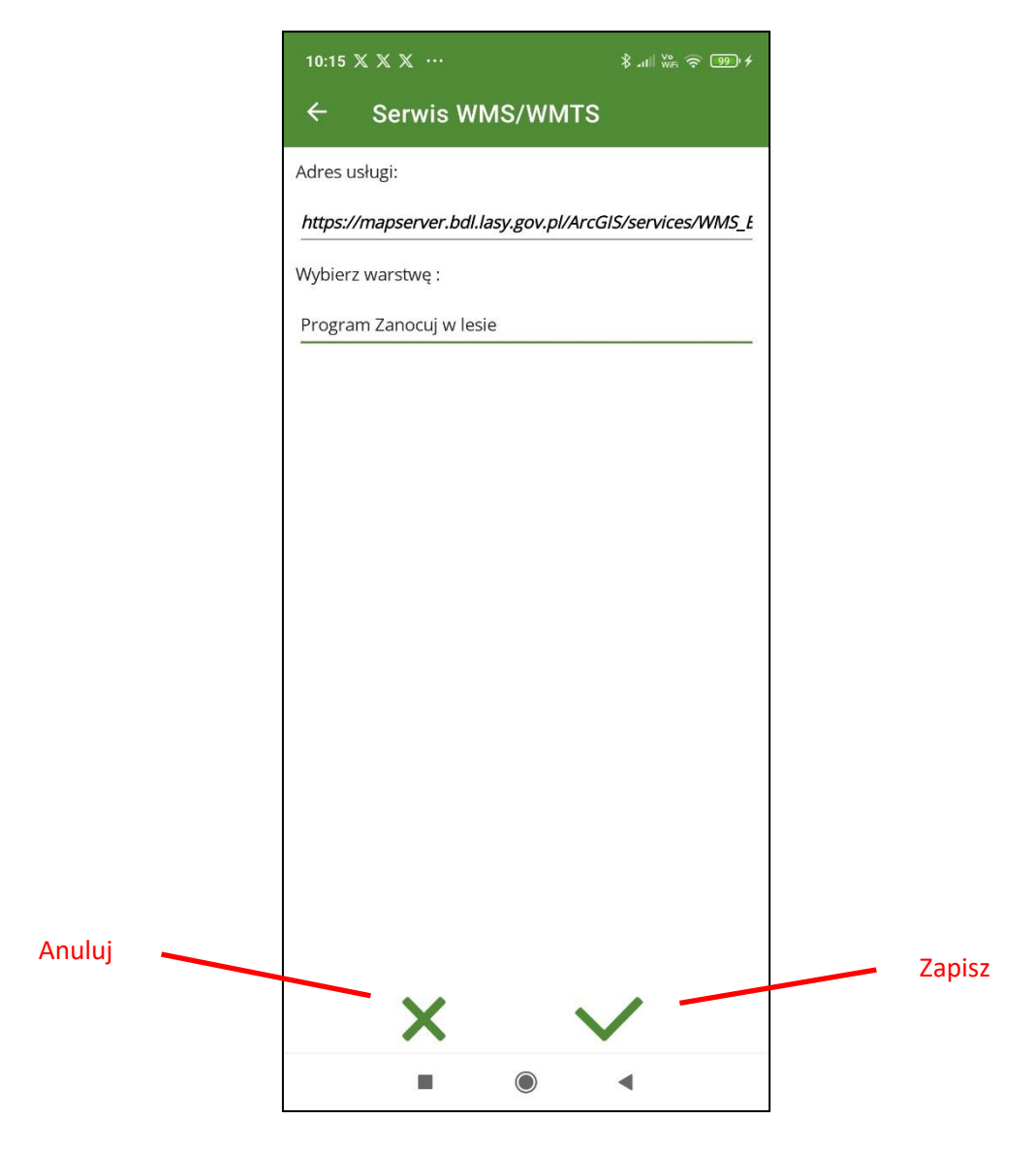

Po zatwierdzeniu warstwa zostanie dodana na końcu listy warstw WMS/WMTS. Po jej zaznaczeniu na liście możliwe jest usunięcie dodanej warstwy lub edycja oraz jak w przypadku pozostałych grup danych zmiana kolejności wyświetlania na mapie.

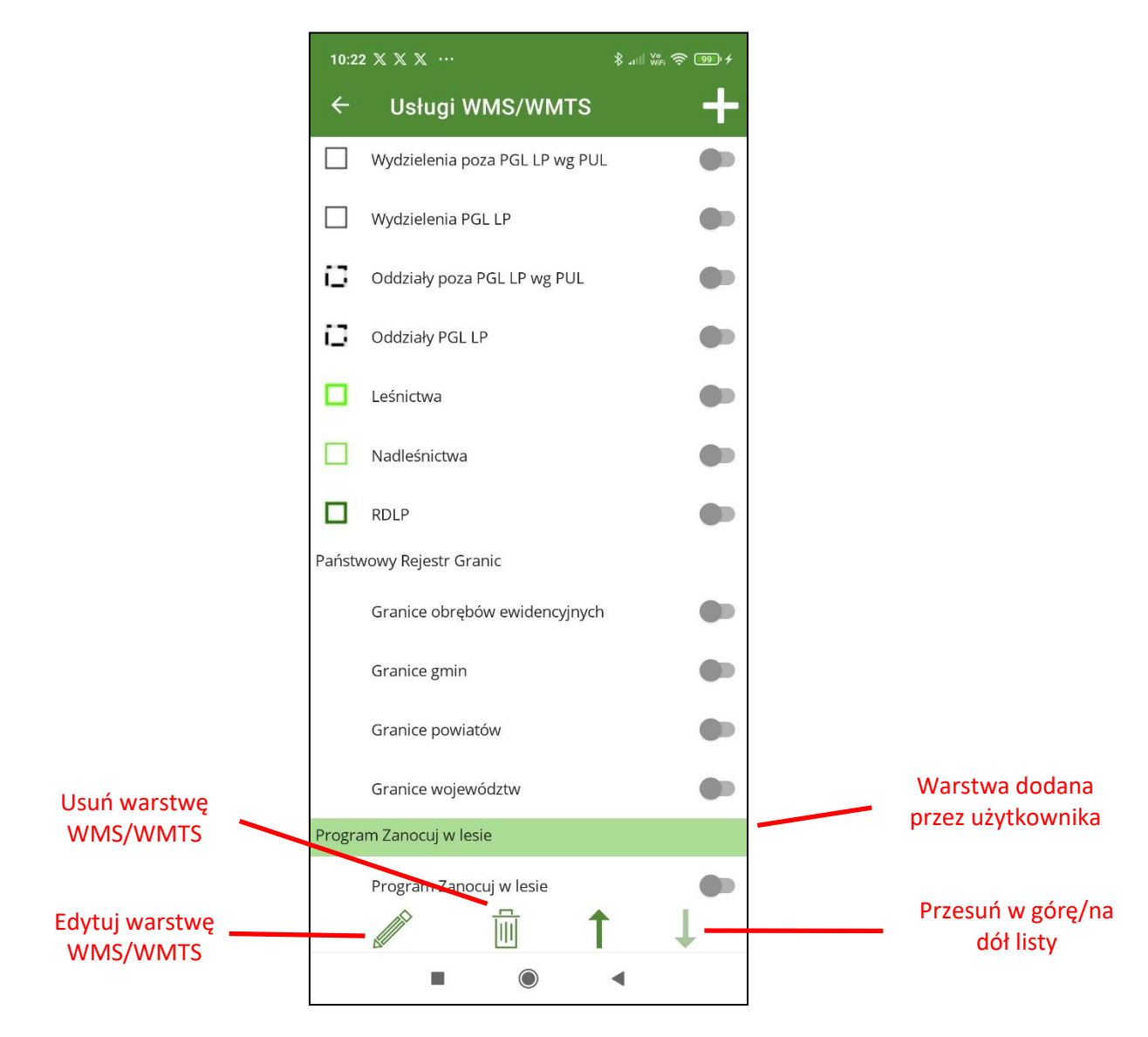

Aby warstwa była widoczna na mapie należy jeszcze użyć suwaka obok nazwy.

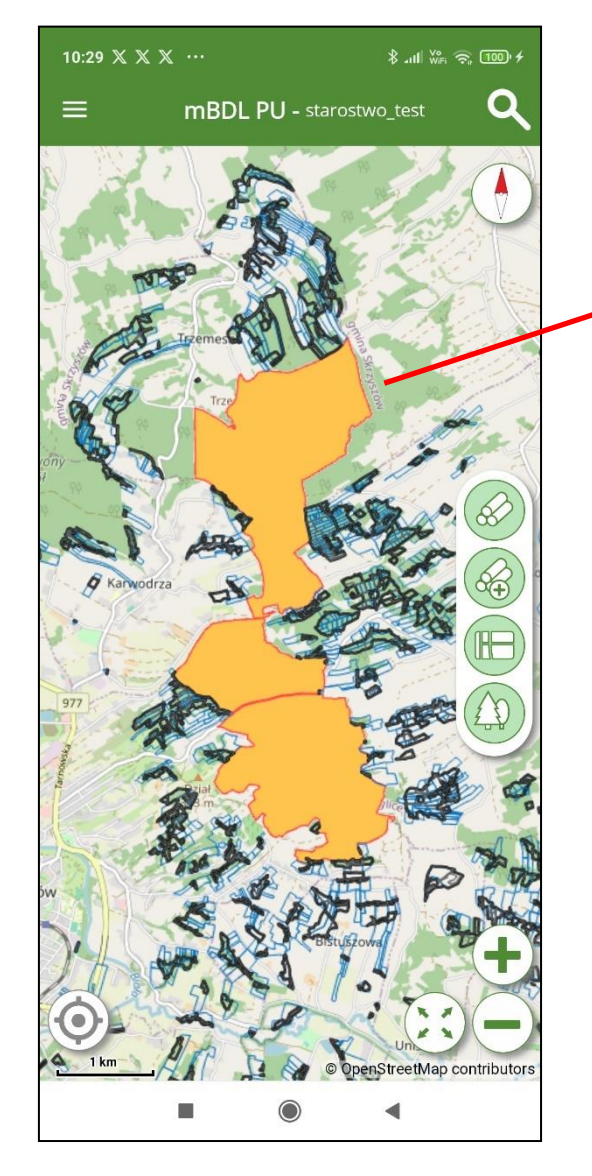

Warstwa dodana przez użytkownika z usługi WMS BDL

### **12.3. Mapy podkładowe**

Mapy podkładowe stanowią tło dla warstw UPUL i warstw z usług WMS/WMTS. Domyślnie na ekranie głównym widoczny jest podkład OpenStreeMap. Na ekranie "Mapy Podkładowe" użytkownik ma możliwość zmiany mapy podkładowej, do wyboru są:

- OSM usługa (mapa OpenStreetMap połączenie on-line poprzez usługę WMTS)
- OSM- lokalnie (mapa OpenStreetMap połączenie offline z bazy umieszczonej na urządzeniu mobilnym, opis generowania danych został opisany w rozdziale "Pobierz mapę OSM")
- Ortofotomapa
- NMT cieniowanie
- Brak mapy podkładowej

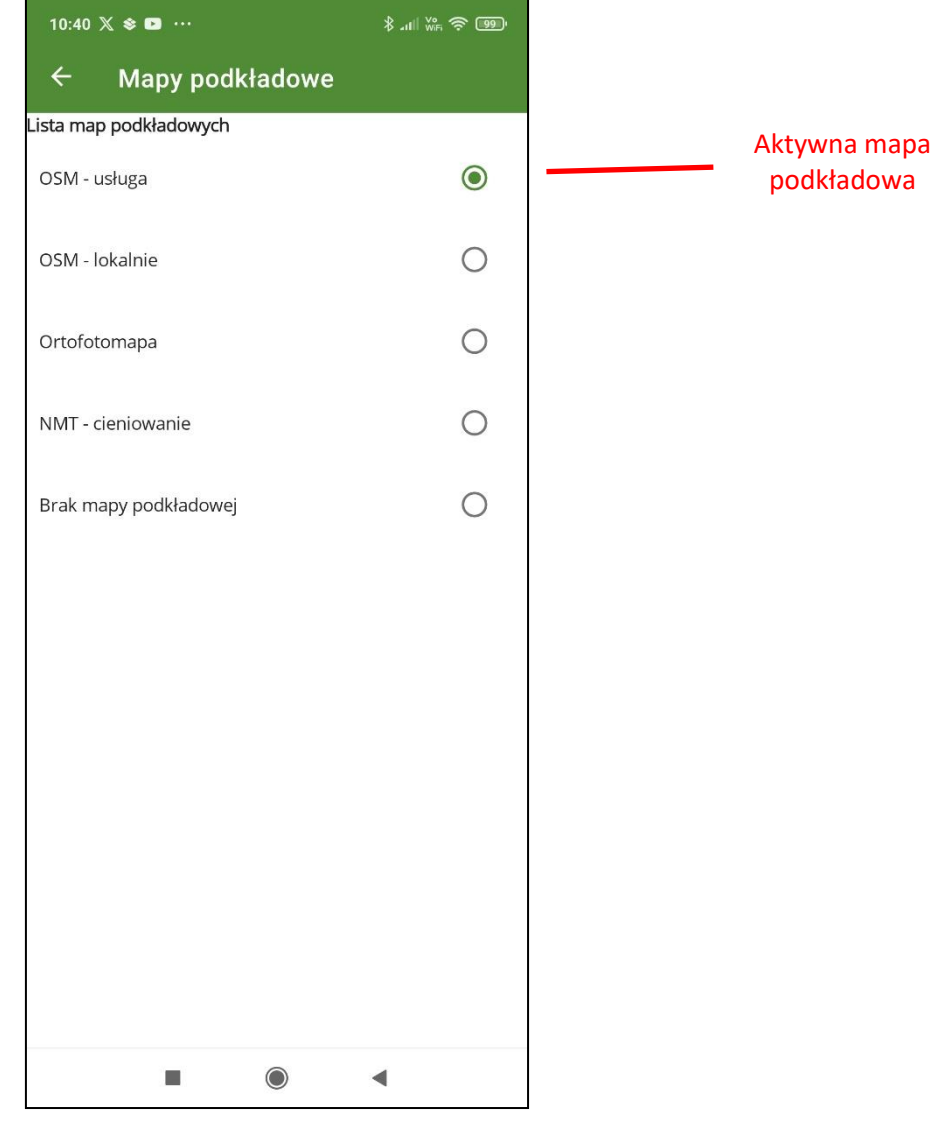

## **13. DODAWANIE DO MAPY DANYCH W POSTACI PLIKÓW SHP, KML, GPX.**

W celu dodania do mapy własnych danych geometrycznych w postaci plików należy w menu głównym wybrać opcję "Pliki shp, kml, gpx". Program mBDL PU obsługuje wyświetlanie danych geometrycznych zapisanych w tych trzech formatach danych. Dane geometryczne zapisane w formacie shp powinny przed wczytaniem zostać spakowane do formatu zip. Wszystkie wczytywane dane powinny być w układzie współrzędnych PUWG 1992 lub WGS 84.

Na ekranie "Pliki shp, kml, gpx" po kliknięciu na przycisk "+" należy wskazać na urządzeniu mobilnym plik z danymi do wczytania.

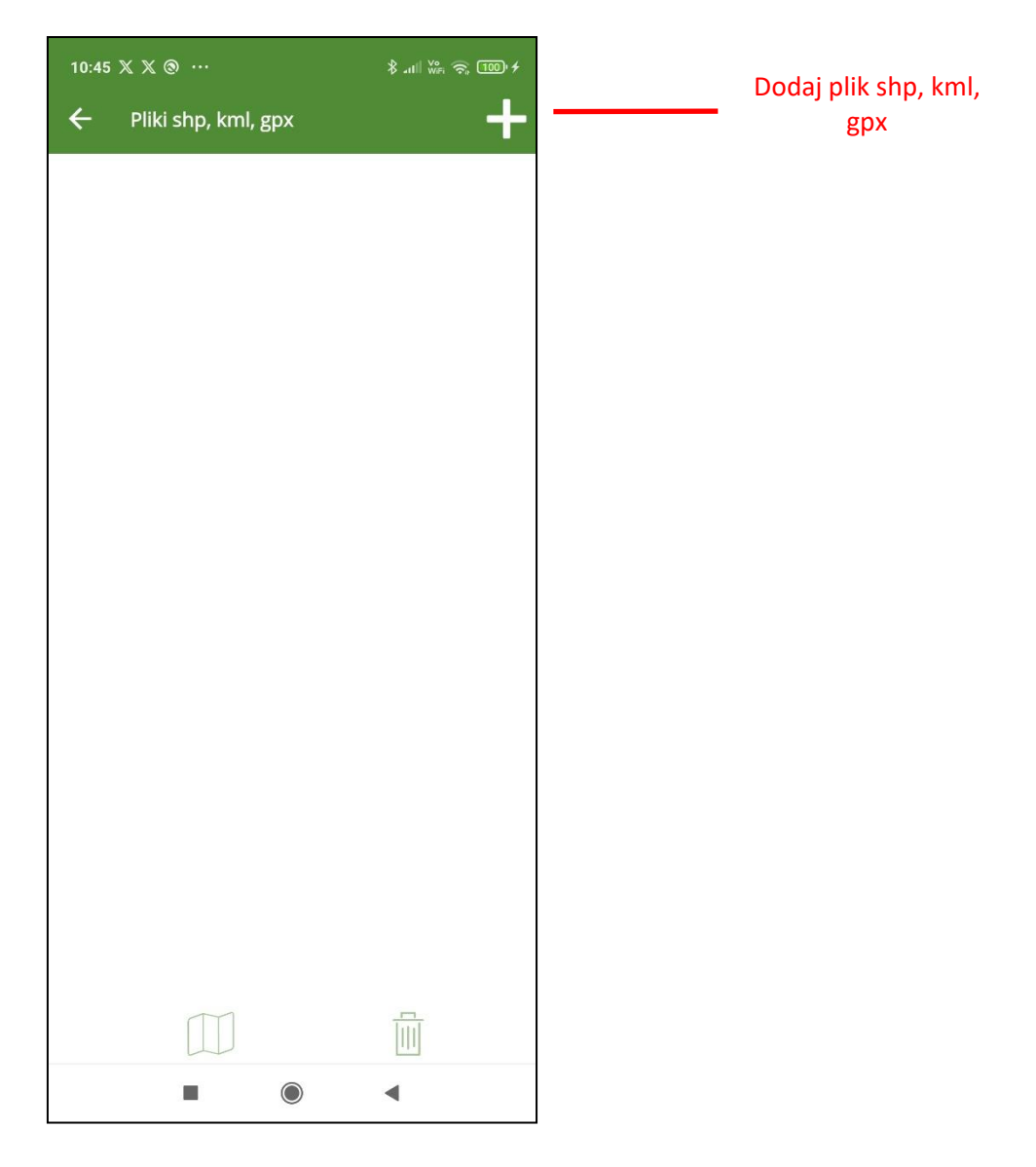

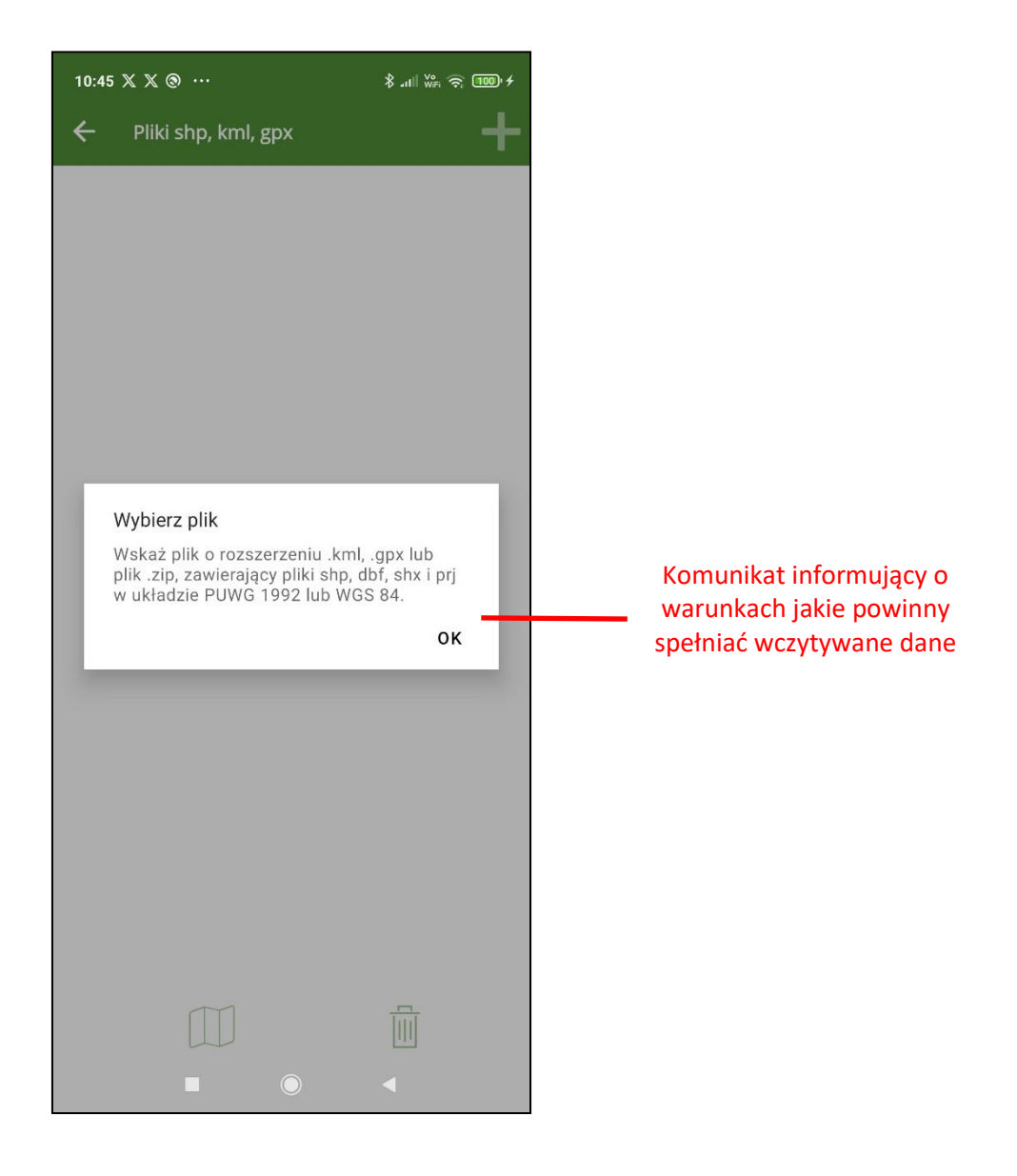

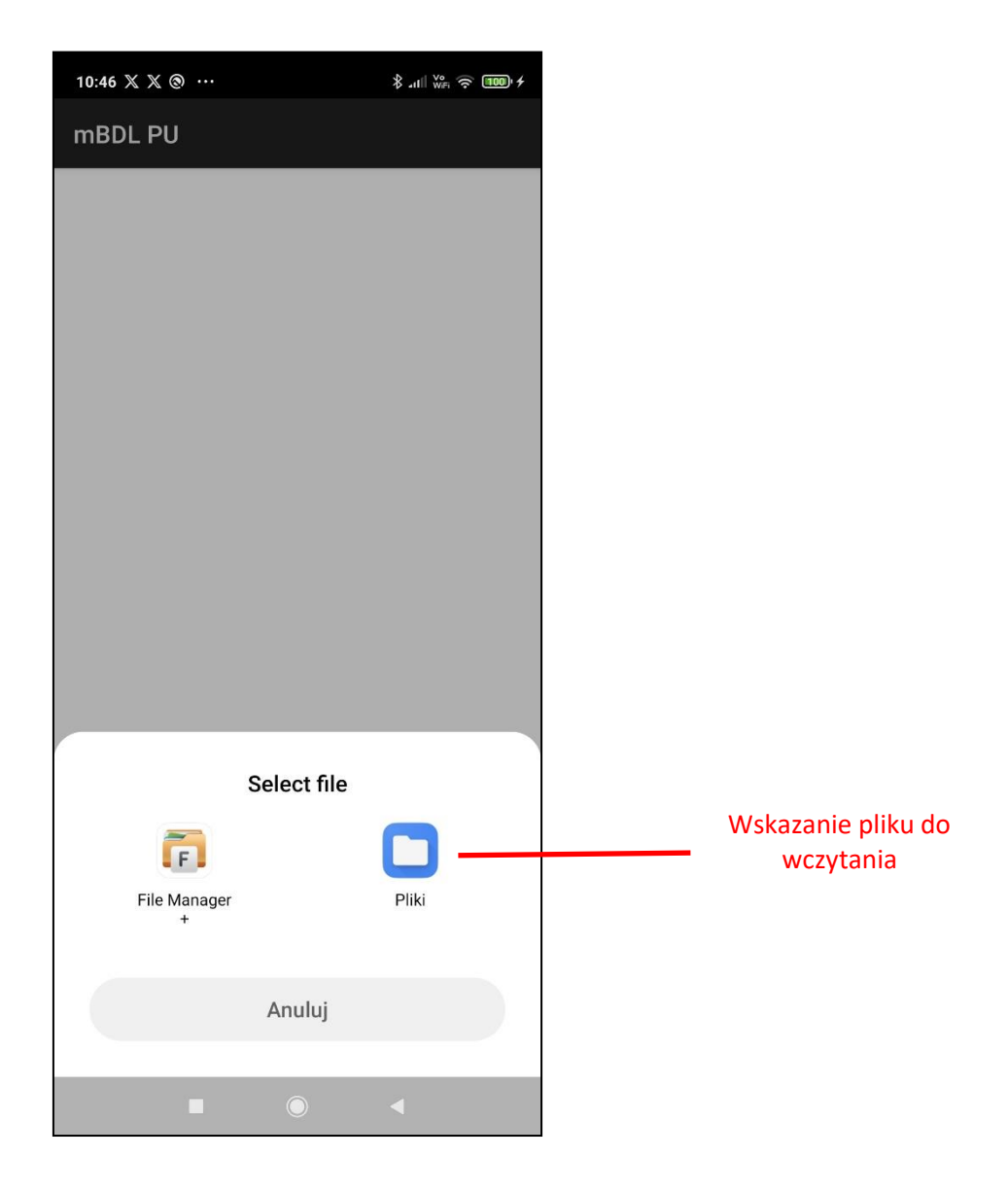

Po wczytaniu pliku możliwe jest włączanie/wyłączanie jego widoczności na mapie oraz zmiana koloru wyświetlanych obiektów.

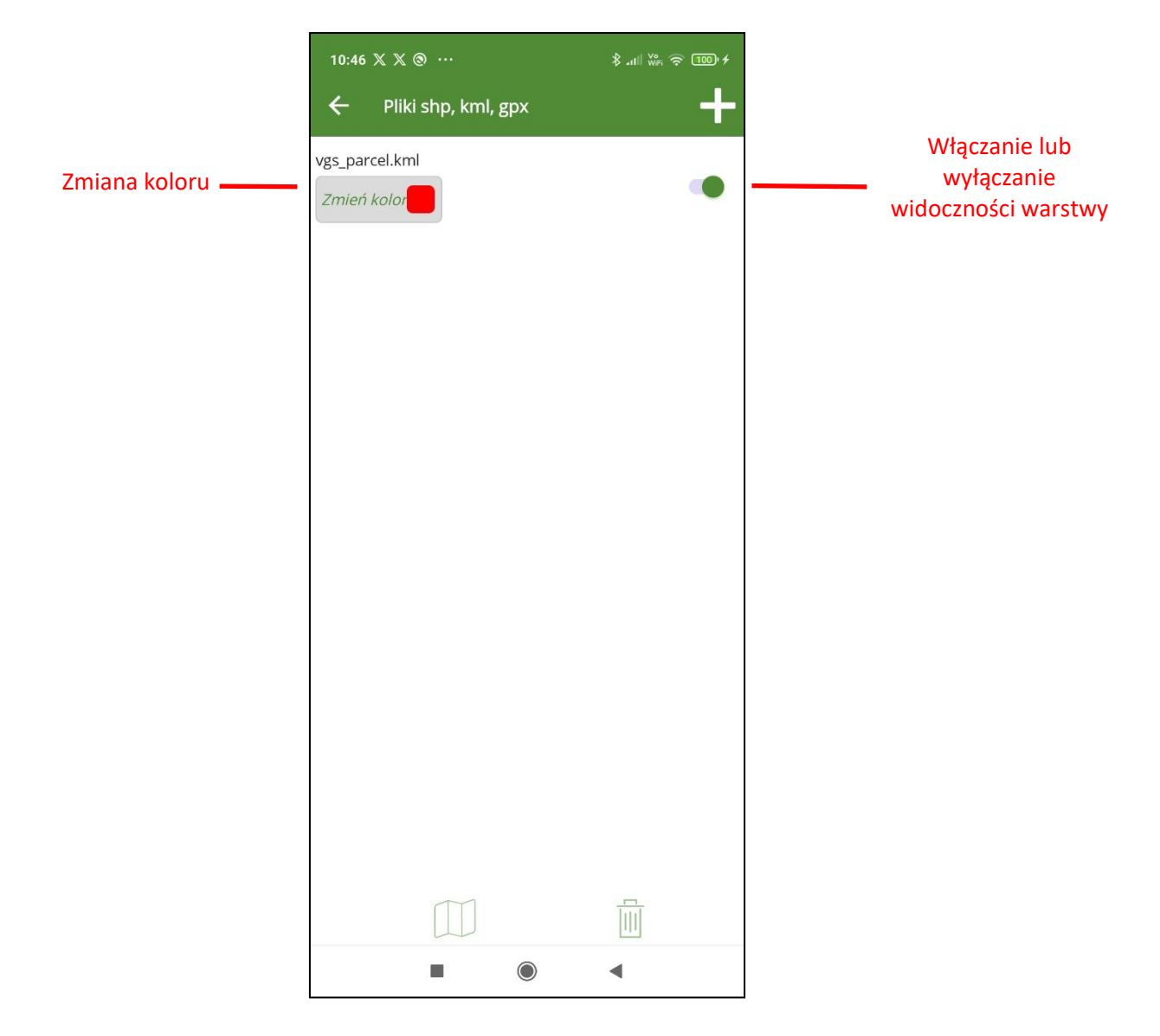
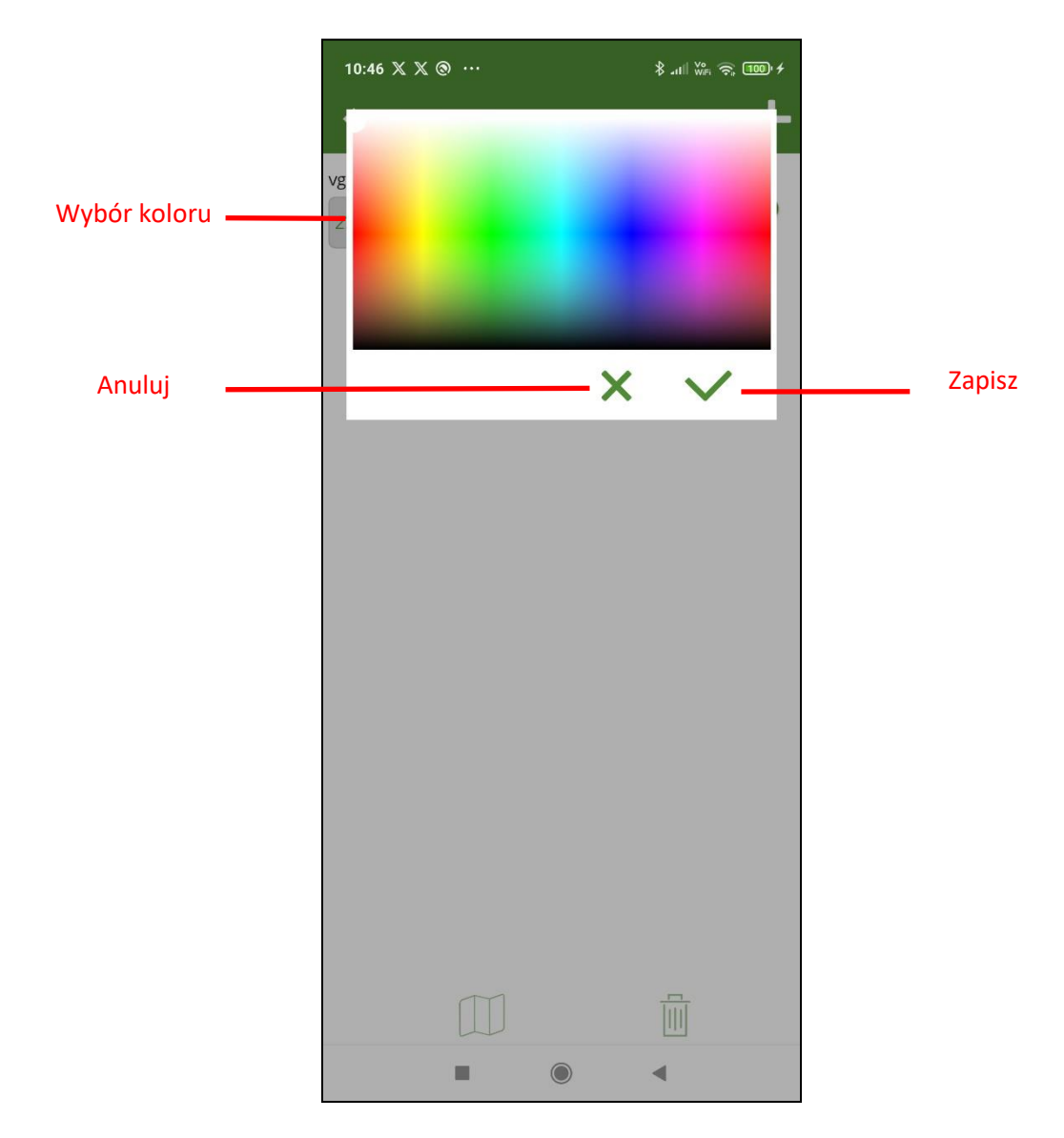

Gdy zostanie zaznaczony cały wiersz symbolizujący wczytany plik z danymi na dole ekranu uaktywniają się przyciski umożliwiające przejście do mapy lub usunięcie wczytanych danych z aplikacji.

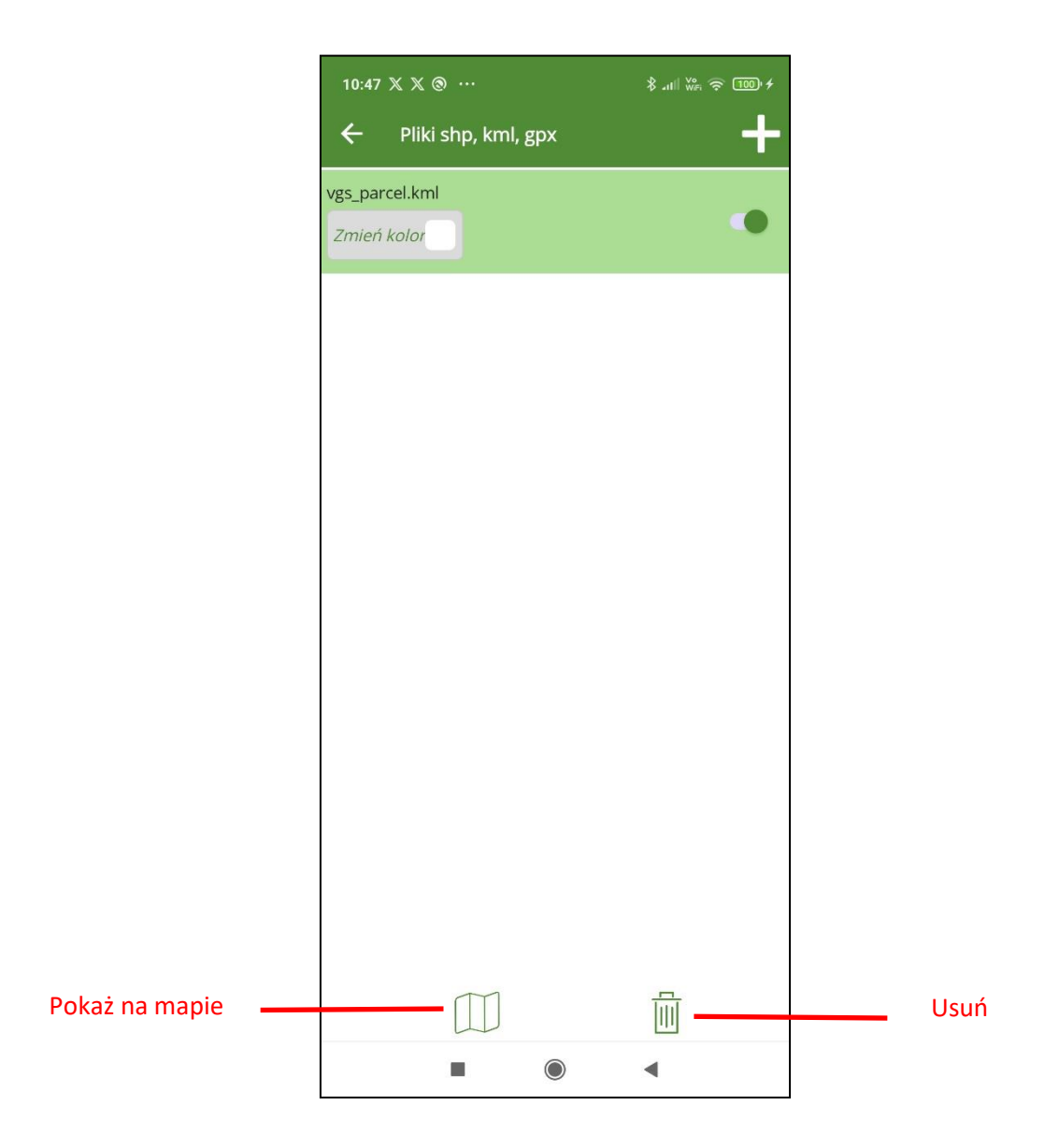

# **14. ZARZĄDZANIE PROFILAMI UŻYTKOWNIKÓW**

Korzystanie z aplikacji mBDL PU wymaga autoryzacji użytkownika. Użytkownikami uprawnionymi do korzystania z aplikacji są tylko użytkownicy utworzeni w aplikacji webowej BDL Plany Uproszczone. Użytkownik aby móc korzystać z danych powinien zalogować się przy pomocy swojego loginu, którym jest adres e-mail oraz hasła na wskazaną przez siebie bazę. Aplikacja pozwala na korzystanie przez tego samego użytkownika z kilku baz (różnych starostw). Sytuacja może taka wystąpić, gdy nadleśnictwo sprawuje nadzór w imieniu starostwa w kilku powiatach. Konfiguracja dostępu do każdej pojedynczej bazy nazwana została w aplikacji mBDL PU profilem użytkownika. Profil użytkownika tworzą trzy unikalne parametry: nazwa bazy (identyfikowana na podstawie wybranego województwa i powiatu), nazwa użytkownika i hasło użytkownika. Parametry te stanowią konfigurację połączenia z bazą BDL PU i jednocześnie identyfikują użytkownika w aplikacji mBDL PU. W mBDL PU na jednym urządzeniu mogą zostać skonfigurowane profile różnych użytkowników. Może się to zdarzyć w sytuacji, gdy z jednego urządzenia korzysta klika osób. Będą one wówczas mogły pracować w oddzielnych sesjach, a ich dane będą przechowywane w oddzielnych bazach.

Podczas konfiguracji profilu użytkownika dodatkowo ustawiany jest kod PIN. Oddzielny dla każdego profilu użytkownika. Dzięki PIN użytkownik przy przełączaniu się pomiędzy profilami nie musi za każdym razem wprowadzać danych logowania, a jedynie potwierdza tą czynność poprzez wprowadzenie kodu PIN.

#### **14.1. Dodawanie profilu użytkownika przy pierwszym uruchomieniu aplikacji mBDL PU**

Opcja dodawania profilu użytkownika domyślnie pojawia się przy pierwszym uruchomieniu aplikacji po instalacji. Na początku wyświetla się informacja o konieczności skonfigurowania profilu użytkownika (połączenia do bazy BDL PU) oraz pobranie danych do bazy aplikacji mobilnej. Po kliknięciu na przyciski "Dalej" program przechodzi do ekranu "Dodaj profil użytkownika".

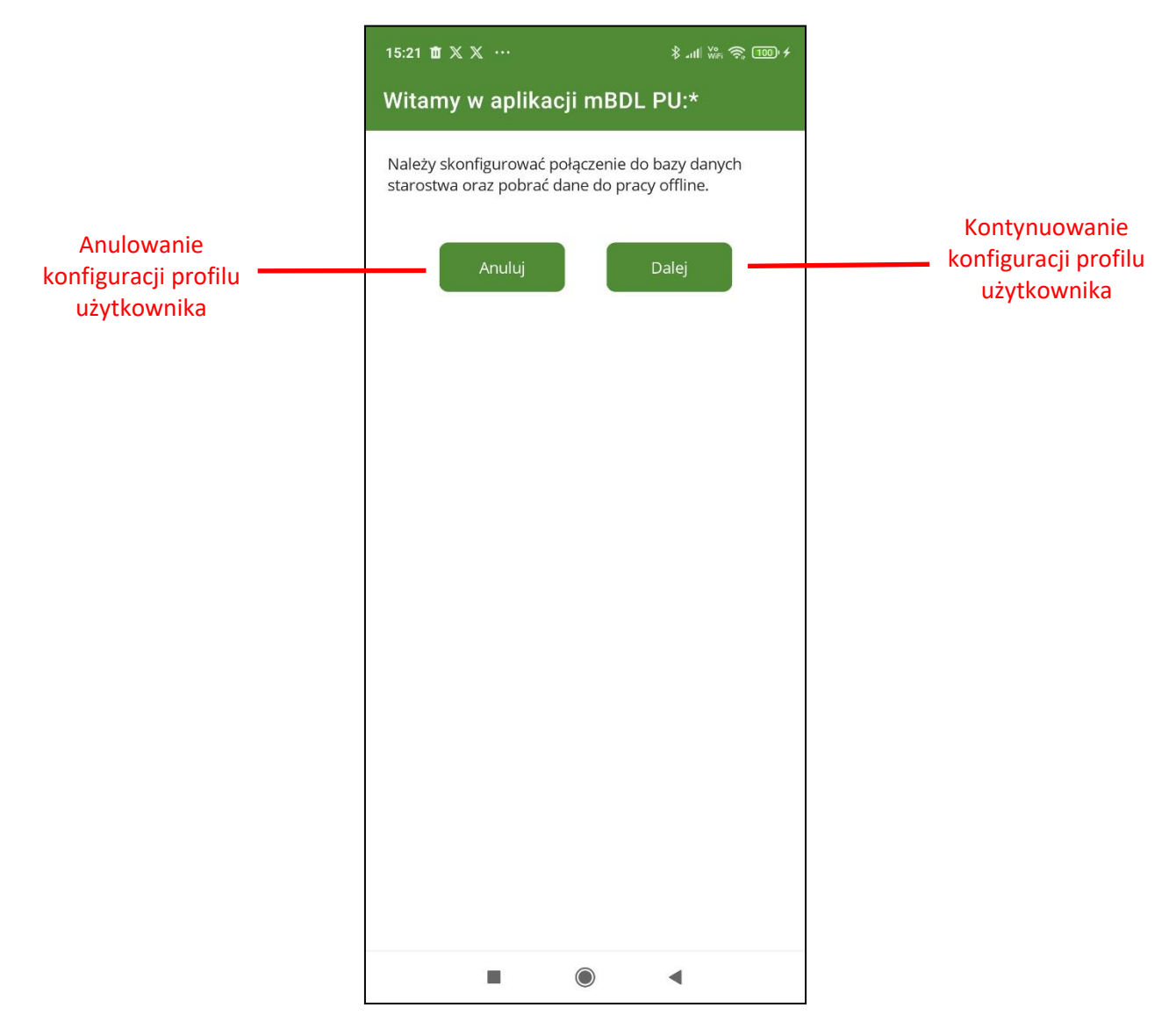

Na ekranie "Dodaj profil użytkownika" należy wybrać z listy województwo i powiat z którego bazą BDL PU chcemy się połączyć oraz nazwę i hasło użytkownika.

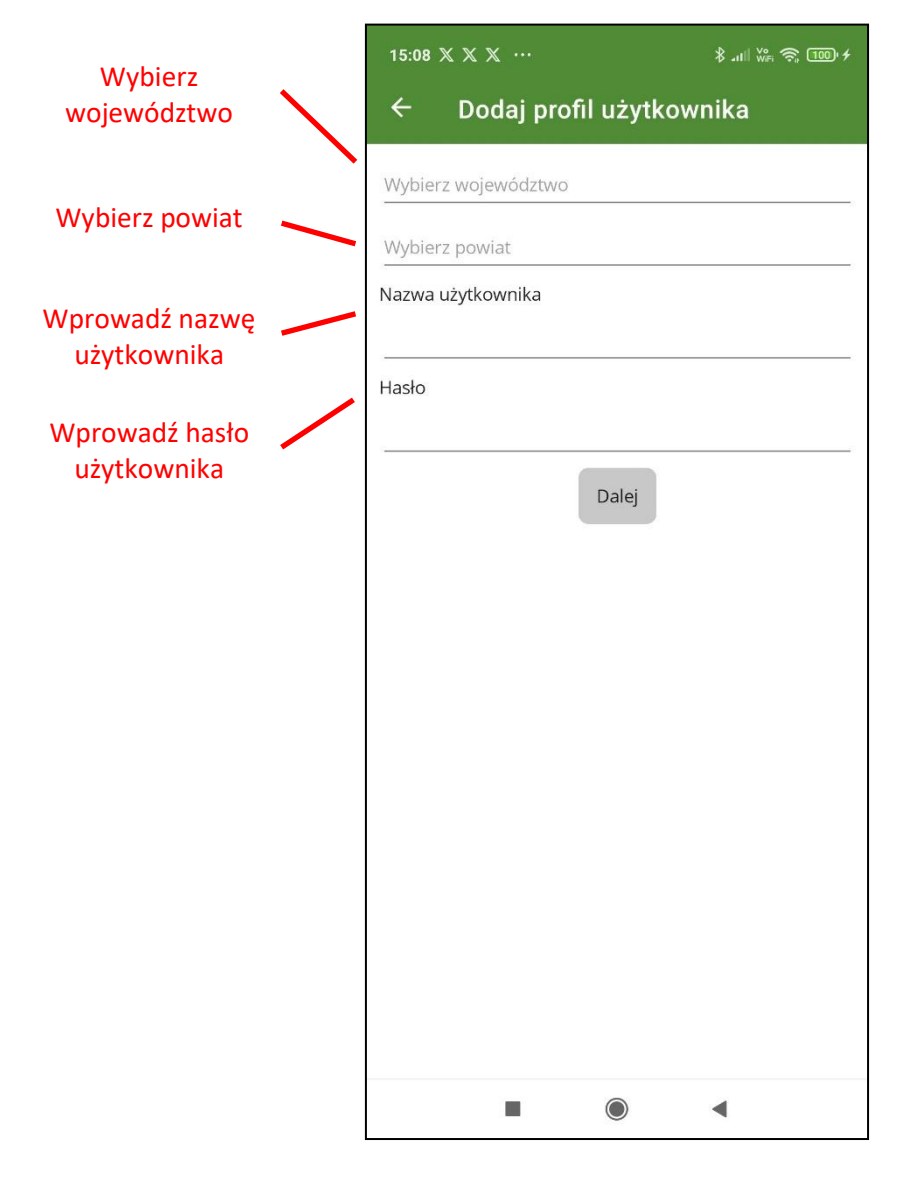

Po wprowadzeniu wszystkich parametrów i kliknięciu na przycisk "Dalej" program wyświetli ekran do ustawienia kodu PIN, który będzie służył jako autoryzacja dostępu do profilu użytkownika.

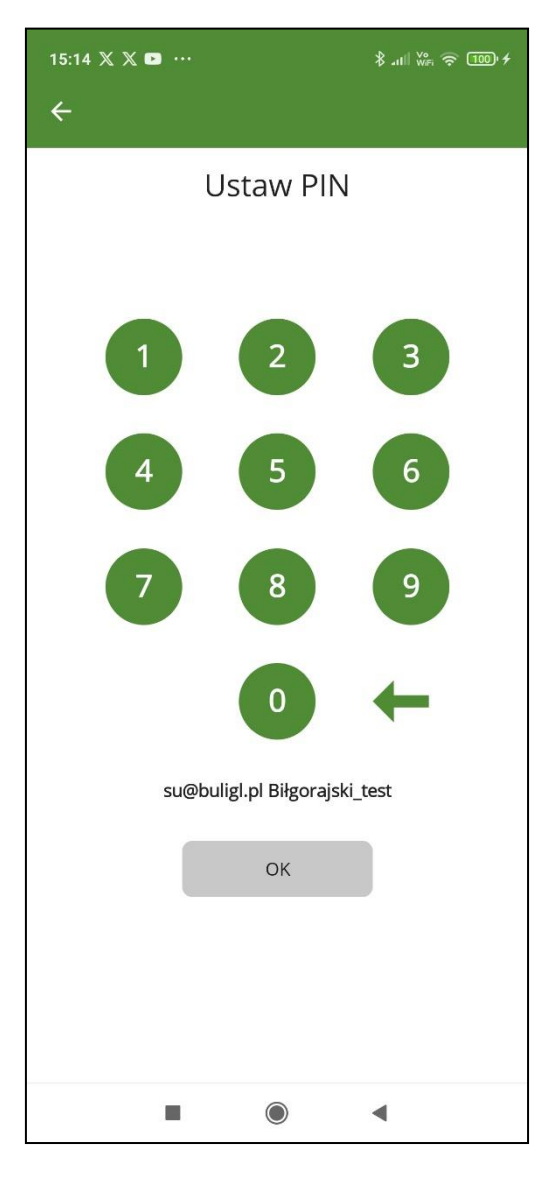

PIN powinien składać się z czterech cyfr. Po wprowadzeniu kodu i kliknięciu na przycisk "Ok" wyświetli ekran "Utwórz bazę" gdzie wcisnąć przycisk "Utwórz bazę mBDL PU" aby pobrać dane. Jeżeli ten krok zostanie pominięty profil zostanie utworzony ale baza lokalna pozostanie pusta.

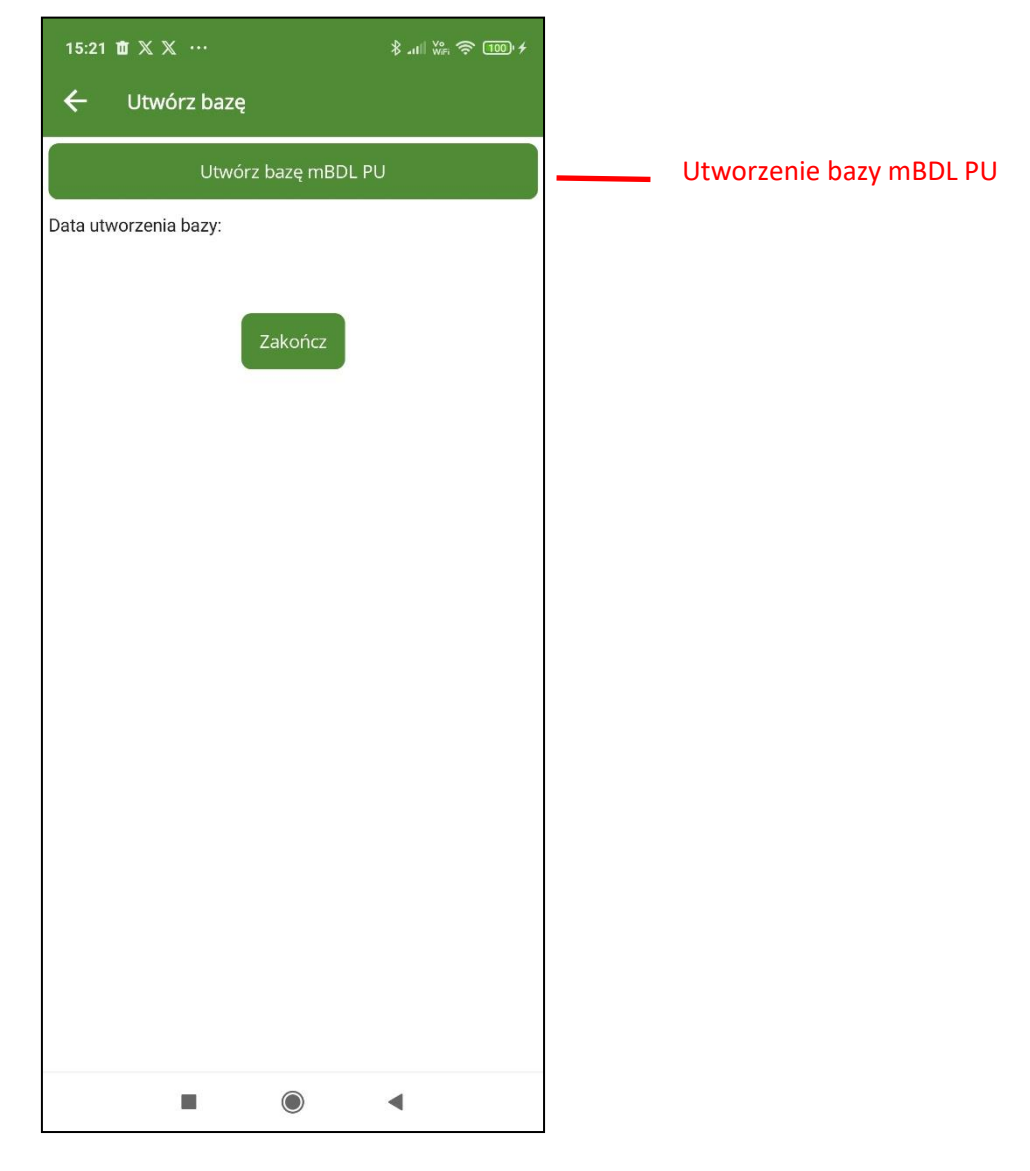

Po prawidłowo zakończonym procesie tworzenia bazy pojawi się odpowiedni komunikat.

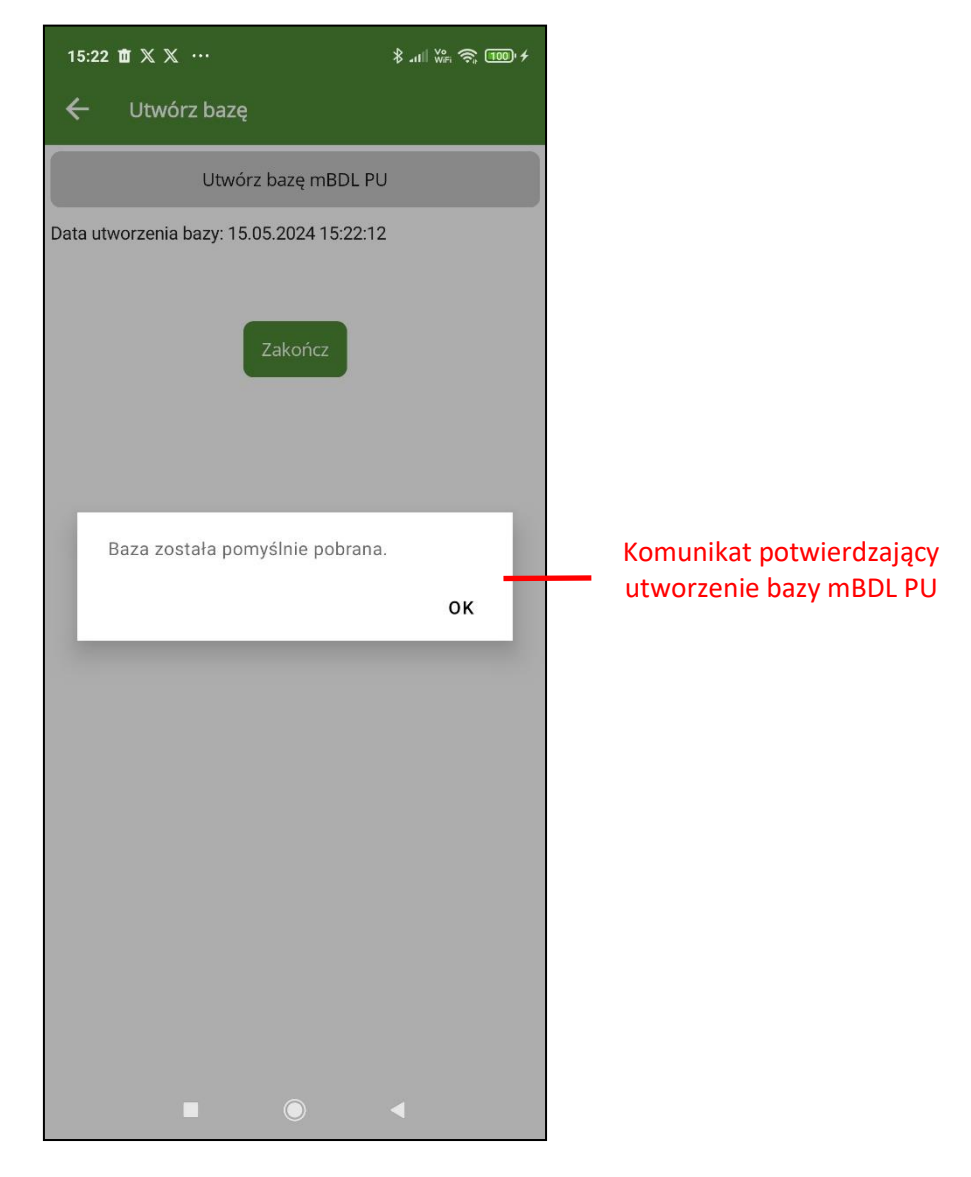

W efekcie program utworzy nowy profil użytkownika oraz zestaw danych. Dodany profil użytkownika będzie widoczny na ekranie "Zarządzaj profilami". Pierwszy dodany profil domyślnie ustawiony jest jako aktywny.

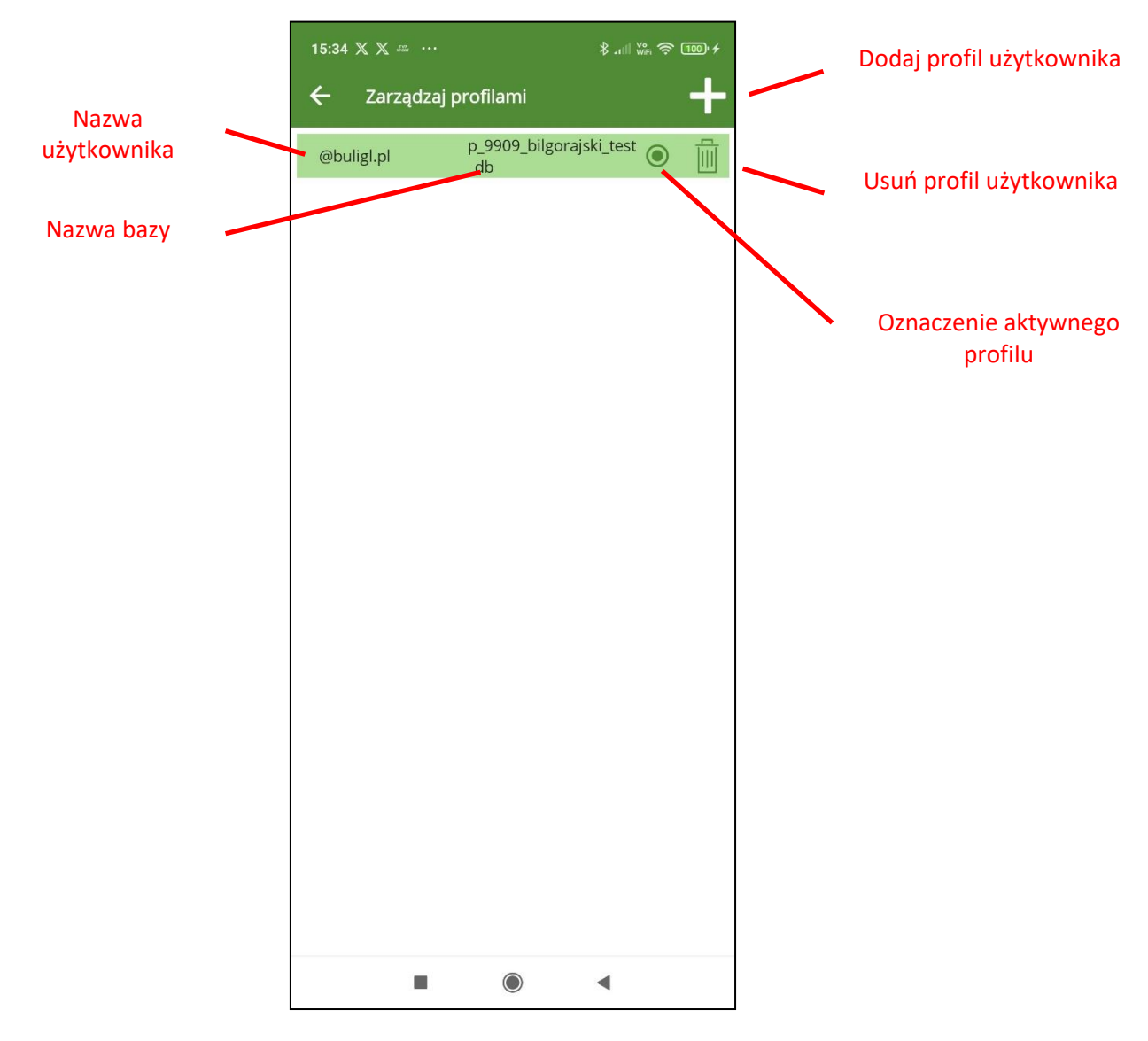

#### **14.2. Dodawanie kolejnego profilu użytkownika**

W celu dodania kolejnego profilu użytkownika na ekranie "Zarządzaj profilami" należy wybrać przycisk "+" w prawym górnym rogu ekranu. Pojawie się ekran "dodaj profil użytkownika" identyczny jak przy konfigurowaniu pierwszego profilu użytkownika. Kolejne kroki są identyczne jak przy zakładaniu pierwszego profilu: ustawienie PIN i utworzenie bazy mBDL PU. Nie jest możliwe utworzenie dwóch profili użytkownika o identycznych parametrach połączenia.

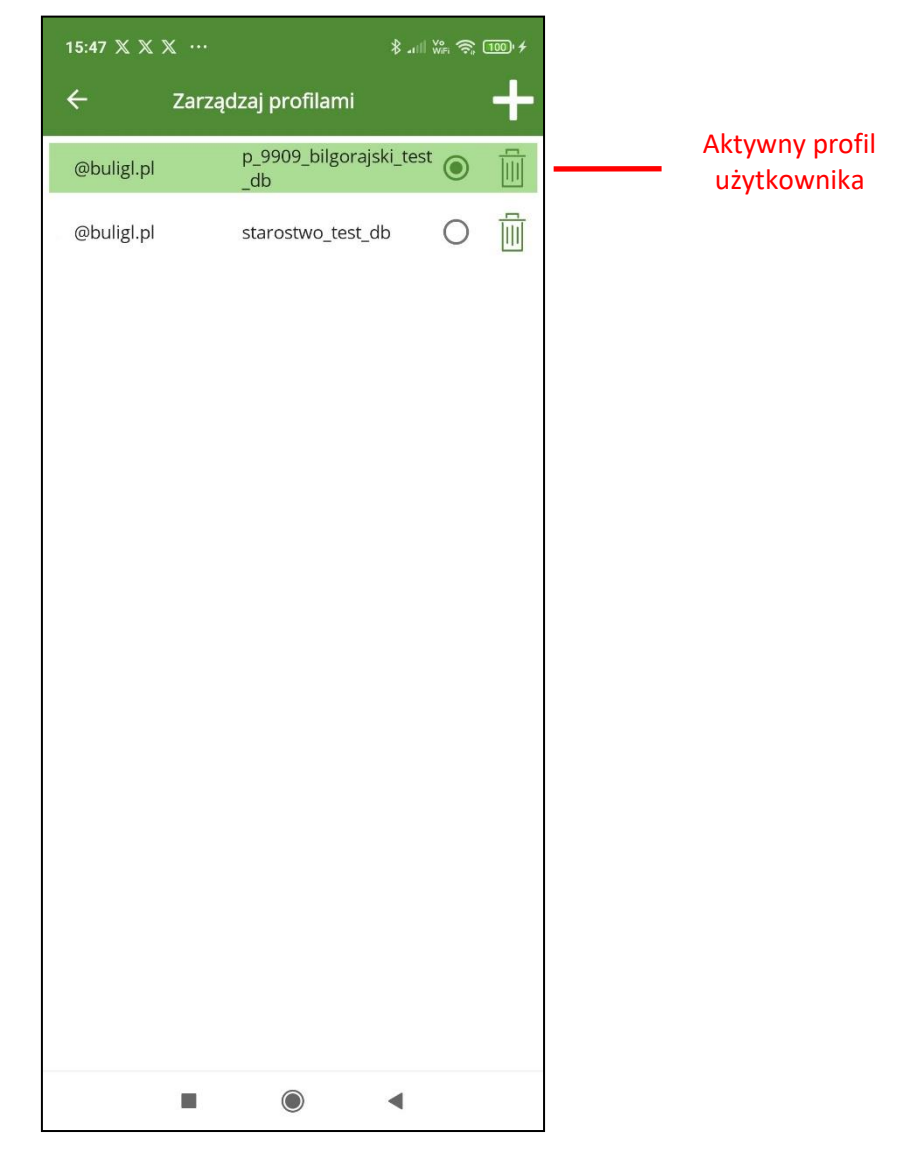

### **14.3. Przełączanie profilu użytkownika**

W celu zmiany aktywnego profilu użytkownika należy na ekranie "Zarządzaj profilami" kliknąć na przycisk typu radio (w kształcie koła) obok nazwy bazy profilu, który ma być aktywny.

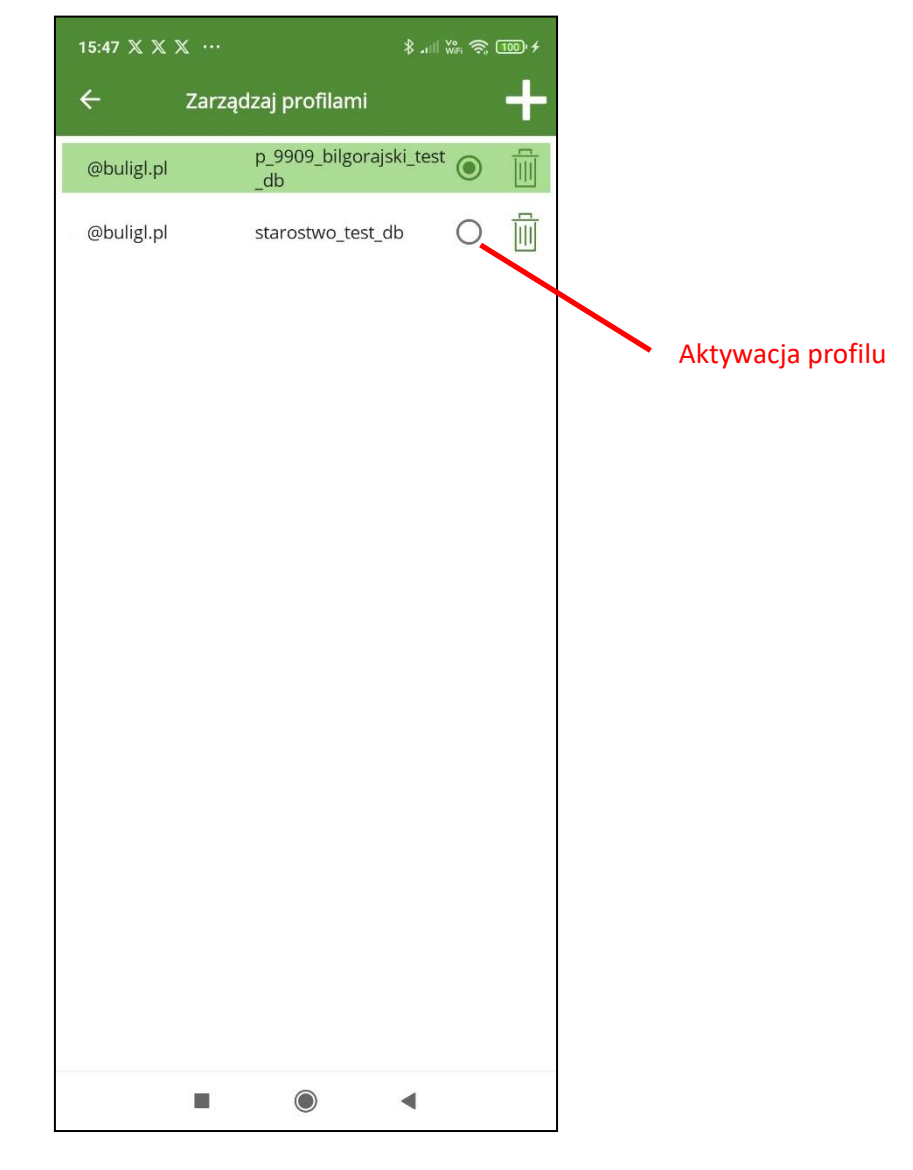

Program wyświetli ekran do potwierdzenia operacji kodem PIN.

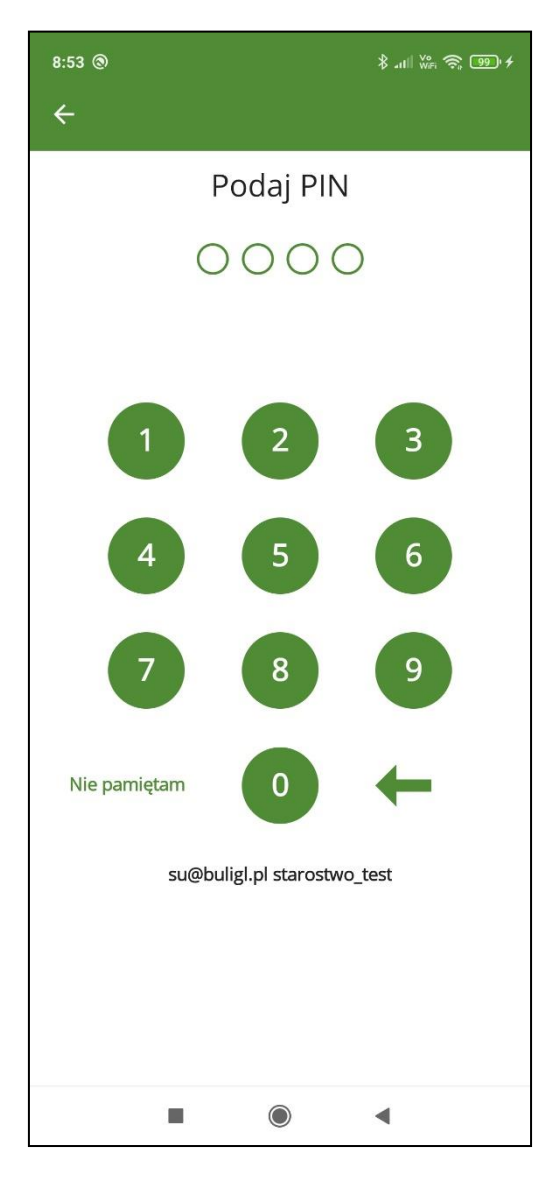

Po wprowadzeniu prawidłowego kodu PIN program wyświetli komunikat potwierdzający aktywację wskazanego profilu.

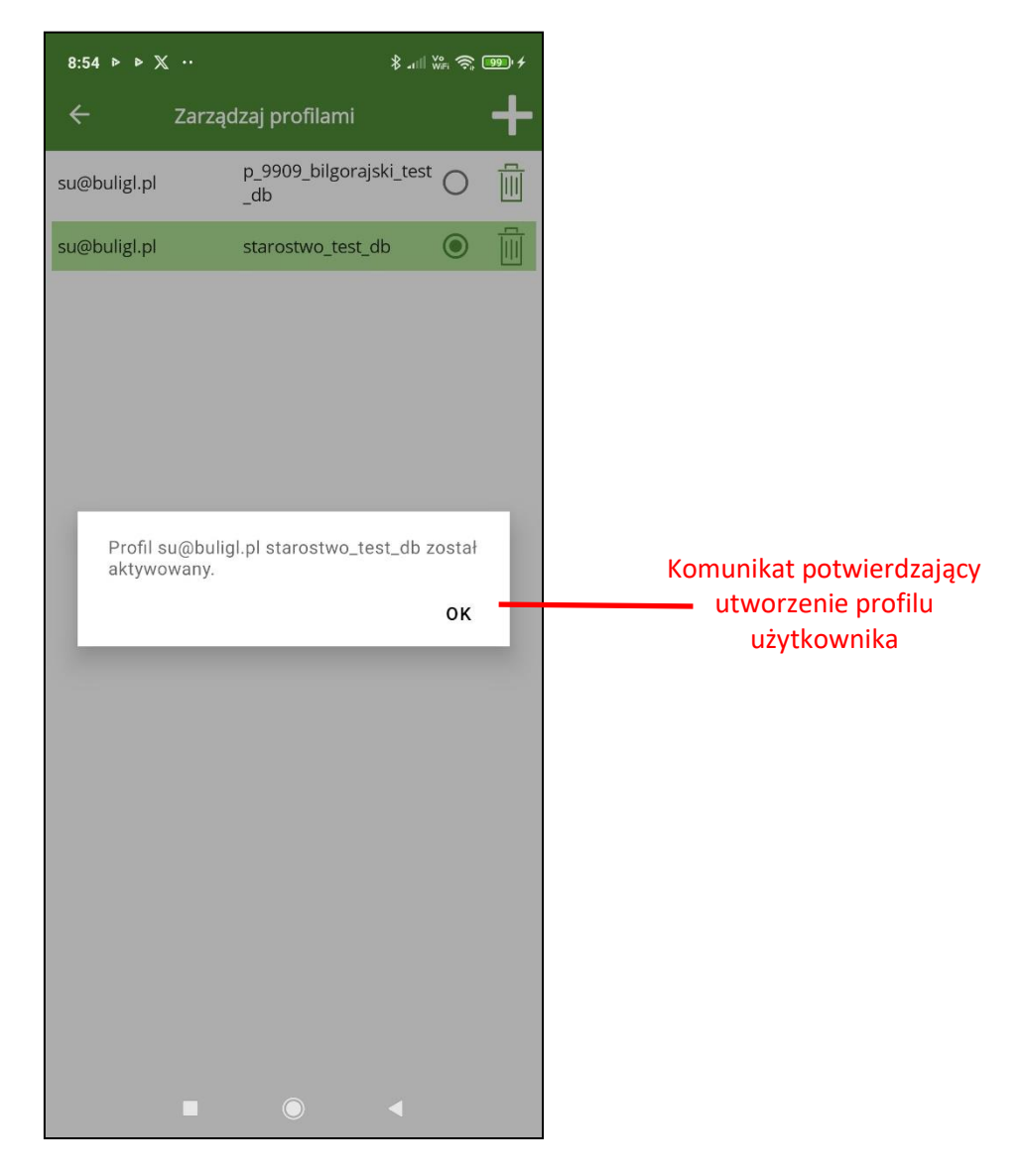

Na ekranie "Zarządzaj profilami" na liście profili aktywny profil zostanie podświetlony na zielono i zmieni się stan przycisku typu radio.

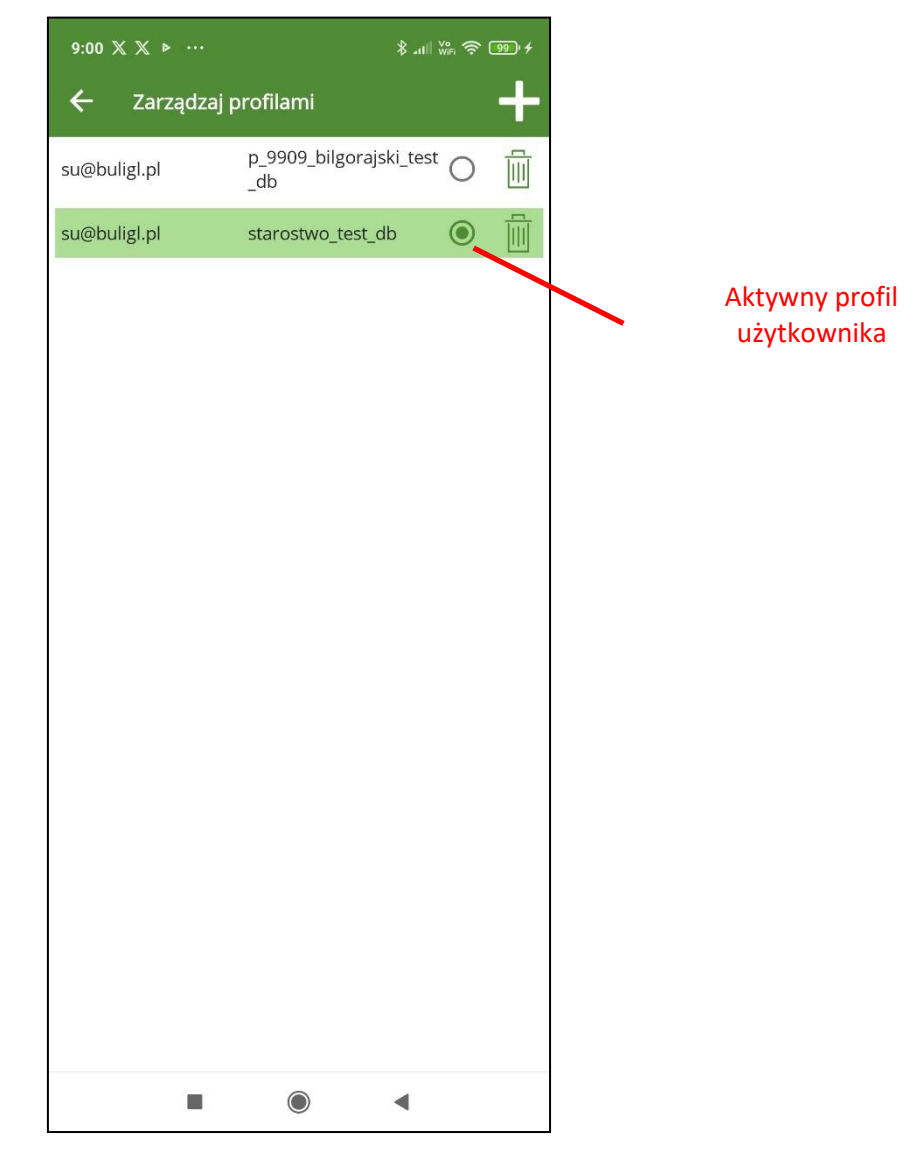

### **14.4. Usunięcie profilu użytkownika**

Usunięcie profilu użytkownika jest możliwe tylko gdy skonfigurowanych jest co najmniej dwa profile. Usunąć można tylko profil nieaktywny. Aby usunąć profil użytkownika należy w wierszu z nieaktywnym profilem kliknąć na przycisk "Usuń".

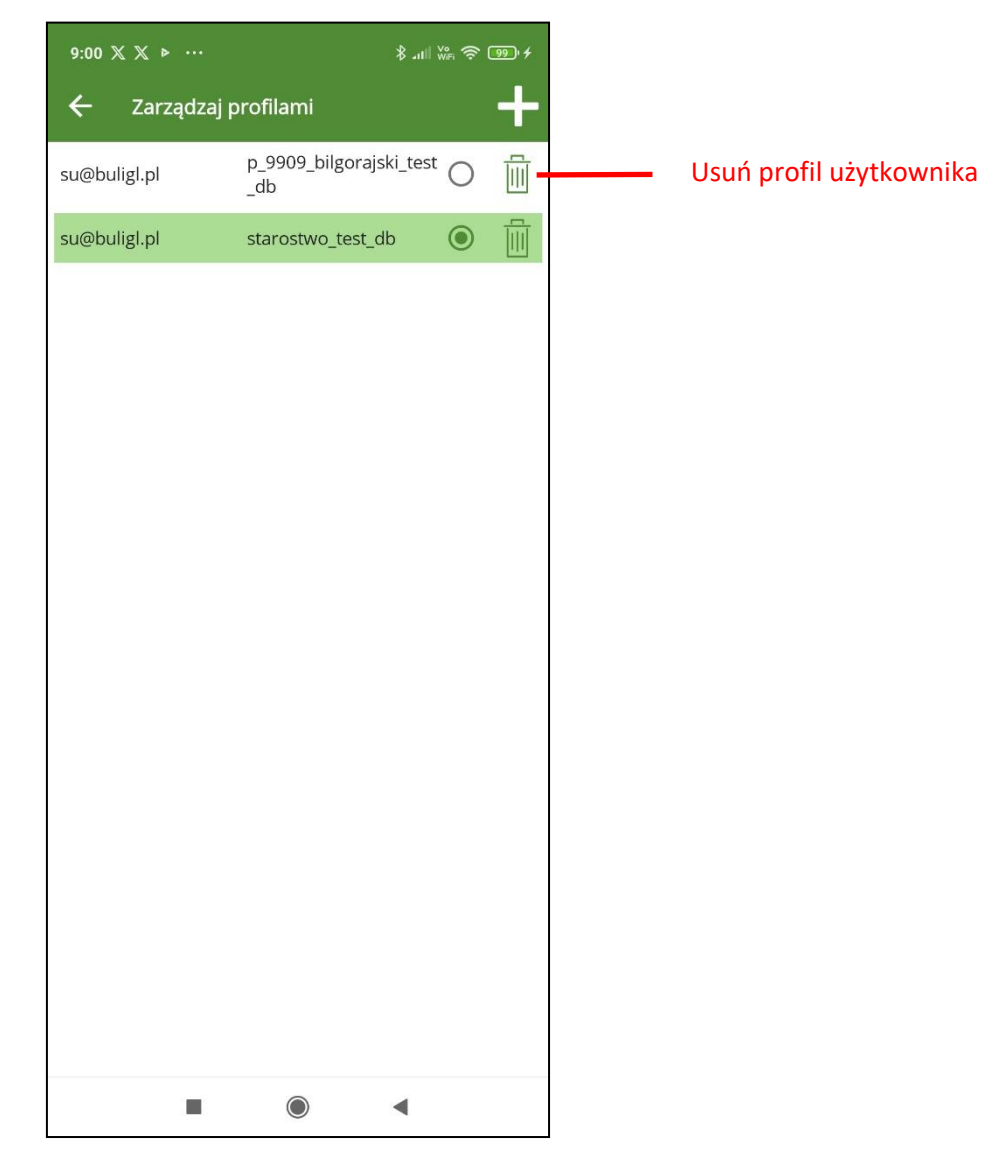

Program wyświetli dodatkowy komunikat z ostrzeżeniem, gdyż usunięcie profilu wiąże się z usunięciem wszystkich danych na urządzeniu mobilnym powiązanych z profilem.

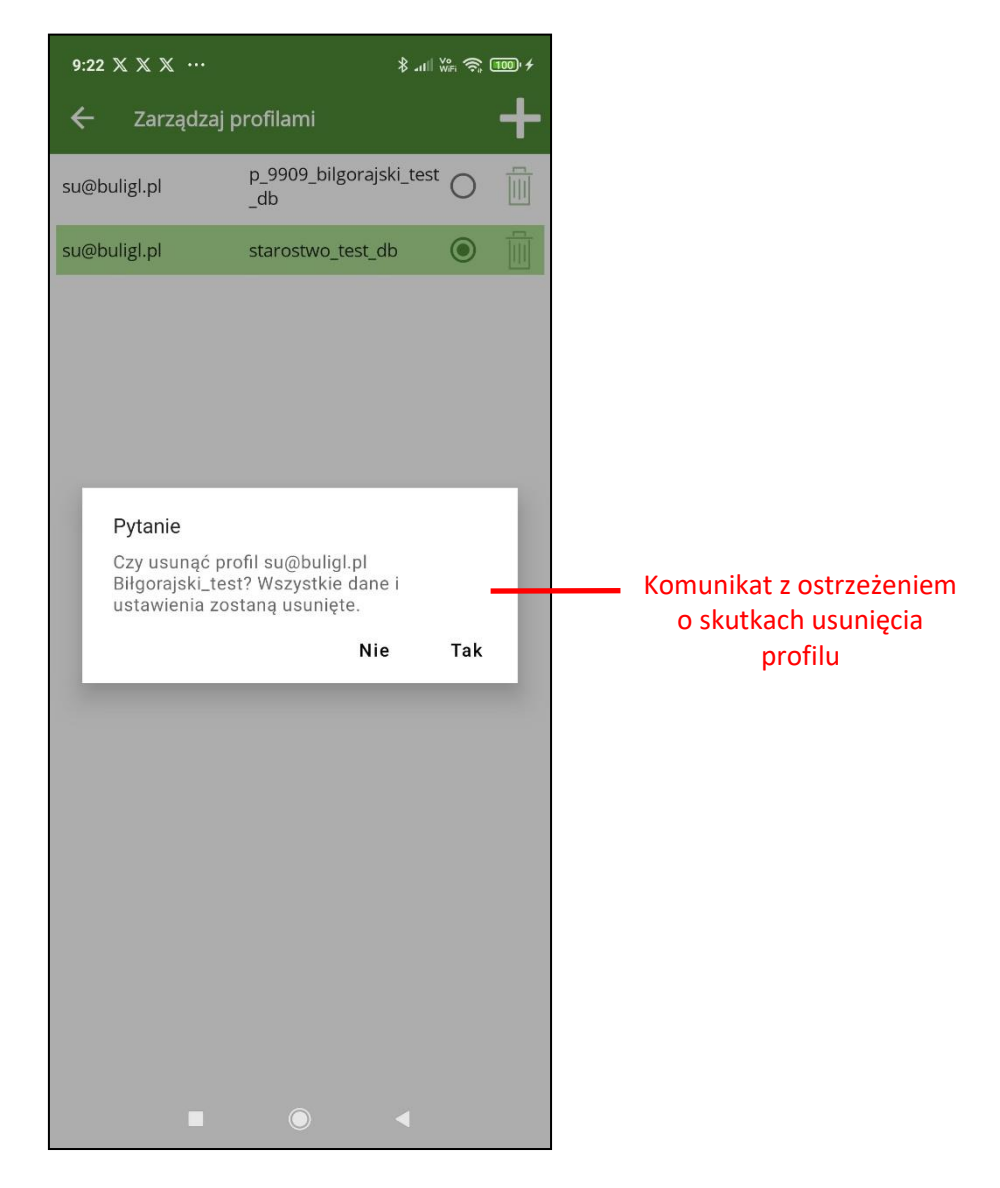

Po zatwierdzeniu przyciskiem "Tak" należy dodatkowo potwierdzić operację usunięcia kodem PIN.

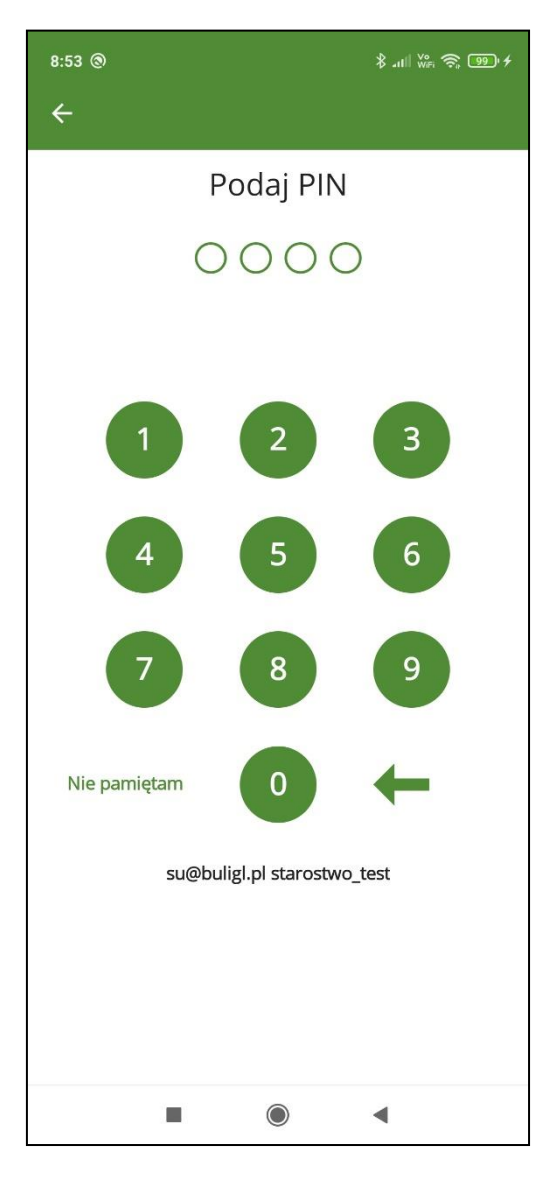

Na koniec powinien się pojawić komunikat świadczący o pomyślnym usunięciu profilu użytkownika.

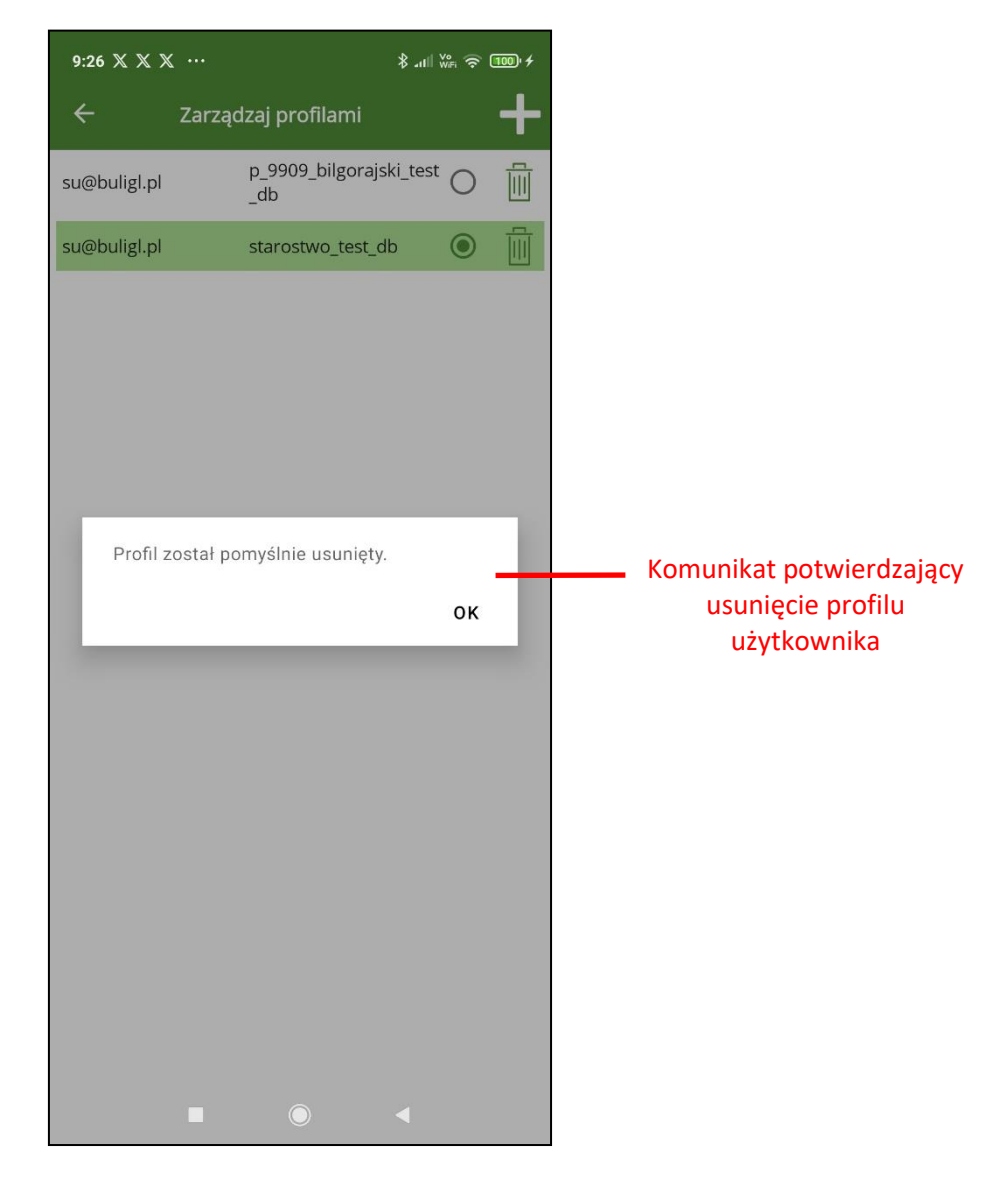

W efekcie zostanie zaktualizowana lista profili użytkownika na ekranie "Zarządzaj profilami".

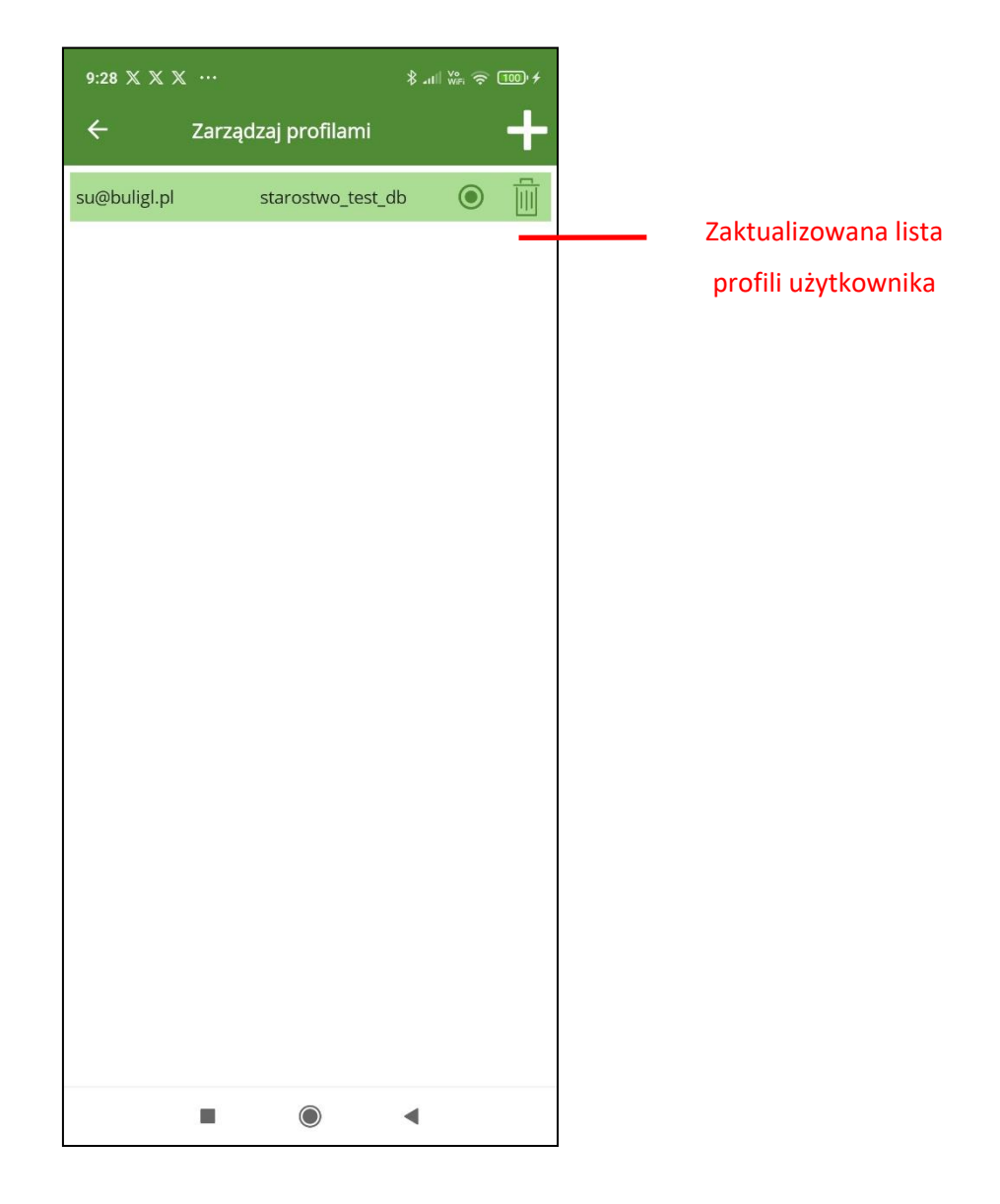

# **15. POMOC**

Po wybraniu w menu głównym opcji "Pomoc" pojawia się ekran z dodatkowymi przyciskami.

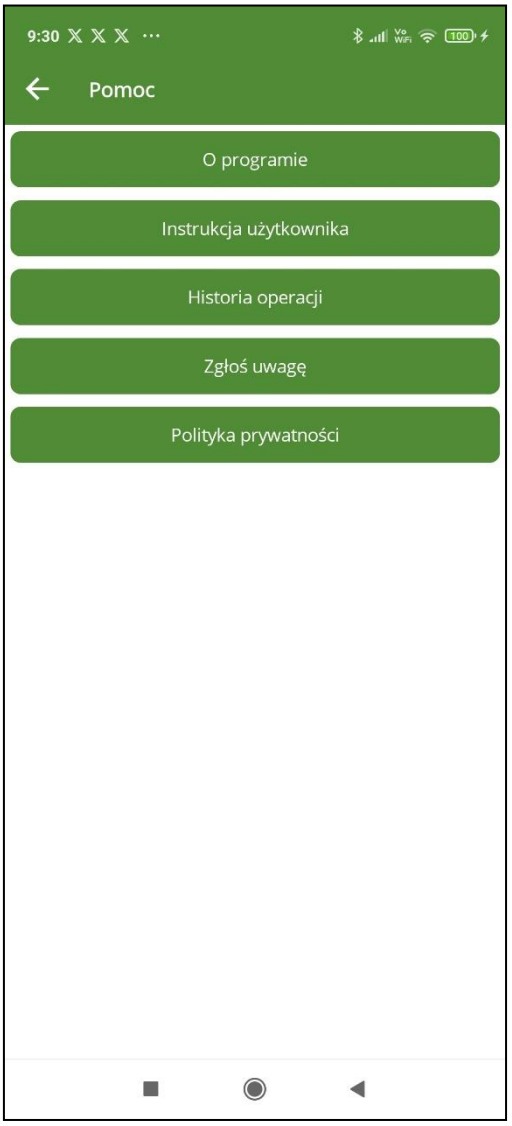

Pod przyciskiem "O programie" znajduje się ekran z informacją o właścicielu i wykonawcy aplikacji mBDL PU oraz numer wersji programu.

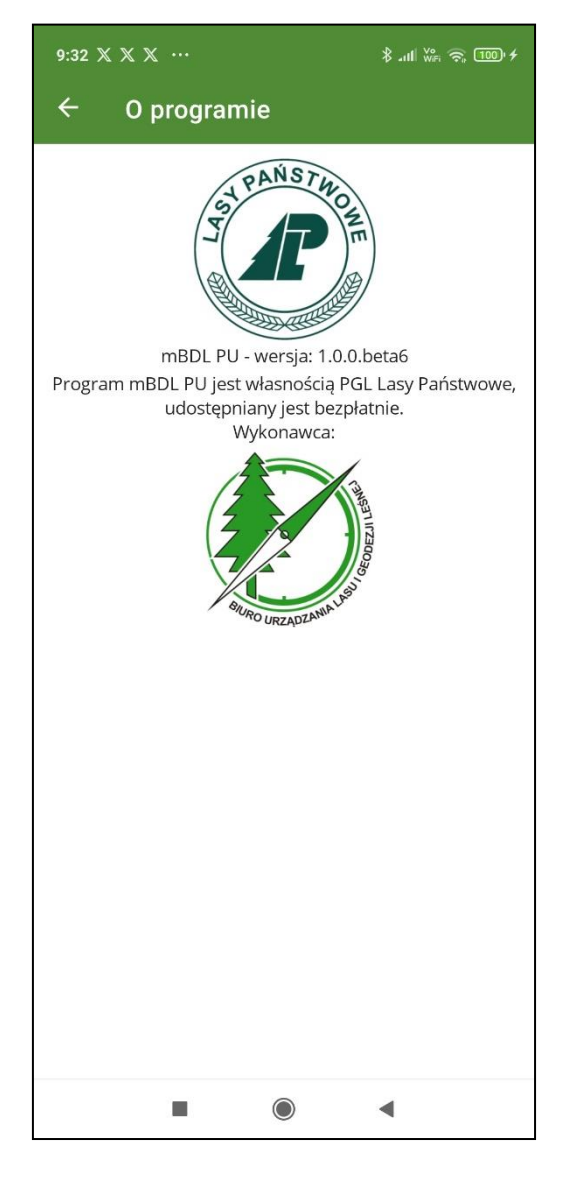

Gdy na ekranie "Pomoc" wybierzemy przycisk "Instrukcja użytkownika" program wyświetli plik pdf z instrukcja użytkownika mBDL PU.

Po wybraniu na ekranie "Pomoc" przycisku "Historia operacji" program wyświetli listę logowanych operacji. Zapisywany jest rodzaj operacji, status oraz data i czas wykonania. Logowane są tylko najważniejsze operacje wykonywane przez użytkownika: utworzenie profilu użytkownika, utworzenie bazy, usunięcie profilu użytkownika, synchronizacja i wysyłanie danych.

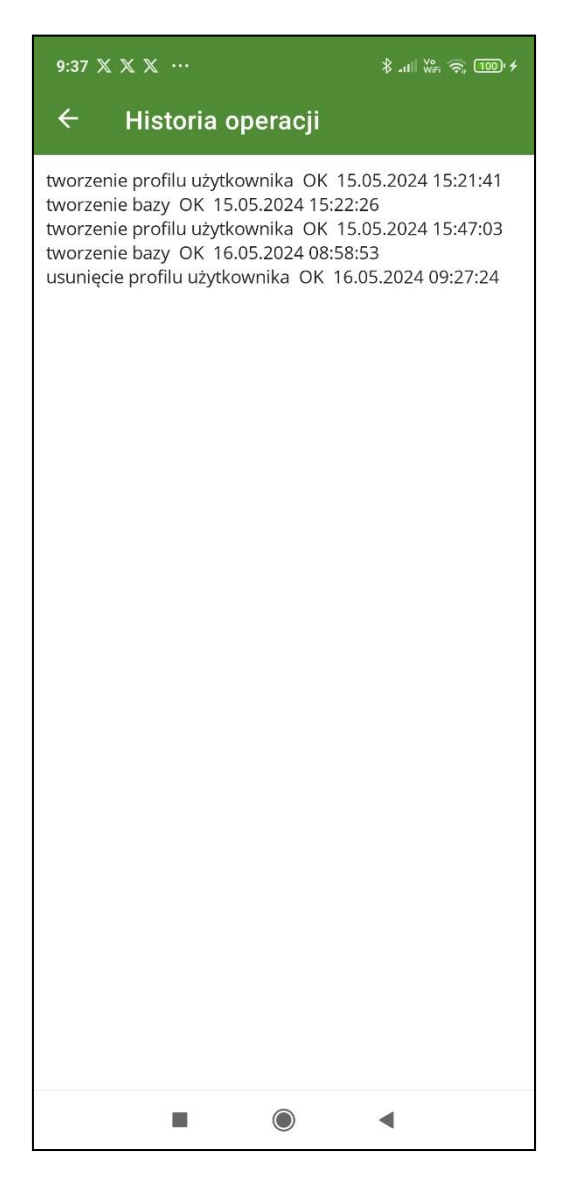

Na ekranie "Pomoc" klikając na przycisk "Zgłoś uwagę" istnieje możliwość wysłania zgłoszenia błędów do wykonawcy aplikacji mBDL PU. Po kliknięciu na przycisk "Zgłoś uwagę" program wyświetli ekran do wyboru klienta pocztowego. Po wybraniu klienta pocztowego tworzona jest nowa widomość z domyślnym tytułem i załączonym plikiem logu. Użytkownik może zmienić tytuł, dodać treść i jeżeli tak zdecyduje również może usunąć załączony plik logu. Za pomocą narządzi aplikacji pocztowej może przesłać taką wiadomość do systemu wsparcie aplikacji mBDL PU.

Na ekranie "Pomoc" za pomocą przycisku "Polityka prywatności" można wyświetli stronę z treścią Polityki prywatności aplikacji mobilnej mBDL PU.